# <span id="page-0-0"></span>**Руководство пользователя Dell™ Latitude™ D420**

- [Источники информации](file:///C:/data/systems/latd420/ru/PG124ru0/findinfo.htm#wp1193452) [Сведения о компьютере](file:///C:/data/systems/latd420/ru/PG124ru0/about.htm#wp1231843) [Перенос информации на новый компьютер](file:///C:/data/systems/latd420/ru/PG124ru0/transfer.htm#wp1113098) [Использование аккумулятора](file:///C:/data/systems/latd420/ru/PG124ru0/battery.htm#wp1054784) [Использование клавиатуры и сенсорной панели](file:///C:/data/systems/latd420/ru/PG124ru0/keyboard.htm#wp1050734) [Использование дисплея](file:///C:/data/systems/latd420/ru/PG124ru0/display.htm#wp1050716) [Настройка сети](file:///C:/data/systems/latd420/ru/PG124ru0/network.htm#wp1121699) [Использование плат расширения](file:///C:/data/systems/latd420/ru/PG124ru0/cards.htm#wp1109157) [Защита компьютера](file:///C:/data/systems/latd420/ru/PG124ru0/security.htm#wp1043338) [Поиск и устранение неисправностей](file:///C:/data/systems/latd420/ru/PG124ru0/trouble.htm#wp1305115)
- [Программа настройки системы](file:///C:/data/systems/latd420/ru/PG124ru0/setup.htm#wp1112328) [Переустановка программного обеспечения](file:///C:/data/systems/latd420/ru/PG124ru0/software.htm#wp1125689) [Установка и замена компонентов](file:///C:/data/systems/latd420/ru/PG124ru0/parts.htm#wp1043338) [Программа Dell™ QuickSet](file:///C:/data/systems/latd420/ru/PG124ru0/quickset.htm#wp1107724) [Обращение с компьютером во время поездок](file:///C:/data/systems/latd420/ru/PG124ru0/travel.htm#wp1106219) [Получение справки](file:///C:/data/systems/latd420/ru/PG124ru0/help.htm#wp1118090) [Технические характеристики](file:///C:/data/systems/latd420/ru/PG124ru0/specs.htm#wp1057468) [Глоссарий](file:///C:/data/systems/latd420/ru/PG124ru0/glossary.htm#wp1121671) [Приложение](file:///C:/data/systems/latd420/ru/PG124ru0/appendix.htm#wp1110932)

Для получения информации о другой документации, входящей в комплект поставки компьютера, смотрите раздел [Источники информации](file:///C:/data/systems/latd420/ru/PG124ru0/findinfo.htm#wp1193452).

### **Примечания, уведомления и предупреждения**

- **ПРИМЕЧАНИЕ.** Содержит важную информацию, которая поможет использовать компьютер более эффективно.
- **Э ЗАМЕЧАНИЕ**. Указывает на опасность повреждения оборудования или потери данных и объясняет, как этого избежать.
- **ПРЕДУПРЕЖДЕНИЕ. Указывает на потенциальную опасность повреждения имущества, получения травмы или угрозу для жизни.**

## **Сокращения и аббревиатуры**

Полный список сокращений и аббревиатур смотрите в разделе [Глоссарий](file:///C:/data/systems/latd420/ru/PG124ru0/glossary.htm#wp1121671).

Для компьютеров серии Dell™ любые ссылки в данном документе на операционные системы Microsoft® Windows® неприменимы.

# **Информация, содержащаяся в данном документе, может быть изменена без уведомления. © 2006 Dell Inc. Все права защищены.**

Воспроизведение материалов данного руководства в любой форме без письменного разрешения корпорации Dell Inc. строго запрещено.

Товарные знаки, упомянутые в данном документе: *Dell,* логотип DELL, Inspiron, Dell Precision, Dimension, OptiPlex, Latitude, PowerConnect, PowerEdge, PowerVault, PowerApp,<br>ExpressCharge, Strike Zone, Dell TravelLite, Und

Остальные товарные знаки и торговые наименования могут использоваться в этом руководстве для обозначения либо фирм, заявляющих права на такие знаки и<br>наименования, либо продукции этих фирм. Копрорация Dell Inc. не претенд

#### **Модель PP09S**

**Апрель 2006 года P/N PG124 Ред. A00**

## <span id="page-1-0"></span>**Сведения о компьютере Руководство пользователя Dell™ Latitude™ D420**

[Вид спереди](#page-1-1)

- [Вид слева](#page-3-0)
- [Вид справа](#page-3-1)
- [Вид сзади](#page-4-0)
- [Вид снизу](#page-5-0)
- 

# <span id="page-1-1"></span>**Вид спереди**

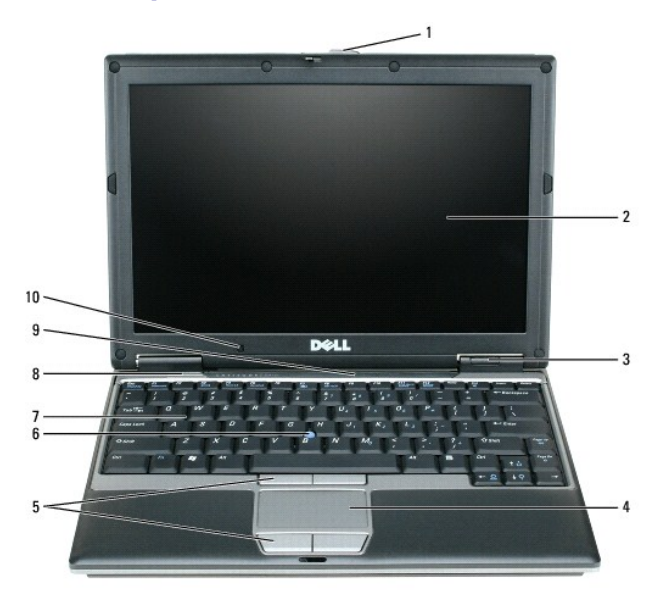

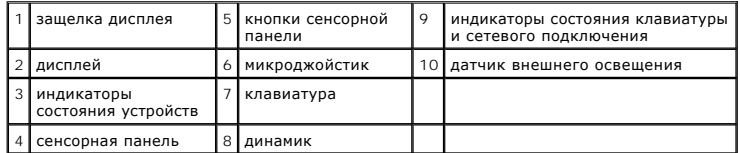

**дисплей –** Дополнительную информацию о дисплее смотрите в разделе [Использование дисплея](file:///C:/data/systems/latd420/ru/PG124ru0/display.htm#wp1050716).

#### **индикаторы состояния устройств**

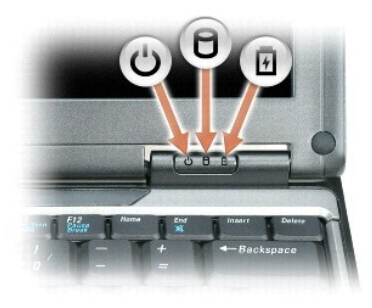

**ს** Светится, если компьютер включен, и мигает, когда компьютер находится в ждущем режиме.

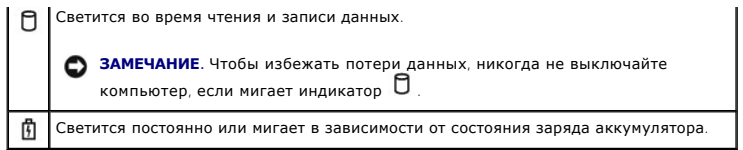

В случае, если компьютер подключен к электросети, индикатор  $\mathbf{0}$  функционирует следующим образом.

¡ Постоянный зеленый: аккумулятор заряжается.

о Мигающий зеленый: аккумулятор почти полностью заряжен.

В случае, если компьютер работает от аккумулятора, индикатор функционирует следующим образом.

- о Не светится: аккумулятор достаточно заряжен (или компьютер выключен).
- $\circ$  Мигающий оранжевый: заряд аккумулятора мал.<br> $\circ$  Постоянный оранжевый: заряд аккумулятора недопустимо мал.
- 

**клавиатура –** Клавиатура включает цифровые клавиши, а также клавишу с логотипом Windows. Информацию о поддерживаемых клавишах быстрого<br>выбора команд смотрите в разделе <u>[Сочетания клавиш](file:///C:/data/systems/latd420/ru/PG124ru0/keyboard.htm#wp1050757)</u>.

**сенсорная панель –** Выполняет функции мыши. Дополнительную информацию смотрите в разделе [Сенсорная панель](file:///C:/data/systems/latd420/ru/PG124ru0/keyboard.htm#wp1050951).

**защелка дисплея –** Удерживает закрытый дисплей.

**индикаторы состояния клавиатуры и сетевого подключения**

**динамики –** Регулировать громкость встроенных динамиков можно с помощью клавиш быстрого выбора команд, относящихся к регулировке громкости.<br>Дополнительную информацию смотрите в разделе <u>К[лавиатурные сокращения](file:///C:/data/systems/latd420/ru/PG124ru0/keyboard.htm#wp1050757)</u>.

**кнопки сенсорной панели –** Выполняют функции мыши. Дополнительную информацию смотрите в разделе [Сенсорная панель](file:///C:/data/systems/latd420/ru/PG124ru0/keyboard.htm#wp1050951).

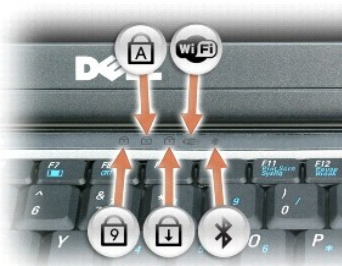

Зеленые индикаторы, расположенные над клавиатурой, означают следующее.

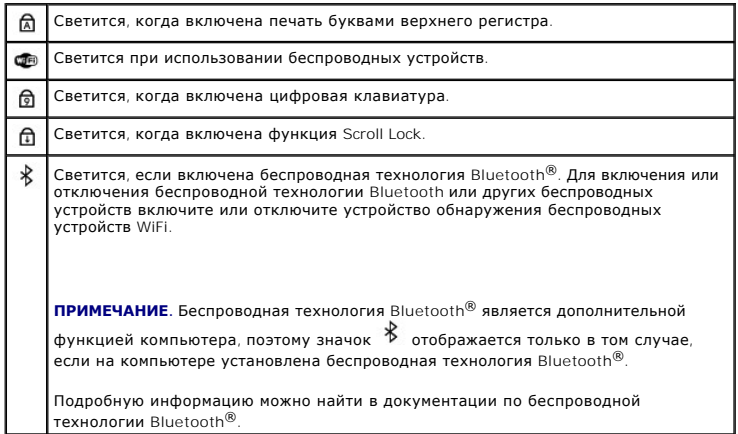

**• ЗАМЕЧАНИЕ**. Чтобы избежать потери данных, выключайте компьютер с помощью команды завершения работы Microsoft® Windows®, а не нажатием кнопки питания.

Если компьютер не отвечает, нажмите и не отпускайте кнопку питания до тех пор, пока компьютер полностью не выключится (это может занять несколько секунд).

## <span id="page-3-0"></span>**Вид слева**

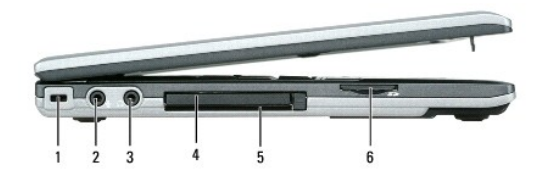

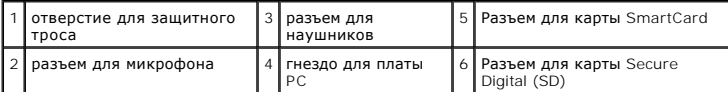

**ПРИМЕЧАНИЕ**. Вентилятор включается, если компьютер нагрелся. Работающий вентилятор шумит, что является нормальным явлением и не<br>указывает на неисправность вентилятора или компьютера.

**отверстие для защитного троса –** Позволяет прикрепить на компьютер имеющееся в продаже устройство «антивор». Дополнительную информацию смотрите в разделе [Замок защитного троса](file:///C:/data/systems/latd420/ru/PG124ru0/security.htm#wp1058489).

**разъем для наушников –** Позволяет подключать к разъему наушники или динамики.

**разъем для микрофона –** Позволяет подключать микрофон к разъему .

**гнездо для платы P**C – В него можно установить одну плату PC Card, например, модем или сетевой адаптер, или плату ExpressCard 34 мм в адаптере.<br>В новом компьютере этот слот закрыт пластиковой заглушкой. Дополнительную ин ExpressCard 34 MM.

**гнездо для смарт-карты –** Поддерживает одну смарт-карту.

**гнездо для карты памяти Secure Digital – В** гнездо для карты памяти Secure Digital можно вставить только одну карту памяти Secure Digital. Платы<br>памяти Secure Digital используются для сохранения или резервного копировани

### **аудиоразъемы**

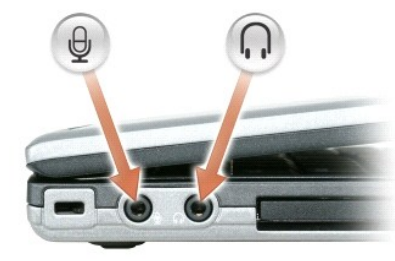

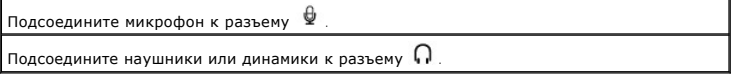

# <span id="page-3-1"></span>**Вид справа**

**ПРЕДУПРЕЖДЕНИЕ. Не закрывайте вентиляционные отверстия, не вставляйте в них посторонние предметы и следите, чтобы в них не**  накапливалась пыль. Не держите работающий компьютер в местах с недостаточной вентиляцией, например в закрытом кейсе. Это может<br>повредить компьютер или привести к пожару.

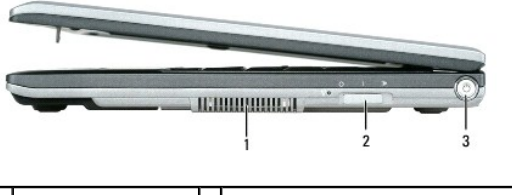

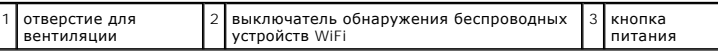

**кнопка питания –** Нажмите кнопку питания, чтобы включить компьютер или выйти из режима управления потреблением энергии (смотрите раздел<br>[Режимы управления потреблением энергии](file:///C:/data/systems/latd420/ru/PG124ru0/battery.htm#wp1061316)).

# <span id="page-4-0"></span>**Вид сзади**

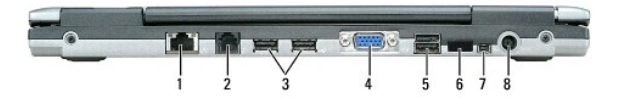

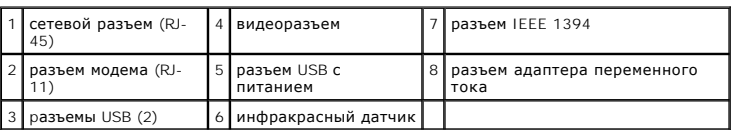

#### **pазъемы USB**

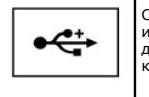

Служат для подключения таких USB-устройств, как мышь, клавиатура или принтер. К этим разъемам можно подключать также дополнительный дисковод гибких дисков, используя соответствующий кабель.

### **разъем модема (RJ-11)**

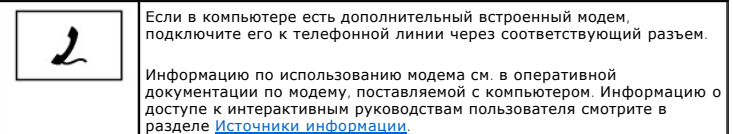

#### **сетевой разъем (RJ-45)**

**ЗАМЕЧАНИЕ**. Сетевой разъем немного больше, чем разъем для модема. Чтобы не повредить компьютер, не включайте телефонный кабель в<br>сетевой разъем.

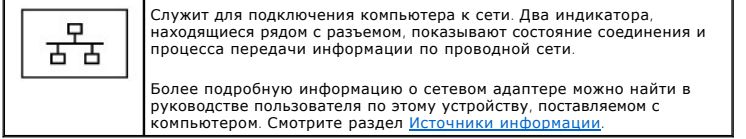

#### **видеоразъем**

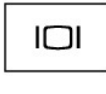

Служит для подключения внешнего монитора. Дополнительную этулин дип подним солин энешие и след<br>информацию смотрите в разделе <u>Исполь</u>

**разъем адаптера переменного тока –** Используется для подсоединения адаптера переменного тока к компьютеру.

**разъем IEEE 1394 –** Используется для подключения устройств, поддерживающих высокую скорость передачи данных по стандарту IEEE 1394, например, цифровых видеокамер.

**ПРИМЕЧАНИЕ**. Разъем D420 имеет оптимальную конструкцию для использования станции Media Base при стыковке. Тем не менее он совместим с<br>устройствами D/port и D/Dock, принадлежащими к D-Family. При использовании устройств D в качестве первичного стыковочного устройства Media Base.

**инфракрасный датчик –** С его помощью можно пересылать файлы с компьютера на другое устройство инфракрасной связи, не используя кабельные соединения.

Компьютер поставляется с отключенным инфракрасным датчиком. Включить инфракрасный датчик можно с помощью программы настройки системы (смотрите раздел <u>Программа настройки системы</u>). Информацию о передаче данных смотрите в *справочной системе* Windows или Центре справки и<br>поддержки, а также документации, поставляемой с инфракрасным устройством. Информац разделе [Центр справки и поддержки](file:///C:/data/systems/latd420/ru/PG124ru0/findinfo.htm#wp1194178) Windows.

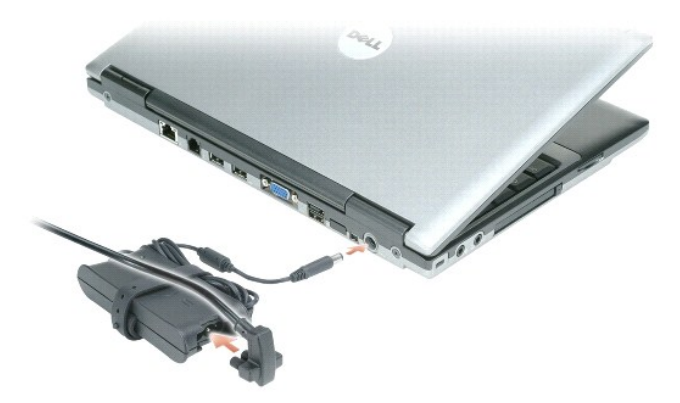

Адаптер преобразует напряжение переменного тока в напряжение постоянного тока, необходимое для питания компьютера. Адаптер переменного тока можно подключать как к включенному, так и к выключенному компьютеру.

ПРЕДУПРЕЖДЕНИЕ. Адаптер переменного тока работает с электрическими розетками, используемыми во всем мире. Тем не менее, в<br>разных странах используются разные разъемы электропитания и сетевые фильтры. Использование несовмес **возгорания.**

**ЗАМЕЧАНИЕ**. При отсоединении адаптера переменного тока от компьютера возьмитесь за разъем кабеля адаптера, а не за сам кабель, и<br>извлекайте его уверенно, но осторожно, чтобы не повредить кабель.

**отверстия для вентиляции –** Внутренний вентилятор создает поток воздуха, проходящий через отверстия для вентиляции, что предотвращает перегрев компьютера.

**ПРИМЕЧАНИЕ.** Вентилятор включается, если компьютер нагрелся. Работающий вентилятор шумит, что является нормальным явлением и не указывает на неисправность вентилятора или компьютера.

## <span id="page-5-0"></span>**Вид снизу**

**ПРЕДУПРЕЖДЕНИЕ. Не закрывайте вентиляционные отверстия, не вставляйте в них посторонние предметы и следите, чтобы в них не накапливалась пыль. Не держите работающий компьютер в местах с недостаточной вентиляцией, например в закрытом кейсе. Это может привести к повреждению компьютера или возгоранию.**

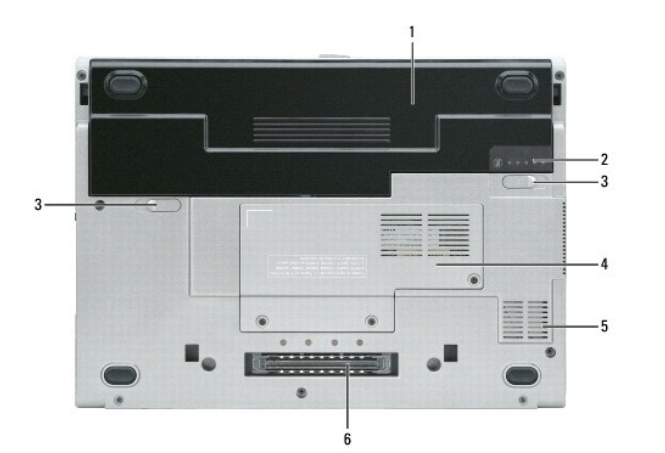

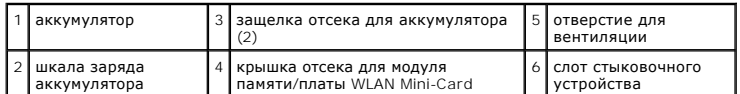

**крышка отсека для модуля памяти/платы WLAN Mini-Card –** Закрывает отсек, в котором установлен один модуль памяти и плата WLAN Mini-Card. Дополнительную информацию смотрите в разделе [Установка и замена компонентов](file:///C:/data/systems/latd420/ru/PG124ru0/parts.htm#wp1043338).

**защелка отсека для аккумулятора –** Высвобождает аккумулятор. Инструкции смотрите в разделе [Использование аккумулятора](file:///C:/data/systems/latd420/ru/PG124ru0/battery.htm#wp1054784).

**шкала заряда аккумулятора –** Отображает информацию о заряде аккумулятора. [Дополнительную информацию смотрите в разделе Использование](file:///C:/data/systems/latd420/ru/PG124ru0/battery.htm#wp1054784)  аккумулятора.

**аккумулятор –** После установки аккумулятора вы можете пользоваться компьютером, не подключая его к электросети. Дополнительную информацию<br>смотрите в разделе <u>[Использование аккумулятора](file:///C:/data/systems/latd420/ru/PG124ru0/battery.htm#wp1054784)</u>.

**слот стыковочного устройства –** Позволяет подсоединить компьютер к стыковочному устройству. Дополнительную информацию о стыковочном<br>устройстве смотрите в документации, поставляемой с этим устройством.

**ЗАМЕЧАНИЕ**. Встроенная технология Dell Undock & Go™ позволяет отстыковывать компьютер без перехода в ждущий режим Функция<br>автоматического перехода компьютера в ждущий режим при отстыковке может не действовать. Поэтому у компьютера.

**отверстие для вентиляции –** Внутренний вентилятор создает поток воздуха, проходящий через отверстия для вентиляции, что предотвращает перегрев компьютера.

**ПРИМЕЧАНИЕ**. Вентилятор включается, если компьютер нагрелся. Работающий вентилятор шумит, что является нормальным явлением и не<br>указывает на неисправность вентилятора или компьютера.

 $\wedge$ ПРЕДУПРЕЖДЕНИЕ. Не закрывайте вентиляционные отверстия, не вставляйте в них посторонние предметы и следите, чтобы в них не<br>накапливалась пыль. Не держите работающий компьютер в местах с недостаточной вентиляцией, например

## <span id="page-7-0"></span>**Приложение**

#### **Руководство пользователя Dell™ Latitude™ D420**

- [Чистка компьютера](#page-7-1)
- **[Замечание в отношении продукта компании](#page-8-0) Macrovision**
- [Декларация соответствия нормам ФКС](#page-8-1) (только для США)

## <span id="page-7-1"></span>**Чистка компьютера**

 $\mathbb{A}$ **ПРЕДУПРЕЖДЕНИЕ. Перед выполнением процедур данного раздела, выполните указания по безопасности, описанные в Информационном руководстве по продуктам.**

### **Компьютер, клавиатура и дисплей**

- ПРЕДУПРЕЖДЕНИЕ. Перед тем как чистить компьютер, отключите его от электросети и извлеките аккумуляторы. Очистите компьютер<br>мягкой влажной тканью. Не используйте жидкие и аэрозольные чистящие средства, которые могут содерж
- l Для удаления пыли между клавишами клавиатуры используйте баллончик со сжатым воздухом.
- **ЗАМЕЧАНИЕ.** Во избежание повреждения компьютера или дисплея не распыляйте чистящий раствор прямо на дисплей. Используйте только те средства, которые специально предназначены для чистки дисплеев, и следуйте прилагаемым к ним инструкциям.
	- l Смочите мягкую неворсистую ткань водой или средством для чистки дисплеев и протрите дисплей.
- l Увлажните мягкую неворсистую ткань водой и протрите компьютер и клавиатуру. Не допускайте попадания воды между сенсорной панелью и поверхностью корпуса компьютера.

### **Сенсорная панель**

- 1. Выключите компьютер.
- 2. Отсоедините все внешние устройства от компьютера и от электросети.
- 3. Извлеките аккумуляторы (смотрите раздел [Замена аккумулятора](file:///C:/data/systems/latd420/ru/PG124ru0/battery.htm#wp1050854)).
- 4. Увлажните мягкую неворсистую ткань водой и аккуратно протрите поверхность сенсорной панели. Не допускайте, чтобы вода затекала между сенсорной панелью и поверхностью корпуса компьютера.

## **Дисковод гибких дисков**

**ЗАМЕЧАНИЕ.** Не разрешается чистить головки дисковода с помощью ватных тампонов. Возможно нарушение юстировки головок, что помешает нормальной работе дисковода.

Чистку дисковода для гибких дисков следует выполнять с помощью набора для чистки, продающегося в магазинах. В наборах имеются специальные<br>гибкие диски, которые используются для удаления любых загрязнений, образующихся во

## **Диски CD и DVD**

**ЗАМЕЧАНИЕ.** Для чистки линзы в дисководе CD/DVD следует применять сжатый воздух и следовать инструкциям, прилагаемым к устройству. Не касайтесь линзы в дисководе.

Если вы обнаружите неполадки (например, пропуски участков) при воспроизведении компакт-дисков или дисков DVD, попробуйте почистить диски.

1. Держите диск за внешнюю кромку. Можно также касаться внутренней кромки центрального отверстия.

**3АМЕЧАНИЕ**. Во избежание повреждения поверхности не протирайте диск круговыми движениями.

2. Используя мягкую неворсистую ткань, аккуратно протрите нижнюю сторону диска (не имеющую надписей) по прямой линии от центра к краям.

При наличии сильных загрязнений попробуйте использовать воду или разбавленный раствор воды и мягкого мыла. Можно также приобрести в магазине специальные средства, предназначенные для чистки дисков и обеспечивающие определенную защиту от пыли, отпечатков пальцев и<br>царапин. Чистящие средства, предназначенные для CD, можно также использовать для чистки д

### <span id="page-8-0"></span>**Замечание в отношении продукта компании Macrovision**

При изготовлении данного продукта была использована технология защиты авторского права, защищенная рядом патентов США и прочими правами на интеллектуальную собственность. Указанная технология защиты авторских прав может использоваться только с разрешения компании Macrovision и предназначена только для использования в домашних и прочих условиях с ограниченным количеством пользователей, если компания Macrovision не<br>дала иного разрешения. Инженерный анализ и дизассемблирование запрещены.

# <span id="page-8-1"></span>**Декларация соответствия нормам ФКС (только для США)**

#### **Класс B по классификации ФКС**

Настоящее оборудование генерирует, использует и может излучать радиоволны, и в случае, если оно установлено и используется не в соответствии с разработанной производителем инструкцией по эксплуатации, может создавать помехи приему радио- и телевизионных сигналов. Данное<br>оборудование было испытано и признано соответствующим техническим условиям для цифровых устро Федеральной комиссии по средствам связи (ФКС).

Технические характеристики данного устройства соответствуют требованиям, указанным в части 15 Правил ФКС. При работе устройства должны соблюдаться два следующих условия:

- 1. устройство не может являться источником электромагнитных помех;
- 2. устройство должно работать в условиях помех, включая те, что могут вызывать сбои в работе.

**3 ЗАМЕЧАНИЕ**. В соответствии с нормативными документами ФКС, изменения или модификации, не утвержденные корпорацией Dell, могут привести к утрате права пользования этим оборудованием.

Данные ограничения предусмотрены для того, чтобы обеспечить надлежащую защиту от электромагнитных помех при работе оборудования в жилых помещениях. Тем не менее, отсутствие помех в каждом конкретном случае установки не гарантируется. Если данное оборудование становится<br>источником электромагнитных помех для радио- или телевизионных приемников, что можно оп

- l измените ориентацию приемной антенны;
- l переместите систему относительно приемника;
- l отодвиньте систему от приемника;
- l подключите систему в другую розетку, чтобы система и приемник были подключены к разным ответвлениям электросети.

При необходимости обратитесь за дополнительными рекомендациями к представителю корпорации Dell или к опытному специалисту по радио- и телевизионной технике.

В соответствии с нормативными документами ФКС для рассматриваемого в данном документе устройства (или устройств) указываются следующие сведения.

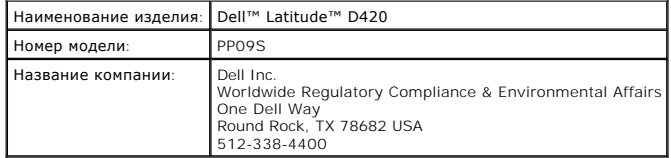

# <span id="page-9-0"></span>**Использование аккумулятора**

**Руководство пользователя Dell™ Latitude™ D420**

- [Работа аккумулятора](#page-9-1)
- [Проверка заряда аккумулятора](#page-9-2)
- [Зарядка аккумулятора](#page-11-1)
- [Замена аккумулятора](#page-12-1)

[Настройка параметров управления потреблением энергии](#page-11-0)

 [Режимы управления потреблением энергии](#page-10-2)

 [Снижение потребления энергии от аккумулятора](#page-10-1)

 $\bullet$  [Хранение аккумулятора](#page-12-2)

## <span id="page-9-1"></span>**Работа аккумулятора**

**ПРИМЕЧАНИЕ.** Информацию о гарантии корпорации Dell на компьютер смотрите в «Информационном руководстве по продуктам» или в отдельном гарантийном документе, прилагаемом к компьютеру.

Чтобы достичь оптимальной производительности и сохранить настройки BIOS, в портативном компьютере Dell™ всегда должен быть установлен<br>основной аккумулятор. Один аккумулятор установлен в отсек для аккумулятора в качестве

**ПРИМЕЧАНИЕ**. Так как при первом использовании нового компьютера аккумулятор может быть не полностью заряжен, используйте адаптер<br>переменного тока для подключения компьютера к электросети. Для достижения наилучших результ пока аккумулятор не зарядится полностью. Чтобы посмотреть состояние заряда аккумулятора, откройте «Свойства: Электропитание» Панели<br>управления→ Электропитание, а затем откройте вкладку «Индикатор заряда».

**ПРИМЕЧАНИЕ**. Время работы аккумулятора (время, в течение которого аккумулятор остается заряженным) со временем уменьшается. В<br>зависимости от того, как часто и в каких условиях используется аккумулятор, может потребоватьс компьютера.

Время работы аккумулятора зависит от условий эксплуатации.

Время работы значительно снижается при выполнении операций, включая, помимо прочего, следующие операции:

- l Использование оптических дисководов;
- l Использование устройств беспроводной связи, плат PC Card, плат ExpressCard, мультимедийных плат памяти и устройств USB;
- l Использование дисплея в режиме высокой яркости, трехмерных экранных заставок или других энергоемких программ, например трехмерных игр;
- 1 Работа компьютера в режиме максимальной производительности (смотрите раздел [Настройка параметров управления потреблением энергии](#page-11-0)).

**ПРИМЕЧАНИЕ**. Во время записи на компакт-диск или диск DVD рекомендуется подключать компьютер к электросети

Перед установкой аккумулятора в компьютер можно проверить его заряд (смотрите раздел [Проверка заряда аккумулятора](#page-9-2)). Можно также установить параметры управления потреблением энергии, [чтобы получать оповещение о снижении заряда аккумулятора](#page-11-0) (смотрите раздел Настройка параметров энергии).

- **А ПРЕДУПРЕЖДЕНИЕ**. Использование несовместимого аккумулятора может повысить риск возгорания или взрыва. Заменяйте аккумулятор только на совместимый аккумулятор, приобретенный в корпорации Dell. Ионно-литиевые аккумуляторы предназначены для работы с<br>компьютерами Dell. Не устанавливайте в свой компьютер аккумулятор из другого компьютера.
- **ПРЕДУПРЕЖДЕНИЕ. Не выбрасывайте аккумуляторы вместе с бытовыми отходами. Если аккумулятор больше не удерживает заряд,**  свяжитесь с местной службой по утилизации отходов или управлением по охране окружающей среды для получения инструкций по<br>утилизации ионно-литиевых аккумуляторов. Смотрите раздел «Утилизация аккумулятора» в Информационном
- **ПРЕДУПРЕЖДЕНИЕ. Неправильное обращение с аккумулятором может повысить риск возгорания или химического ожога. Не протыкайте,** не сжигайте и не разбирайте аккумулятор, не нагревайте его до температуры выше 65°С (149°F). Храните аккумулятор в недоступном для<br>детей месте. Соблюдайте осторожность при обращении с поврежденными или протекающими аккуму **аккумулятора может вытечь электролит, причинив травму или повредив оборудование.**

## <span id="page-9-2"></span>**Проверка заряда аккумулятора**

Информацию о заряде аккумулятора можно узнать в программе Dell QuickSet Battery Meter, в окне **индикатора питания** Microsoft Windows, на значке , а также на индикаторе заряда аккумулятора, шкале работоспособности аккумулятора и из предупреждения о недостаточном заряде аккумулятора.

### **Программа Dell™ QuickSet Battery Meter**

Если установлена программа Dell QuickSet, нажмите клавиши <Fn><F3>, чтобы отобразить индикатор аккумулятора QuickSet Battery Meter. На индикаторе Battery Meter отображаются состояние, уровень заряда и время окончания зарядки аккумулятора компьютера.

Для получения дополнительной информации о программе QuickSet щелкните правой кнопкой мыши значок на панели задач и выберите **Help**  (Справка).

# <span id="page-10-0"></span>**Индикатор батарей Microsoft® Windows®**

Индикатор питания Windows Power Meter показывает оставшийся заряд. Чтобы проверить индикатор питания, дважды нажмите на пиктограмме на панели задач.

Если компьютер подключен к электросети, появится значок .

### **Индикатор заряда**

При помощи однократного нажатия либо *нажатия и удерживания* кнопки состояния на шкале заряда аккумулятора можно проверить:

- l Заряд аккумулятора (проверяется путем нажатия и *отпускания* кнопки состояния);
- l Емкость аккумулятора (проверяется путем нажатия и *удерживания* кнопки состояния).

Время работы аккумулятора в значительной мере определяется количеством циклов его зарядки. После нескольких сотен циклов зарядки-разрядки<br>аккумуляторы теряют часть зарядной емкости (работоспобности). Таким образом, индика

#### **Проверка заряда аккумулятора**

Для проверки заряда аккумулятора *нажмите и отпустите* кнопку состояния на шкале заряда аккумулятора, чтобы загорелись индикаторы уровня заряда. Каждый индикатор соответствует примерно 20% полного заряда аккумулятора. Например, если осталось 80% заряда аккумулятора, будут гореть четыре индикатора. Если ни один индикатор не горит, аккумулятор полностью разряжен.

#### **Проверка емкости аккумулятора**

**ПРИМЕЧАНИЕ**. Проверить емкость аккумулятора можно одним из двух способов: с помощью шкалы заряда аккумулятора, как описано ниже, и с<br>помощью индикатора аккумулятора в программе Dell QuickSet. Для получения подробной инфо

кнопкой мыши на пиктограмме **ССБ** на панели задач и выберите Help (Справка).

Для проверки емкости аккумулятора с помощью шкалы заряда *нажмите и удерживайте* кнопку состояния на шкале заряда аккумулятора не менее 3 секунд. Если ни один индикатор не светится, аккумулятор в хорошем состоянии, и осталось более 80% начальной зарядной емкости. Каждый<br>индикатор обозначает инкрементное снижение емкости. Пять светящихся индикаторов означа и следует подумать о замене аккумулятора. Дополнительную информацию о времени работы аккумулятора смотрите в разделе Технические характеристики.

### **Предупреждение о недостаточном заряде**

**Э ЗАМЕЧАНИЕ**. Чтобы избежать потери или повреждения данных, сохраните свою работу сразу же после появления предупреждения о недостаточном заряде аккумулятора. Затем подсоедините компьютер к электросети. Если аккумулятор полностью разрядится, то автоматически запустится спящий режим.

По умолчанию во всплывающем окне появится сообщение о том, что аккумулятор разрядился примерно на 90%. Настройки предупредительных сообщений можно изменить в программе QuickSet или в окне **Свойства: Электропитание**. Информацию о доступе к программе QuickSet или открытии **окна Свойства: Электропитание** смотрите в разделе Настройка параметров управления потре

## <span id="page-10-1"></span>**Снижение потребления энергии от аккумулятора**

Выполняйте следующие действия для снижения потребления энергии от аккумулятора:

- l По возможности подключайте компьютер к электросети, так как срок службы аккумулятора в значительной мере определяется количеством использований аккумулятора с полной разрядкой и перезарядкой.
- 1 Переводите компьютер в ждущий или спящий режим, [если вы оставляете его без присмотра на длительный срок](#page-10-2) (смотрите раздел Режимы управления потреблением энергии).
- l Используйте Power Management Wizard (Мастер управления потреблением энергии) для выбора параметров оптимизации потребления энергии компьютером. Эти параметры можно настроить таким образом, чтобы они изменялись при нажатии кнопки питания, закрытии дисплея или нажатии клавиш <Fn><Esc>.

**И ПРИМЕЧАНИЕ**. Дополнительную информацию о снижении потребления энергии от аккумулятора смотрите в разделе Режимы управления потреблением энергии.

### <span id="page-10-2"></span>**Режимы управления потреблением энергии**

**Ждущий режим**

<span id="page-11-2"></span>Ждущий режим обеспечивает экономию энергии за счет отключения дисплея и жесткого диска после заранее заданного периода отсутствия<br>активных действий пользователя (время ожидания). При выходе из ждущего режима компьютер воз до перехода в ждущий режим.

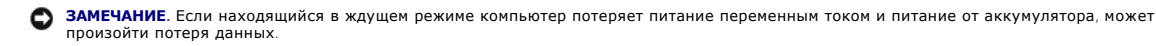

Для перехода в ждущий режим выполните следующие действия:

**1 Нажмите Пуск→ Выключение→ Ждущий режим**.

или

- в В зависимости от параметров управления потреблением энергии, заданных в окне **Свойства: Электропитание** или в мастере QuickSet Power<br>Мападеment Wizard (Мастер управления потреблением энергии), можно воспользоваться одни
	- ¡ нажмите кнопку питания;
	- ¡ закройте дисплей;
	- ¡ нажмите клавиши <Fn><Esc>.

Чтобы выйти из ждущего режима, нажмите кнопку питания или откройте крышку дисплея (в зависимости от заданных параметров управления потреблением энергии). Нельзя вывести компьютер из ждущего режима нажатием какой-либо клавиши или прикосновением к сенсорной панели.

## **Спящий режим**

Спящий режим обеспечивает экономию энергии, когда системные данные копируются в зарезервированную область на жестком диске, а затем компьютер полностью выключается. При выходе из спящего режима компьютер возвращается в то же состояние, в каком он находился до перехода в спящий режим.

**3АМЕЧАНИЕ**. Вы не сможете извлечь устройства или отстыковать компьютер, пока компьютер находится в спящем режиме.

Компьютер переходит в спящий режим, если уровень заряда аккумулятора становится недопустимо низким.

Порядок ручного перехода в спящий режим:

l *Н*ажмите **Пуск**® **Выключение**, нажмите и удерживайте клавишу<Shift>, а затем выберите **Спящий режим**.

или

- l В зависимости от параметров управления потреблением энергии, заданных в окне **Свойства: Электропитание** или в мастере QuickSet Power Management Wizard (Мастер управления потреблением энергии), можно воспользоваться одним из нижеуказанных методов для перехода в спящий режим:
	- ¡ нажмите кнопку питания;
	- ¡ закройте дисплей;
	- ¡ нажмите клавиши <Fn><F1>.

**ПРИМЕЧАНИЕ**. Некоторые платы PC Card и ExpressCard после выхода компьютера из спящего режима могут работать неправильно. Если это<br>произошло, извлеките и снова вставьте плату (смотрите раздел <u>[Установка платы](file:///C:/data/systems/latd420/ru/PG124ru0/cards.htm#wp1103006) PC Card или </u> компьютер.

Чтобы выйти из спящего режима, нажмите кнопку питания. Компьютеру может потребоваться некоторое время для выхода из спящего режима. Нельзя вывести компьютер из спящего режима нажатием какой-либо клавиши или прикосновением к сенсорной панели. Дополнительную информацию о<br>спящем режиме смотрите в документации, поставляемой в комплекте с операционной системой.

### <span id="page-11-0"></span>**Настройка параметров управления потреблением энергии**

Для настройки параметров управления потреблением энергии на компьютере можно воспользоваться мастером управления потреблением энергии<br>QuickSet Power Management Wizard или окном **«Свойства: Электропитание»** в Windows.

- l Чтобы вызвать мастер QuickSet Power Management Wizard, дважды нажмите на значке на панели задач. Для получения дополнительной информации о программе QuickSet нажмите кнопку **Help** (Справка) в мастере управления потреблением энергии.
- 1 Чтобы открыть окно **«Свойства: Электропитание»**, нажмите кнопку **Пуск→ Панель управления→ Производительность и обслуживание→<br>• <b>Электропитание**. Для получения информации о любом поле в окне **«Свойства: Электропитание** затем расположите курсор в области, которая соответствует требуемой информации, и нажмите кнопку мыши.

## <span id="page-11-1"></span>**Зарядка аккумулятора**

**ПРИМЕЧАНИЕ**. Благодаря использованию Dell™ ExpressCharge™ адаптер переменного тока при выключенном компьютере заряжает полностью<br>разряженный аккумулятор до 80% емкости примерно за 1 час и до 100% емкости примерно за 2 ч предотвращает его избыточную зарядку.

<span id="page-12-0"></span>При подключении компьютера к электросети или во время установки аккумулятора в компьютер, который уже подключен к электросети, выполняется проверка температуры и заряда аккумулятора. При необходимости адаптер переменного тока производит подзарядку аккумулятора и поддерживает его заряд.

Если аккумулятор нагрелся при работе в компьютере или из-за пребывания в нагретой среде, то при подключении компьютера к электросети подзарядка аккумулятора может не выполняться.

Если световой индикатор  $\Box$  мигает поочередно зеленым и оранжевым светом, значит температура аккумулятора слишком высока для начала подзарядки. Отсоедините компьютер от электросети и дайте компьютеру и аккумулятору охладиться до комнатной температуры. Затем подключите<br>компьютер к электросети для продолжения подзарядки аккумулятора.

Дополнительную информацию о решении проблем, связанных с аккумулятором, смотрите в разделе [Неполадки питания](file:///C:/data/systems/latd420/ru/PG124ru0/trouble.htm#wp1281112).

# <span id="page-12-1"></span>**Замена аккумулятора**

- <u></u> ∧ ПРЕДУПРЕЖДЕНИЕ. Перед выполнением этой процедуры выключите компьютер, отсоедините адаптер переменного тока от электросети и **компьютера, отсоедините модем от розетки и компьютера, а также отсоедините от компьютера все другие внешние кабели.**
- $\wedge$ ПРЕДУПРЕЖДЕНИЕ. Использование несовместимого аккумулятора может повысить риск возгорания или взрыва. Заменяйте аккумулятор<br>только на совместимый аккумулятор, приобретенный в корпорации Dell. Аккумулятор предназначен для
- **Э ЗАМЕЧАНИЕ**. Необходимо отсоединить от компьютера все внешние кабели во избежание возможного повреждения разъемов.

Порядок извлечения аккумулятора:

- 1. Если компьютер подключен к стыковочному устройству, отстыкуйте его. Соответствующие инструкции смотрите в документации, прилагаемой к стыковочному устройству.
- 2. Выключите компьютер.
- 3. Сдвиньте две защелки отсека для аккумулятора на нижней панели компьютера, чтобы защелки открылись со щелчком.
- 4. Выдвиньте аккумулятор из компьютера.

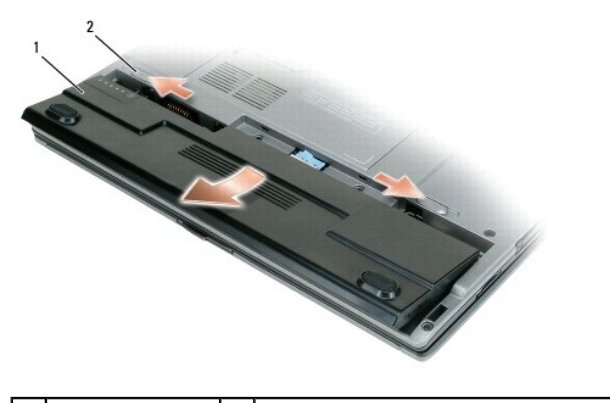

аккумулятор  $\begin{vmatrix} 2 & \end{vmatrix}$ защелка отсека для аккумулятора (2)

Для замены аккумулятора следует вставить его в отсек и надавить на него, чтобы защелка отсека для аккумулятора закрылась со щелчком.

# <span id="page-12-2"></span>**Хранение аккумулятора**

Если компьютер не используется в течение длительного времени, извлеките аккумулятор. При длительном хранении аккумулятор разряжается. Прежде<br>чем использовать аккумулятор после длительного периода хранения, полностью заряд

# <span id="page-13-0"></span>**Использование плат расширения**

**Руководство пользователя Dell™ Latitude™ D420**

- [Типы плат](#page-13-1)
- [Заглушки](#page-13-2)
- [Платы с увеличенной длиной](#page-13-3)
- [Установка платы](#page-13-4) PC Card или ExpressCard 34 мм
- Установка смарт-карты или карты [Secure Digital \(SD\)](#page-14-0)
- [Извлечение платы](#page-15-0) PC Card, карты Express Card 34 мм или заглушки

### <span id="page-13-1"></span>**Типы плат**

Компьютер поддерживает следующие типы плат расширения: PC Card, ExpressCard 34 мм (с адаптером), SmartCard и Secure Digital (SD).

Информацию о поддерживаемых типах плат смотрите в разделе [технические характеристики](file:///C:/data/systems/latd420/ru/PG124ru0/specs.htm#wp1057468).

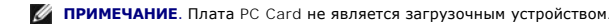

В гнезде для платы PC Card имеется один разъем, предназначенный для установки одной платы типа I или II, а также адаптер для платы ExpressCard шириной 34 мм. Разъем для плат PC Card поддерживает технологию CardBus и установку PC Card с увеличенной длиной. «Тип» платы описывает ее<br>размеры, а не функциональные возможности.

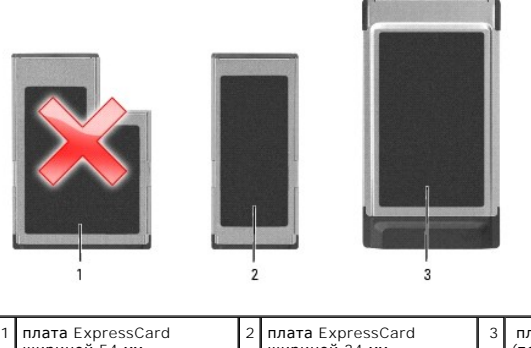

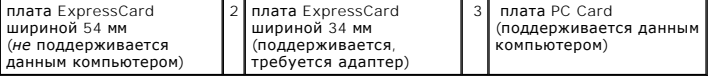

## <span id="page-13-2"></span>**Заглушки**

В данном компьютере гнездо для плат расширения закрыто пластиковой заглушкой. Заглушки защищают неиспользуемые разъемы от пыли и прочих загрязнений. Сохраните эту заглушку и устанавливайте ее в гнездо, когда в нем нет платы. Заглушка от другого компьютера может не подойти.<br>Инструкции по удалению заглушки смотрите в разделе <u>[извлечение платы](#page-15-0) PC Card. карты</u>

## <span id="page-13-3"></span>**Платы с увеличенной длиной**

Плата увеличенной длины (например, адаптер беспроводной сети) длиннее обычных плат и выступает из компьютера. При использовании плат с<br>увеличенной длиной соблюдайте следующие правила:

- l Необходимо оберегать выступающую часть установленной платы. При ударе по выступающей части платы расширения может быть повреждена системная плата.
- l Всегда вынимайте плату увеличенной длины, прежде чем укладывать компьютер в сумку.

### <span id="page-13-4"></span>**Установка платы PC Card или ExpressCard 34 мм**

Плату PC Card или плату ExpressCard шириной 34 мм (с адаптером) можно устанавливать во включенный компьютер. Компьютер автоматически обнаружит плату.

На плате обычно имеется значок (например, треугольник или стрелка), указывающий, каким концом вставлять плату в гнездо. Конструкция платы такова, что вставить ее неправильно невозможно. Если непонятно, как вставлять плату в компьютер, посмотрите документацию по этой плате.

<span id="page-14-2"></span>**ПРЕДУПРЕЖДЕНИЕ. Перед выполнением процедур данного раздела, выполните указания по безопасности, описанные в Информационном руководстве по продуктам.**

# <span id="page-14-1"></span>**Установка платы PC Card**

Чтобы установить плату PC Card:

1. Возьмите плату так, чтобы ее верхняя часть была обращена вверх, а указатель был направлен в сторону гнезда. Перед установкой платы переведите защелку в позицию «открыто».

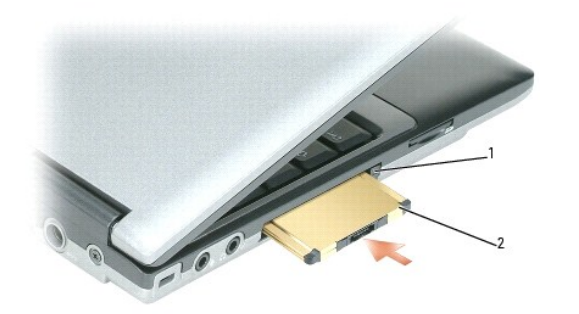

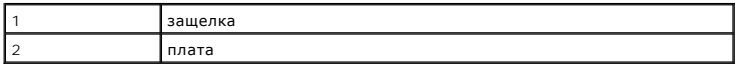

2. Вставьте плату в гнездо и вдвиньте ее до полной посадки в разъем.

**И ПРИМЕЧАНИЕ**. Плату ExpressCard шириной 34 мм необходимо сначала вставить в адаптер, а затем вдвинуть ее в гнездо до полной посадки в разъем.

Если плата не вставляется, не применяйте силу. Проверьте правильность расположения платы и повторите попытку.

Компьютер распознает большинство плат и автоматически загружает необходимые драйверы. Если программа настройки выдаст запрос на загрузку<br>драйверов производителя, используйте гибкий диск или компакт-диск, которые прилагают

### **Установка платы Express Card шириной 34 мм**

Плата ExpressCard шириной 34 мм устанавливается в следующем порядке:

- **ПРИМЕЧАНИЕ.** Установить плату ExpressCard шириной 34 мм в этот компьютер можно только с помощью адаптера. Этот компьютер не предназначен для использования плат ExpressCard шириной 54 мм.
- 1. Установите плату ExpressCard в адаптер.

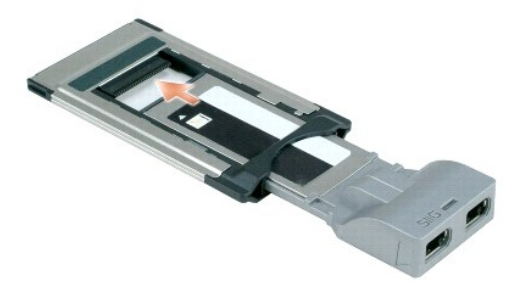

2. Установите плату ExpressCard с адаптером так же, как и плату PC Card. Смотрите раздел [установка платы](#page-14-1) PC Card.

## <span id="page-14-0"></span>**Установка смарт-карты или карты Secure Digital (SD)**

Установка смарт-карты:

Смарт-карту можно устанавливать во включенный компьютер. Компьютер автоматически обнаружит карту.

#### <span id="page-15-1"></span>Чтобы установить смарт-карту:

1. Установите смарт-карту в соответствующее гнездо позолоченными контактами вверх.

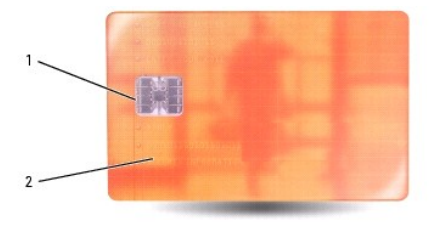

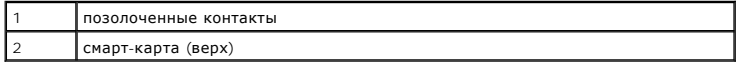

2. Установите смарт-карту в соответствующее гнездо и нажмите на нее, чтобы она полностью села в разъем. Смарт-карта должна выступать из гнезда примерно на 1 сантиметр. Гнездо для смарт-карты расположено под гнездом для PC Card.

Если плата не вставляется, не применяйте силу. Проверьте, правильно ли расположена плата, и повторите попытку.

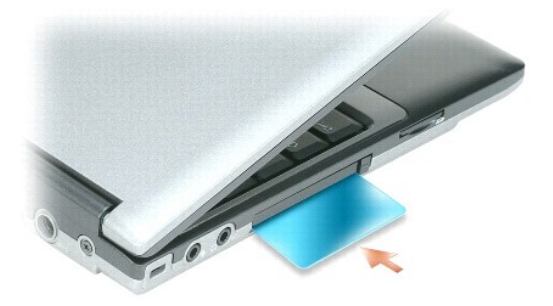

Для извлечения смарт-карты ее необходимо выдвинуть из компьютера. Дополнительную информацию [о смарт](file:///C:/data/systems/latd420/ru/PG124ru0/security.htm#wp1059236)-картах смотрите в разделе о смарт-картах.

Плата secure digital (SD) устанавливается в следующем порядке:

- 1. Проверьте правильность расположения карты; она должна быть обращена позолоченными контактами вниз.
- 2. Вставьте плату в гнездо и вдвиньте ее до полной посадки в разъем.

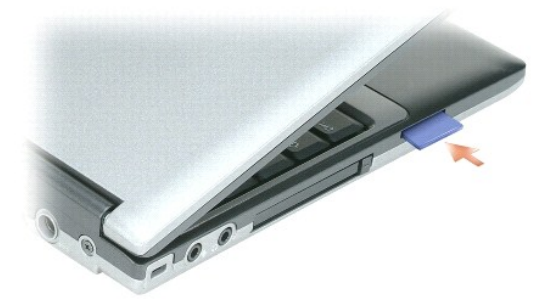

Для извлечения платы secure digital необходимо ее нажать, после чего она выскользнет из гнезда. Извлеките плату из компьютера.

# <span id="page-15-0"></span>**Извлечение платы PC Card, платы Express Card шириной 34 мм или заглушки**

**ПРЕДУПРЕЖДЕНИЕ. Перед тем, как приступить к выполнению операций данного раздела, выполните указания по технике безопасности, описанные в Информационном руководстве по продуктам.**

**ЗАМЕЧАНИЕ**. Прежде чем извлекать плату из компьютера, щелкните по пиктограмме «» на панели задач, выберите плату и остановите ее<br>работу. Если предварительно не отключить плату в утилите конфигурирования, возможна потеря

Нажмите на защелку и извлеките плату или заглушку. Некоторые защелки необходимо нажать дважды: после первого нажатия выдвигается защелка, после второго нажатия выдвигается плата.

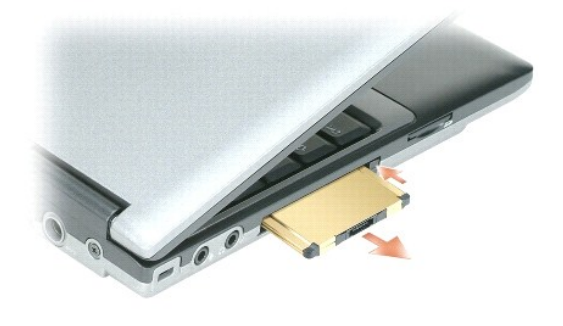

## <span id="page-17-0"></span>**Использование дисплея**

**Руководство пользователя Dell™ Latitude™ D420**

- [Регулировка яркости](#page-17-1)
- [Переключение видеоизображения](#page-17-2)
- [Настройка разрешения и частоты обновления экрана](#page-17-3)
- [Работа с двумя независимыми дисплеями](#page-17-4)
- [Смена основного и вспомогательного дисплея](#page-18-0)

# <span id="page-17-1"></span>**Настройка яркости**

Когда компьютер Dell™ работает от аккумулятора, можно сэкономить энергию, установив минимальноую яркость, обеспечивающую комфортную<br>работу, путем нажатия клавиши <Fn> и клавиши со стрелкой вверх или вниз на клавиатуре.

**ПРИМЕЧАНИЕ.** Сочетания клавиш, используемые для регулировки яркости, влияют только на дисплей портативного компьютера, а не на мониторы или проекторы, подключенные к портативному компьютеру или стыковочному устройству. Если компьютер подключен к внешнему<br>монитору, а вы попытаетесь изменить уровень яркости, может появиться индикатор яркости, но ур изменится.

Для настройки яркости дисплея можно нажать следующие клавиши

- l Нажмите клавишу <Fn> и клавишу со стрелкой вверх, чтобы увеличить яркость на встроенном дисплее (но не на внешнем мониторе).
- l Нажмите клавишу <Fn> и клавишу со стрелкой вниз, чтобы уменьшить яркость на встроенном дисплее (но не на внешнем мониторе).

### <span id="page-17-2"></span>**Переключение видеоизображения**

При запуске компьютера с подключенным и включенным внешним устройством (например, внешним монитором или проектором), изображение может появиться либо на дисплее компьютера, либо на внешнем устройстве.

Нажмите клавиши <Fn><F8>, чтобы выводить видеоизображение только на дисплей, только на внешнее устройство или на дисплей и внешнее устройство одновременно.

### <span id="page-17-3"></span>**Настройка разрешения и частоты обновления экрана**

Если для работы какой-либо программы необходимо определенное разрешение, то и графический адаптер, и дисплей должны поддерживать работу программы, а на компьютере должны быть установлены необходимые видеодрайверы.

**ПРИМЕЧАНИЕ**. Если вы измените текущие настройки разрешения экрана, изображение может показаться размытым или текст может стать<br>трудночитаемым. Прежде чем изменять настройки дисплея, запишите на всякий случай текущие наст

**ПРИМЕЧАНИЕ.** Используйте только видеодрайверы, поставляемые корпорацией Dell, поскольку они разработаны для обеспечения оптимальной работы компьютера с операционной системой, установленной корпорацией Dell.

Если вы выберете разрешение или цветовую палитру, которые выше поддерживаемых дисплеем, настройки будут автоматически изменены до ближайших поддерживаемых значений.

- 1. Нажмите **Пуск**® **Панель управления**® **Свойства экрана**® **Параметры**.
- 2. Попробуйте установить различные значения для параметров **Качество цветопередачи** и **Разрешение экрана**.

**ПРИМЕЧАНИЕ**. По мере увеличения разрешения значки и текст на экране выглядят мельче.

При установке более высокого значения разрешения экрана, чем поддерживает дисплей, компьютер переходит в панорамный режим. В панорамном режиме не отображается весь экран одновременно. Например, может исчезнуть панель задач, которая обычно видна в нижней части рабочего стола. Для просмотра остальной части экрана нужно прокрутить изображение по вертикали и по горизонтали с помощью сенсорной панели.

**Э ЗАМЕЧАНИЕ**. Если задать неподдерживаемую частоту обновления экрана, можно повредить внешний монитор. Прежде чем регулировать частоту обновления на внешнем мониторе, изучите руководство пользователя к этому монитору.

## <span id="page-17-4"></span>**Работа с двумя независимыми дисплеями**

К компьютеру можно подключить внешний монитор или проектор и использовать его как расширение дисплея (этот режим называется «два независимых дисплея» или «распределение изображения на два монитора»). Этот режим позволяет использовать оба экрана отдельно и<br>перетаскивать объекты с одного экрана на другой, что значительно увеличивает размер рабочего п

1. Подсоедините к компьютеру внешний монитор, телевизор или проектор.

- 2. Нажмите **Пуск**® **Панель управления**® **Свойства экрана**® **Параметры**.
- **ПРИМЕЧАНИЕ**. Если вы выберете разрешение или цветовую палитру, которые выше поддерживаемых дисплеем, настройки будут автоматически<br>отрегулированы до ближайших поддерживаемых значений. Более подробную информацию смотрите
- 3. Щелкните пиктограмму **второго монитора**® **Расширить рабочий стол на этот монитор**® **Применить**.
- 4. Установите **Разрешение экрана**, чтобы размер изображения подходил для обоих мониторов, и нажмите кнопку **Применить**.
- 5. При появлении запроса о перезагрузке компьютера нажмите **Применить новые настройки цвета без перезагрузки**→ ОК.
- 6. Если появится запрос об изменении размера рабочего стола, нажмите кнопку **OK**.
- 7. Если появится запрос о сохранении настроек, нажмите кнопку **Да**.
- 8. Нажмите кнопку **OK**, чтобы закрыть окно **Свойства экрана**.

Порядок отключения режима двух независимых дисплеев:

- 1. В окне **Свойства экрана** перейдите на вкладку **Параметры**.
- 2. Щелкните по пиктограмме **второго монитора**, снимите флажок **Расширить рабочий стол на этот монитор** и нажмите кнопку **Применить**.

Если потребуется отобразить изображение на мониторе компьютера, нажмите клавиши<Fn><F8>.

## <span id="page-18-0"></span>**Смена основного и дополнительного дисплеев**

Чтобы изменить назначение основного и вспомогательного дисплеев (например, использовать внешний монитор как основной дисплей после подключения), сделайте следующее:

1. Нажмите **Пуск→ Панель управления→ Свойства экрана→ Параметры→ Дополнительно→ Экраны.** 

Дополнительную информацию смотрите в документации, поставляемой с видеоадаптером.

## <span id="page-19-0"></span>**Источники информации**

**Руководство пользователя Dell™ Latitude™ D420** 

**ПРИМЕЧАНИЕ**. Некоторые функции или носители могут быть дополнительными и не поставляться с компьютером. Некоторые функции или<br>носители могут быть недоступны в некоторых странах.

**И ПРИМЕЧАНИЕ**. Дополнительную информацию можно найти в документации по компьютеру.

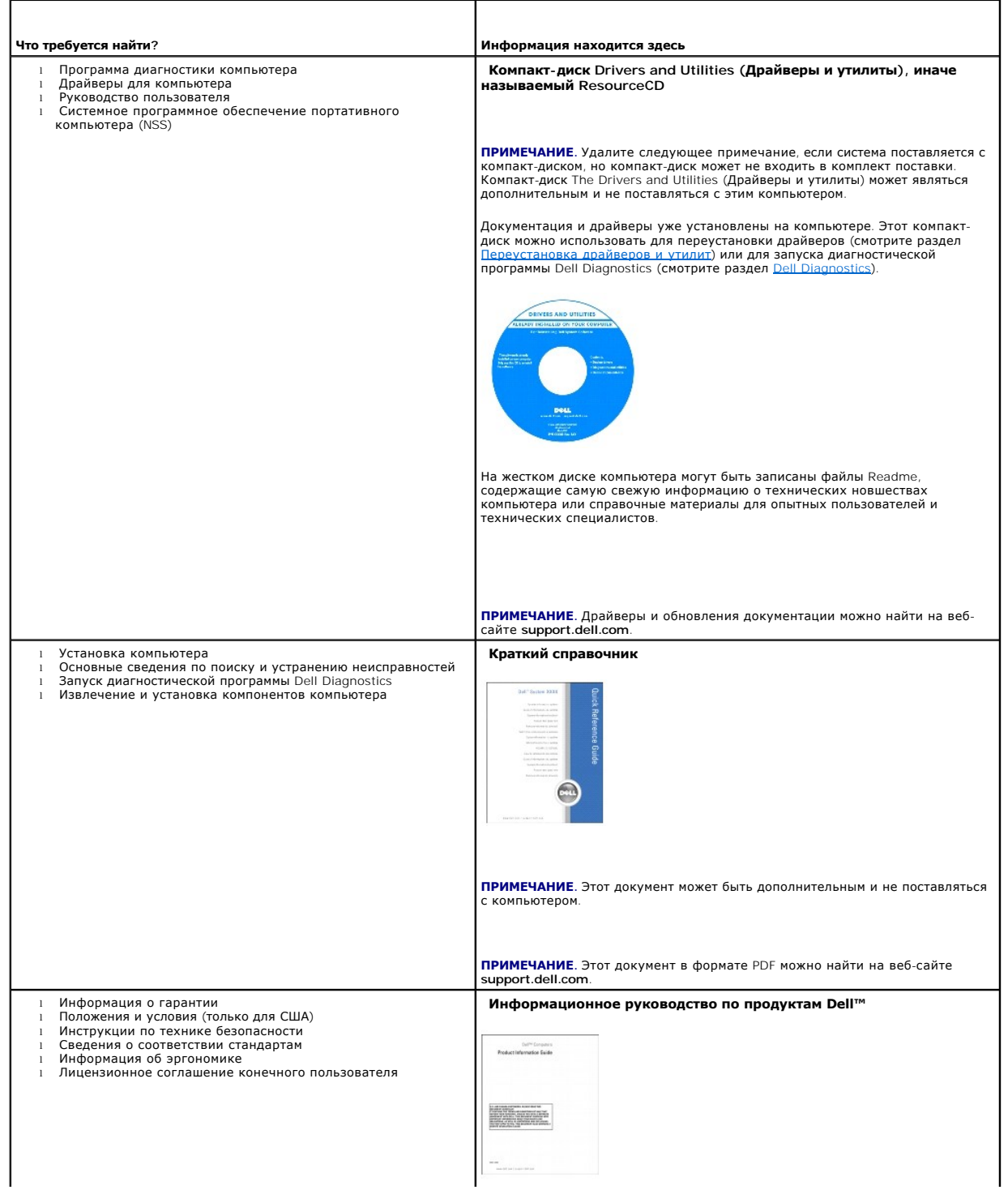

<span id="page-20-1"></span><span id="page-20-0"></span>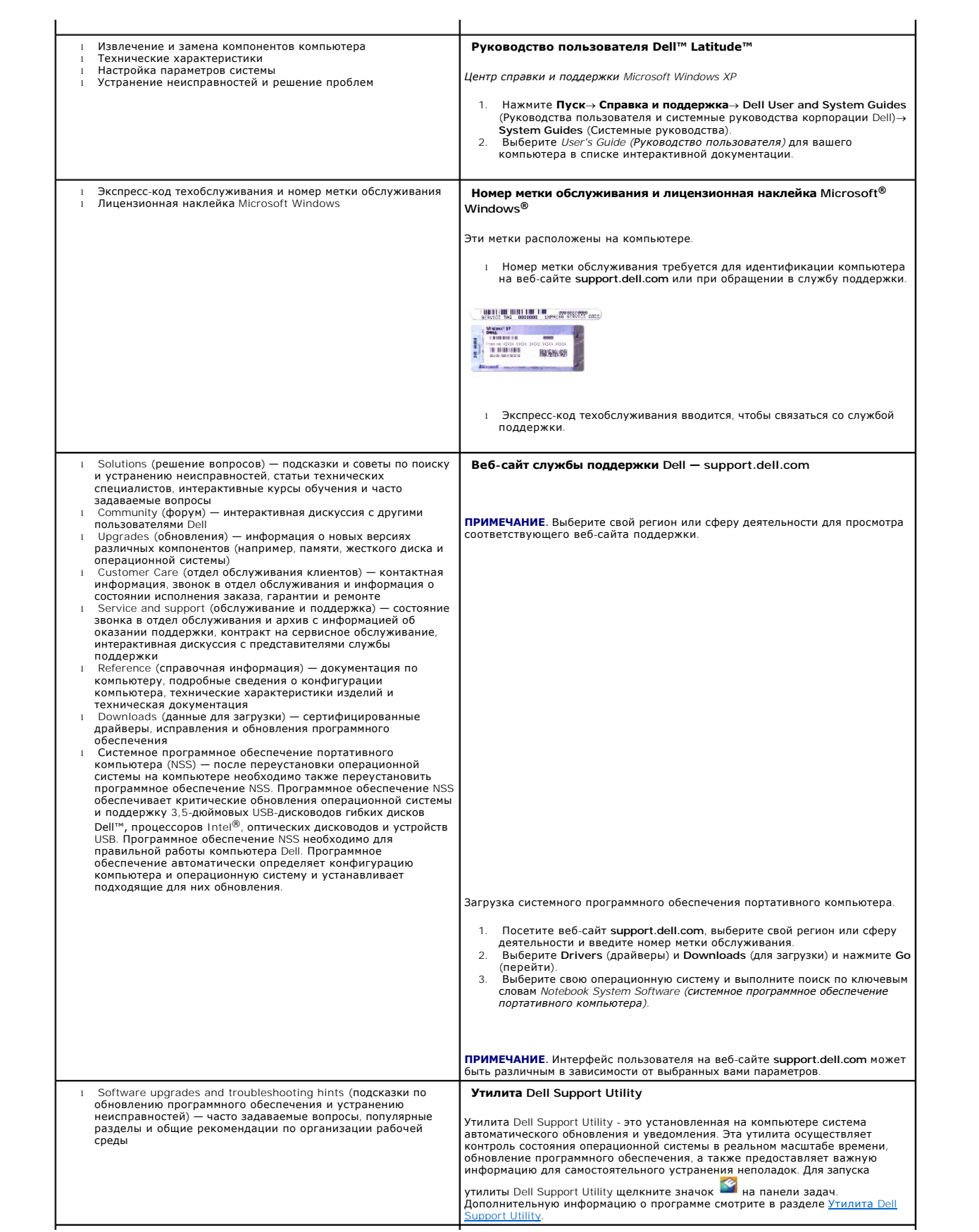

<span id="page-21-0"></span>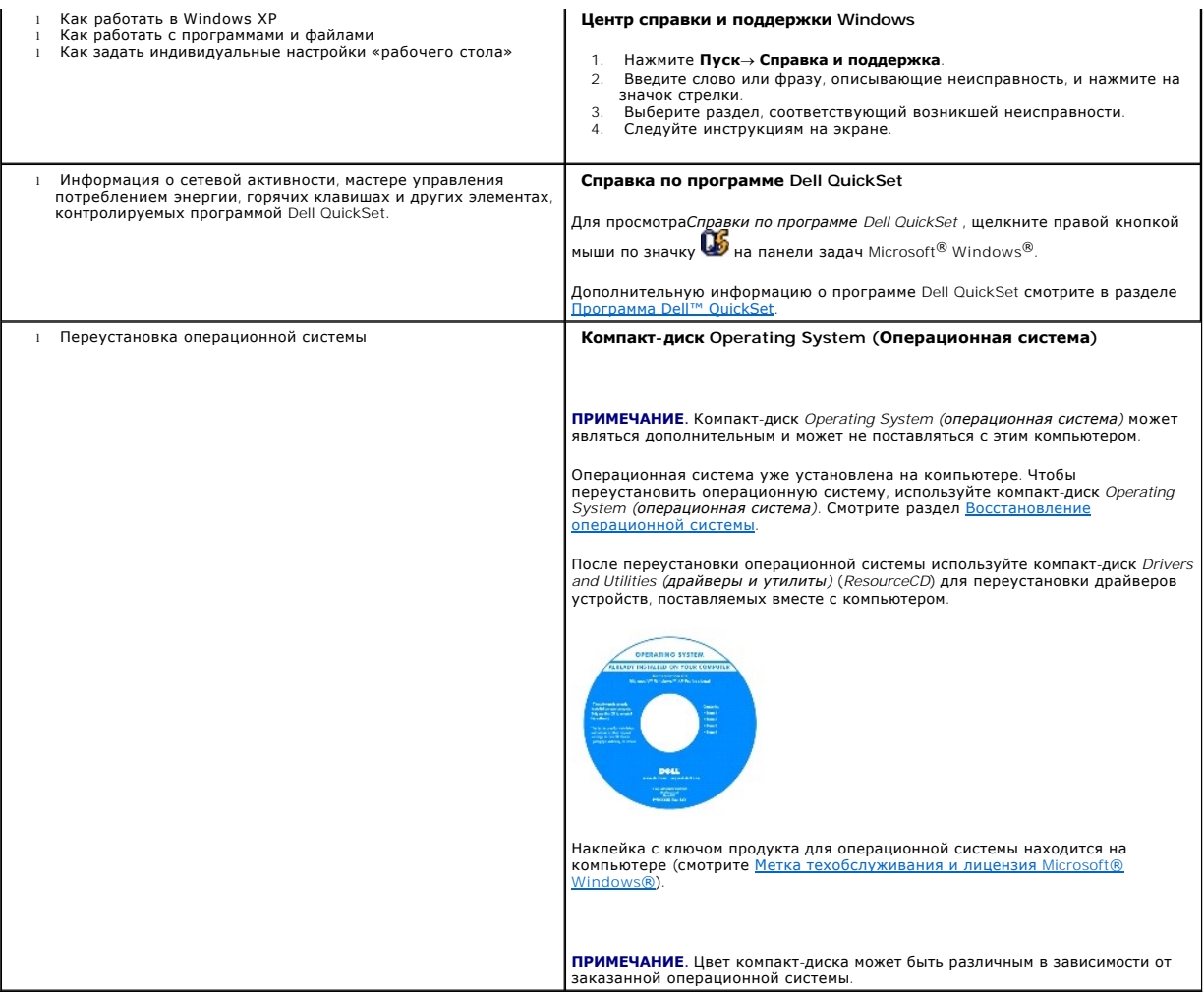

### <span id="page-22-0"></span>**Глоссарий**

**Руководство пользователя Dell™ Latitude™ D420**

#### [A](#page-22-1) [B](#page-22-2) [C](#page-23-0) [D](#page-23-1) [E](#page-24-0) [F](#page-24-1) [G](#page-25-0) [H](#page-25-1) [I](#page-25-2) [K](#page-26-0) [L](#page-26-1) [M](#page-26-2) [N](#page-27-0) [O](#page-27-1) [P](#page-27-2) [R](#page-27-3) [S](#page-28-0) [T](#page-29-0) [U](#page-29-1) [V](#page-29-2) [W](#page-30-0) [X](#page-30-1) [Z](#page-30-2)

Термины в глоссарии приведены только для информации и не всегда описывают возможности конкретного компьютера.

## <span id="page-22-1"></span>**А**

**AC** (переменный ток) **—** вид электричества, который обеспечивает питание компьютера при подсоединении кабеля питания адаптера переменного тока к электрической розетке.

**ACPI** (advanced configuration and power interface) — cпецификация управления потреблением энергии, которая позволяет операционным системам Microsoft® Windows® переводить компьютер в ждущий или спящий режимы с целью сохранения электропитания в объеме, необходимом для каждого устройства, подсоединенного к компьютеру.

**AGP** (accelerated graphics port, ускоренный графический порт) — специальный графический порт, позволяющий использовать системную память для<br>задач, связанных с обработкой видеоизображений. Порт AGP обеспечивает просмотр в более быстрому обмену данными между микросхемами обработки видеоданных и оперативной памятью компьютера.

**ALS** (ambient light sensor) — датчик внешнего освещения.

**antivirus software** (антивирусное программное обеспечение) — программа, предназначенная для выявления вирусов, их изоляции и/или удаления с компьютера.

**APR** (advanced port replicator, усовершенствованный репликатор портов) — стыковочное устройство, которое облегчает использование внешнего<br>монитора, клавиатуры, мыши и других устройств с вашим портативным компьютером.

**ASF** (alert standards format, стандартный формат предупреждений) — стандарт, определяющий механизм передачи предупреждений о состоянии аппаратного и программного обеспечения в консоль управления. Стандарт ASF разрабатывался как стандарт, не зависящий от платформы и операционной системы.

### <span id="page-22-2"></span>**B**

**backup** (резервная копия) — копия программы или файла данных на гибком диске, компакт-диске, диске DVD или жестком диске. В целях<br>предосторожности регулярно выполняйте резервное копирование файлов данных с жесткого диска

**battery** (аккумулятор) — перезаряжаемый внутренний источник питания, используемый для обеспечения работы портативных компьютеров, не<br>подсоединенных к адаптеру переменного тока и электрической сети.

**battery life span** (срок службы аккумулятора) — продолжительность времени (в годах), в течение которого аккумулятор портативного компьютера способен разряжаться и заряжаться.

**battery operating time** (время работы аккумулятора) — продолжительность времени (в минутах или часах), в течение которого аккумулятор портативного компьютера сохраняет заряд, когда компьютер работает от аккумулятора.

**BIOS** (basic input/output system, базовая система ввода-вывода) — программа (или утилита), которая служит в качестве интерфейса между<br>аппаратными средствами компьютера и операционной системой. Если вы не знаете, какое вл

**bit** (бит) — минимальная единица информации, воспринимаемая компьютером.

<code>Bluetooth®</code> (технология Bluetooth®) — стандарт беспроводной связи для сетевых устройств ближнего действия (порядка 9 м), который позволяет<br>поддерживающим его устройствам автоматически опознававать друг друга.

**boot sequence** (последовательность загрузки) — определяет очередность устройств, к которым обращается компьютер при выполнении загрузки.

**bootable CD** (загрузочный компакт-диск) — компакт-диск, который можно использовать для запуска компьютера. На случай повреждения жесткого диска или заражения компьютера вирусом необходимо обязательно иметь загрузочный компакт-диск или гибкий диск. Компакт-диск *Drivers and Utilities*<br>*(Драйверы и утилиты)* CD или *ResourceCD* является загрузочными компакт-д

**bootable disk** (загрузочный диск) — диск, который можно использовать для запуска компьютера. На случай повреждения жесткого диска или<br>заражения компьютера вирусом необходимо обязательно иметь загрузочный компакт-диск или

**bps** (бит в секунду) — стандартная единица измерения скорости передачи данных.

**BTU** (British thermal unit, британская тепловая единица) — единица измерения теплоотдачи.

**bus** (шина) — канал связи между компонентами компьютера.

**bus speed** (скорость шины) — cкорость, выраженная в МГц, которая указывает, насколько быстро шина может передавать информацию.

**byte** (байт) — основная единица данных, используемая компьютером. Байт обычно равен 8 битам.

**C** (Celsius, по Цельсию) — шкала измерения температуры, по которой 0° является точкой замерзания, а 100° – точкой кипения воды.

**cache** (кеш) — специальный быстродействующий механизм хранения данных, который может представлять собой либо зарезервированный участок основной памяти, либо отдельное быстродействующее запоминающее устройство. Кэш повышает эффективность многих операций процессора.

**carnet** (таможенное разрешение на временный ввоз) — международный таможенный документ, который упрощает процедуру временного ввоза в зарубежные страны. Также называется *товарным паспортом*.

**CD** (компакт-диск) — вид оптического носителя информации, обычно используемый для хранения звуковых данных и программного обеспечения.

**CD drive** (дисковод компакт-дисков) — дисковод, в котором для чтения данных с компакт-дисков используется оптическая технология.

**CD player** (проигрыватель компакт-дисков) — программное обеспечение, используемое для воспроизведения музыкальных компакт-дисков.<br>Проигрыватель компакт-дисков выводит на экран окно с кнопками, с помощью которых осуществл

**CD-R** (CD recordable, записываемый компакт-диск) — вариант компакт-диска, на который можно записать данные. На диск CD-R данные можно записать только один раз. После того, как данные записаны, их невозможно удалить или перезаписать.

**CD-RW** (CD rewritable, перезаписываемый компакт-диск) — вариант компакт-диска, обеспечивающий возможность перезаписи данных. На диск CD-RW данные можно записывать, затем стирать их и перезаписывать снова.

**CD-RW driv**e (дисковод CD-RW) — дисковод, который обеспечивает чтение компакт-дисков и запись дисков CD-RW (перезаписываемых компакт-дисков)<br>и CD-R (записываемых компакт-дисков). Запись на диски CD-RW можно производить м

**CD-RW/DVD drive** (дисковод CD-RW/DVD) — дисковод, иногда называемый комбинированным дисководом, который обеспечивает чтение компактдисков и дисков DVD, а также запись дисков CD-RW (перезаписываемых компакт-дисков) и CD-R (записываемых компакт-дисков). Запись на диски CD-RW<br>можно производить многократно, а на диски CD-R только один раз.

c**lock speed** (тактовая частота) — быстродействие, выраженное в МГц и указыващее, насколько быстро работают компоненты компьютера,<br>подсоединенные к системной шине.

**COA** (Certificate of Authenticity, свидетельство подлинности) — буквенно-цифровой код Windows на наклейке, прикрепленной к компьютеру. Также называется *Product Key (ключ продукта)* или *Product ID*.

**Control Panel** (Панель управления) — утилита Windows, которая позволяет менять параметры настройки операционной системы и оборудования (например, параметры настройки дисплея).

**controller** (контроллер) — микросхема, обеспечивающая управление передачей данных между процессором и памятью, или между процессором и устройствами.

**CRIMM** (continuity rambus in-line memory module, модуль CRIMM) — специальный модуль, в котором нет микросхем памяти и который вставляется в неиспользуемые слоты для памяти RIMM.

c**ursor** (курсор) — указатель на дисплее или экране, показывающий, где будет совершена следующая манипуляция клавиатуры, сенсорной панели или<br>мыши. Часто представляет собой мигающую сплошную черту, символ подчеркивания ил

## <span id="page-23-1"></span>**D**

**DDR SDRAM** (double-data-rate SDRAM, память SDRAM с удвоенной скоростью обмена данными) — тип синхронного динамического ОЗУ, в котором данные передаются дважды за один цикл, повышая производительность системы.

**DDR2 SDRAM** (double-data-rate 2 SDRAM, память SDRAM с четырехкратной скоростью обмена данными) — тип синхронного динамического ОЗУ, в котором используются 4-битный блок упреждающей выборки и другие архитектурные изменения в целях повышения быстродействия до 400 МГц и выше.

**device** (устройство) — аппаратное средство (например, дисковод, принтер или клавиатура), установленное в компьютер или подсоединенное к нему.

**device driver** (драйвер устройства) — смотрите *драйвер*.

**DIN connector** (разъем DIN) — круглый 6-контактный разъем, соответствующий стандарту DIN (промышленный стандарт Германии); обычно используется для подсоединения разъемов кабелей клавиатуры PS/2 или мыши.

**disk striping** (чередование дисков) — способ распределения данных по нескольким дискам массива. Чередование дисков может ускорить операции извлечения данных из дискового запоминающего устройства. Компьютеры с использованием чередования дисков обычно позволяют пользователю выбирать размер единицы данных или ширину сегмента данных*.*

**DMA** (direct memory access, прямой доступ к памяти) — канал, обеспечивающий определенные виды обмена данными между ОЗУ и устройством в обход процессора.

**docking device** (стыковочное устройство) — смотрите *APR*.

**DMTF** (Distributed Management Task Force, Рабочая группа по распределенному управлению) — консорциум производителей оборудования и разработчиков программного обеспечения, который занимается разработкой стандартов управления распределенными настольными системами, сетями, предприятиями и Интернетом.

**domain** (домен) — группа компьютеров, программ и устройств в сети, которые с точки зрения администрирования рассматриваются как единое целое, с общими правилами и процедурами, используемыми конкретной группой пользователей. Для получения доступа к ресурсам пользователю необходимо войти в домен.

**DRAM** (dynamic random-access memory, динамическое ОЗУ) — память, в которой информация хранится в интегральных схемах с конденсаторами.

driver (драйвер) — программа, которая позволяет операционной системе управлять устройством (например, принтером). Многие устройства не будут<br>работать надлежащим образом, если на компьютере не установлен требуемый драйвер.

<span id="page-23-0"></span>**C**

**DSL** (Digital Subscriber Line, цифровая абонентская линия) — технология, обеспечивающая постоянное высокоскоростное интернет-соединение с использованием аналоговой телефонной линии.

**dual display mode** (режим работы с двумя дисплеями) — настройка дисплея, позволяющая использовать второй монитор в дополнение к дисплею компьютера. Также называется *режимом расширенного дисплея*.

DVD (digital versatile disc, универсальный цифровой диск) — диск высокой емкости, обычно используемый для записи фильмов. Дисководы DVD также<br>обеспечивают чтение большинства видов компакт-дисков.

**DVD drive** (дисковод DVD) — дисковод, в котором для чтения данных с дисков DVD и компакт-дисков используется оптическая технология.

DVD player (проигрыватель DVD) — программное обеспечение, используемое для воспроизведения фильмов, записанных на дисках DVD. Проигрыватель<br>DVD выводит на экран окно с кнопками, с помощью которых осуществляется просмотр ф

**DVD-R** (DVD recordable, записываемый диск DVD) — вариант диска DVD, на который можно записать данные. На диск CD-R данные можно записать только один раз. После того, как данные записаны, их невозможно удалить или перезаписать.

**DVD+RW** (DVD rewritable, перезаписываемый диск DVD) — вариант диска DVD, обеспечивающий возможность перезаписи данных. На диск DVD+RW данные можно записывать, затем стирать их и перезаписывать снова. (Технология DVD+RW отличается от технологии DVD-RW).

**DVD+RW drive** (дисковод DVD+RW) — дисковод, который обеспечивает чтение дисков DVD и большинства видов компакт-дисков, а также запись дисков DVD+RW (перезаписываемых дисков DVD).

**DVI** (digital video interface, цифровой интерфейс передачи видеоданных) — стандарт цифровой передачи данных между компьютером и цифровым устройством отображения.

## <span id="page-24-0"></span>**E**

**ECC** (error checking and correction, код корректировки ошибок) — тип памяти, включающий специальные схемы для проверки правильности данных при их записи в память и извлечении из памяти.

ECP (extended capabilities port, порт с расширенными возможностями) — конструкция параллельного разъема, которая обеспечивает улучшение<br>двусторонней передачи данных. Подобно порту EPP, порт ECP использует для передачи дан производительность.

**EIDE** (enhanced integrated device electronics, встроенная электроника управления устройством с расширенными возможностями) — усовершенствованная версия интерфейса IDE для жестких дисков и дисководов компакт-дисков.

**EMI** (электромагнитные помехи) — электрические помехи, вызванные электромагнитным излучением.

**ENERGY STAR®** (стандарт энергосбережения ENERGY STAR®) — требования Управления по охране окружающей среды США по снижению общего потребления электроэнергии.

**EPP** (enhanced parallel port, улучшенный параллельный порт) — конструкция параллельного разъема, которая обеспечивает двустороннюю передачу данных.

**ESD** (электростатический разряд) — быстрый разряд статического электричества. Электростатический разряд может вызвать повреждение интегральных схем компьютера и устройств связи.

**expansion card** (плата расширения) — печатная плата, устанавливаемая в разъем расширения на системной плате в некоторых компьютерах и расширяющая возможности компьютера. Примерами могут служить платы видеоадаптера, платы модема и звуковые платы.

**expansion slot** (разъем расширения) — разъем на системной плате (в некоторых компьютерах), куда вставляется плата расширения, обеспечивающий подсоединение платы к системной шине.

**ExpressCard — съе**мная плата ввода-вывода, соответствующая стандарту PCMCIA. Распространенными типами плат ExpressCard являются модемы и<br>сетевые адаптеры. Платы ExpressCard поддерживают как стандарт PCI Express, так и ст

**Express Service Code** (код экспресс-обслуживания) — цифровой код на наклейке, прикрепленной к вашему компьютеру Dell™. Код экспрессобслуживания необходим при обращении в корпорацию Dell за содействием. Услуги, предусмотренные кодом экспресс-обслуживания, могут быть недоступны в некоторых странах.

**extended display mode** (режим расширенного дисплея) — настройка дисплея, позволяющая использовать второй монитор в дополнение к дисплею компьютера. Также называется *режимом работы с двумя дисплеями*.

**extended PC Card** (плата PC Card с расширенным интерфейсом) — плата PC Card, края которой при установке выступают за края слота для плат PC Card.

### <span id="page-24-1"></span>**F**

**Fahrenheit** (по Фаренгейту) — шкала измерения температуры, по которой 32° является точкой замерзания, а 212° – точкой кипения воды.

**FCC** (Federal Communications Commission, Федеральная комиссия по связи) — американское ведомство, которое отвечает за соблюдение исполнения нормативных актов, касающихся средств связи и определяющих предельную величину излучения, создаваемого компьютерами и другим электронным оборудованием.

**floppy** (дискета) — вид электромагнитного носителя информации. Также известен под названием «гибкая дискета» и «гибкий диск».

**floppy drive** (дисковод гибких дисков) — дисковод, обеспечивающий чтение и запись гибких дисков.

folder (папка) — термин, используемый для описания пространства на диске, где хранятся и группируются файлы. Файлы в папке можно просматривать<br>и упорядочивать различными способами (например, по алфавиту, по дате и по разм

**format** (форматирование) — процесс подготовки диска к записи и хранению файлов. При форматировании диска имеющаяся на нем информация теряется.

**FSB** (фронтальная шина) — тракт передачи данных и физический интерфейс между процессором и ОЗУ.

**FTP** (file transfer protocol, протокол передачи файлов) — стандартный протокол Интернет, используемый для обмена файлами между компьютерами, подключенными к сети Интернет.

## <span id="page-25-0"></span>**G**

**G** (gravity, сила тяжести) — единица измерения массы и силы.

**GB** (ГБ, гигабайт) — единица измерения объема хранимых данных, равная 1 024 Мб (1 073 741 824 байт). Для жестких дисков эта единица может округляться до 1 000 000 000 байт.

**GHz** (ГГц, гигагерц) — единица измерения частоты, равная тысяче миллионов Гц, или тысяче МГц. ГГц часто используется для измерения быстродействия процессоров, шин и интерфейсов компьютеров.

**graphics mode** (графический режим) — видеорежим, который определяется как *х* (количество пикселов по горизонтали) на *у* (количество пикселов по<br>вертикали) на *z* (количество цветов). В графических режимах может отображ

GUI (ГИП, графический интерфейс пользователя) — программное обеспечение, которое обеспечивает взаимодействие с пользователем посредством<br>меню, окон и значков. В большинстве программ, работающих под операционными системами пользователя.

### <span id="page-25-1"></span>**H**

**hard drive** (жесткий диск) — накопитель, обеспечивающий чтение данных с жесткого диска и их запись на него. Термины «накопитель на жестких дисках» и «жесткий диск» часто используются как взаимозаменяемые.

**heat sink** (радиатор) — металлическая пластина не некоторых процессорах, помогающая отводить тепло.

**help file** (файл справки) — файл, в котором содержится информация описательного или учебного характера о продукте. Некоторые файлы справки связаны с какой-то конкретной программой, например *Справка* в Microsoft Word. Другие файлы справки используются в качестве самостоятельных источников справочной информации. Файлы справки обычно имеют расширения имени файла **.hlp** или **.chm**.

**hibernate mode** (спящий режим) — режим управления потреблением энергии, при котором все данные, находящиеся в памяти, сохраняются на<br>выделенном для этой цели пространстве на жестком диске, после чего происходит выключени содержимое оперативной памяти, записанное на жесткий диск, автоматически восстанавливается.

**HTML** (hypertext markup language, язык разметки гипертекстовых документов) — набор кодов, вставляемых в веб-страницу Интернета, предназначенную для отображения в программе просмотра Интернета.

**HTTP** (hypertext transfer protocol, протокол передачи гипертекстов) — протокол обмена файлами между компьютерами, подключенными к Интернету.

Нz (Гц, герц) — единица измерения частоты, равная 1 циклу в секунду. Быстродействие компьютеров и электронных устройств часто измеряется в<br>килогерцах (кГц), мегагерцах (МГц), гигагерцах (ГГц) или терагерцах (ТГц).

### <span id="page-25-2"></span>**I**

**IC** (интегральная схема) — полупроводниковая пластина или микросхема, на поверхности которой находятся тысячи или миллионы крошечных электронных компонентов, предназначенная для использования в компьютерах, аудио- и видеооборудовании.

**IDE** (integrated device electronics, встроенная электроника управления устройством) — интерфейс для запоминающих устройств большой емкости, в котором контроллер встроен в жесткий диск или дисковод компакт-дисков.

**IEEE 1394** (Institute of Electrical and Electronics Engineers, Inc., Институт инженеров по электротехнике и электронике) — высокопроизводительная последовательная шина, используемая для подсоединения устройств, совместимых со стандартом IEEE 1394 (например, цифровых фотоаппаратов и проигрывателей DVD), к компьютеру.

**infrared sensor** (инфракрасный датчик) — порт, обеспечивающий обмен данными между компьютером и устройствами, в которых используется инфракрасная технология, без использования кабельных соединений.

**integrated** (интегрированный) — обычно применяется в отношении компонентов, которые физически расположены на системной плате компьютера. Также называется *встроенным* компонентом.

**I/O** (ввод-вывод) — операция или устройство, которые вводят данные в компьютер или извлекают их из него. Примерами устройств ввода-вывода являются клавиатуры и принтеры.

**I/O address** (адрес ввода-вывода) — адрес в ОЗУ, привязанный к какому-то конкретному устройству (например, последовательному разъему, параллельному разъему или разъему расширения) и обеспечивающий возможность обмена данными между процессором и этим устройством.

**IrDA** (Infrared Data Association, Ассоциация по технологии инфракрасной передачи данных) — организация, разрабатывающая международные стандарты в области инфракрасной связи.

**IRQ** (запрос на прерывание) — электронная магистраль, выделенная под какое-то конкретное устройство, чтобы обеспечить связь этого устройства с процессором. Каждому подсоединенному устройству должен быть присвоен запрос на прерывание. Хотя один и тот же запрос на прерывание может<br>присвоен двум устройствам, в таком случае нельзя использовать оба устройства одновре

**ISP** (поставщик услуг Интернета) — компания, разрешающая вам доступ к своему хост-серверу с целью прямого подсоединения к Интернету, отправки

и приема электронной почты, а также посещения веб-сайтов. Поставщик услуг Интернета обычно предоставляет за плату пакет программного обеспечения, имя пользователя и номера телефонов доступа.

### <span id="page-26-0"></span>**K**

**Kb** (Кбит, килобит) — единица данных, равная 1 024 бит. Единица измерения емкости интегральных схем памяти.

**KB** (КБ, килобайт) — единица данных, равная 1 024 байт, но часто принимаемая за 1 000 байт.

**key combination** (сочетание клавиш) — команда, требующая одновременного нажатия нескольких клавиш.

**kHz** (кГц, килогерц) — единица измерения частоты, равная 1 000 Гц.

## <span id="page-26-1"></span>**L**

**L1 cache** (кэш первого уровня) — основной кэш, расположенный внутри процессора.

**L2 cache** (кэш второго уровня) — вспомогательный кэш, который может находиться вне процессора или быть встроенным в архитектуру процессора.

LAN (local area network, локальная сеть) — компьютерная сеть, охватывающая небольшую территорию. Локальные сети обычно ограничены<br>пределами одного здания или нескольких близлежащих зданий. Локальная сеть может быть подсое расстоянии посредством телефонных линий и радиоволн, образуя региональную сеть (WAN).

**LCD** (ЖКД, жидкокристаллический дисплей) — технология, используемая в портативных компьютерах и плоских дисплеях.

**LED** (светодиод) — электронный компонент, который испускает свет, обозначающий состояние компьютера.

**local bus** (локальная шина) — шина данных, обеспечивающая высокую пропускную способность при передаче данных от устройств в процессор.

**LPT** (line print terminal, разъем для построчно-печатающего устройства) — обозначение параллельного соединения с принтером или другим параллельно подключенным устройством.

#### <span id="page-26-2"></span>**M**

**Mb** (Мбит, мегабит) — единица измерения емкости микросхем памяти, равная 1 024 Кбит.

**Mbps** (Мбит/с, мегабит в секунду) — один миллион бит в секунду. Эта единица измерения обычно используется для обозначения скорости передачи данных в сетях и модемах.

**MB** (МБ, мегабайт) — единица измерения объема хранимых данных, равная 1 048 576 байт. 1 1 МБ равен 1024 кБ. Для жестких дисков эта единица может округляться до 1 000 000 байт.

**MB/sec** (МБ/с, мегабайт в секунду) — один миллион байт в секунду. Эта единица измерения обычно используется для обозначения скорости передачи данных.

**memory** (память) — область временного хранения данных внутри компьютера. Ввиду того, что данные в памяти не являются постоянными, рекомендуется часто сохранять файл в процессе работы с ними и всегда сохранять их перед выключением компьютера. В компьютере может быть<br>несколько различных видов памяти (например, ОЗУ, ПЗУ и видеопамять). Слово «память» ч

**memory address** (адрес ячейки памяти) — конкретное место в ОЗУ, где временно хранятся данные.

**memory mapping** (распределение памяти) — процесс сопоставления компьютером адресов ячеек памяти физическим участкам во время запуска компьютера. После этого устройства и программное обеспечение могут идентифицировать информацию, к которой может получить доступ процессор.

**memory module** (модуль памяти) — небольшая монтажная плата с микросхемами памяти, подсоединенная к системной плате.

**MHz** (МГц, мегагерц) — единица измерения частоты, равная 1 миллиону циклов в секунду. МГц часто используется для измерения быстродействия процессоров, шин и интерфейсов компьютеров.

**Mobile Broadband network** (широкополосная мобильная сеть) — беспроводная высокоскоростная сеть передачи данных с использованием технологии<br>сотовой связи, которая охватывает гораздо более обширную территорию по сравнению

**modem** (модем) — устройство, обеспечивающее компьютеру возможность связи с другими компьютерами по аналоговым телефонным линиям.<br>Существует три типа модемов: внешние, внутренние и платы PC Card. Модемы обычно используютс

**monitor** (монитор) — устройство высокого разрешения наподобие телевизора, на которое выводится информация с компьютера.

**mous**e (мышь) — указывающее устройство, которое управляет перемещением курсора на экране. Обычно для перемещения указателя или курсора по<br>экрану следует перемещать мышь по твердой ровной поверхности.

**ms** (мс, миллисекунда) — единица измерения времени, равная одной тысячной доли секунды. В миллисекундах часто измеряется время доступа в запоминающих устройствах.

#### <span id="page-27-0"></span>**N**

**network adapter** (сетевой адаптер) — микросхема, обеспечивающая возможности работы в сети. Сетевой адаптер может находиться на системной плате компьютера или на плате PC Card. Сетевой адаптер также называют *сетевым контроллером*.

**NIC** (сетевой контроллер) — смотрите *сетевой адаптер*.

**notification area** (область уведомлений) — часть панели задач Windows, в которой расположены значки для обеспечения быстрого доступа к программам и функциям компьютера (например, часам, регулятору громкости и состоянию печати). Также называется *системной областью*.

**ns** (нс, наносекунда) — единица измерения времени, равная одной миллиардной доли секунды.

NVRAM (nonvolatile random access memory, энергонезависимое O3У) — тип памяти, в которой хранятся данные, когда компьютер выключен или теряет<br>питание от внешнего источника. Используется для хранения информации о конфигурац параметров настройки системы, которые можно изменять.

#### <span id="page-27-1"></span>**O**

**optical drive** (оптический дисковод) — дисковод, в котором для чтения данных с компакт-дисков, дисков DVD или DVD+RW, а также записи данных на них используется оптическая технология. Примерами оптических дисководов являются дисководы компакт-дисков, дисководы DVD, дисководы CD-RW и<br>комбинированные дисководы CD-RW/DVD.

### <span id="page-27-2"></span>**P**

**parallel connector** (параллельный разъем) — порт ввода-вывода, часто используемый для подключения к компьютеру параллельного принтера. Также называется *портом LPT*.

**partition** (раздел) — физическая область для хранения данных на жестком диске, выделенная под одну или несколько логических областей для хранения данных, называемых логическими дисками. В каждом разделе может иметься несколько логических дисков.

**PC Card** — съемная плата ввода-вывода, соответствующая стандарту PCMCIA. Распространенными типами плат PC Card являются модемы и сетевые адаптеры.

**PCI** (peripheral component interconnect, взаимодействие периферийных устройств) — шина PCI представляет собой локальную шину, которая<br>поддерживает 32- и 64-разрядные пути доступа к данным, обеспечивая высокоскоростной ин (например, платой видеоадаптера, дисководами и сетями).

**PCI Express** — модификация интерфейса PCI, обеспечивающая увеличение скорости передачи данных между процессором и подсоединенными к нему<br>устройствами. Интерфейс PCI Express обеспечивает обмен данными на скоростях от 250 поддерживают разные скорости, они будут взаимодействовать на более низкой из этих скоростей.

**PCMCIA** (Personal Computer Memory Card International Association, Международная ассоциация производителей плат памяти для персональных компьютеров) — организация, устанавливающая стандарты на платы PC Card.

**PIN** (ПИН-код, персональный идентификационный номер) — ряд чисел или букв, используемых для предотвращения несанкционированного доступа в компьютерные сети и другие защищенные системы.

**PIO** (programmed input/output, программируемый ввод-вывод) — способ обмена данными между двумя устройствами через процессор, который является частью информационного канала.

**pixel** (пиксел) — точка на экране дисплея. Пикселы упорядочены в ряды и столбцы с целью формирования изображения. Разрешение видеоизображения (например, 800 x 600) определяется количеством пикселов по горизонтали, умноженным на количество пикселов по вертикали.

**Plug-and-Play** — способность компьютера автоматически настраивать конфигурацию устройств. Технология Plug and Play обеспечивает<br>автоматическую установку, конфигурирование и совместимость с имеющимися аппаратными средства устройства совместимы со стандартом Plug and Play.

**POST** (power-on self-test, самотестирование при включении питания) — диагностические программы, автоматически загружаемые BIOS и<br>выполняющие основные тесты важнейших компонентов компьютера (например, памяти, жестких диск обнаружено проблем, компьютер загружается.

**processor** (процессор) — компьютерная микросхема, которая интерпретирует и выполняет команды программ. Иногда процессор сокращенно называют ЦП (центральным процессором).

**program** (программа) — любое программное обеспечение, осуществляющее обработку данных, в том числе электронные таблицы, программы<br>подготовки текстов, базы данных и игры. Для выполнения программ требуется операционная сис

**PS/2** (personal system/2, персональная система/2) — тип разъема для подсоединения клавиатуры, мыши или вспомогательной клавиатуры, совместимых с интерфейсом PS/2.

**PXE** (pre-boot execution environment, предзагрузочная среда выполнения) — стандарт WfM (Wired for Management, удаленное управление и контроль),<br>который обеспечивает возможность удаленной настройки конфигурации и удаленно операционной системы.

## <span id="page-27-3"></span>**R**

**RAID** (redundant array of independent disks, избыточный массив независимых дисков) — метод обеспечения избыточности данных. Примерами распространенных реализаций технологии RAID являются RAID 0, RAID 1, RAID 5, RAID 10 и RAID 50.

**RAM** (ОЗУ, оперативное запоминающее устройство) — основная область для временного хранения команд программ и данных. Вся информация, хранящаяся в ОЗУ, теряется при выключении компьютера.

readme file (файл readme) — текстовый файл, входящий в состав пакета программного обеспечения или в комплект поставки аппаратного средства.<br>Обычно в файлах readme содержится информация по установке, а также описываются но еще не были документированы.

**read-only** (только для чтения) — данные или файлы, которые можно просмотреть, но нельзя редактировать или стереть. Файл может иметь статус «только для чтения» в следующих случаях:

¡ он находится на гибком диске, компакт-диске или диске DVD, физически защищенном от записи.

¡ он находится в сетевом каталоге, а системный администратор предоставляет право доступа к нему только определенным пользователям.

**refresh rate** (частота обновления) — частота, выраженная в Гц, с которой происходит обновление горизонтальных строк на экране (эту характеристику иногда также называют *частотой вертикальной развертки*). Чем выше частота обновления, тем менее заметно для глаза человека дрожание видеоизображения.

**resolution** (разрешение) — резкость и четкость изображения, создаваемого принтером или отображаемого на мониторе. Чем выше разрешение, тем четче изображение.

**RFI** (радиопомехи) — помехи, создаваемые на типичных радиочастотах, в диапазоне от 10 кГц до 100 000 МГц. Радиочастоты находятся в нижнем диапазоне спектра электромагнитных частот и более подвержены помехам по сравнению с излучениями более высокой частоты (например,<br>инфракрасным излучением и световым излучением).

**ROM** (ПЗУ, постоянное запоминающее устройство) — память с записанными данными и программами, которую компьютер не может стереть и в которую он не может записывать данные. В отличие от ОЗУ постоянное запоминающее устройство сохраняет записанные данные после выключения компьютера. В ПЗУ записаны некоторые программы, необходимые для работы компьютера.

**RPM** (об/мин, оборотов в минуту) — число оборотов, совершаемых за одну минуту. Скорость вращения жестких дисков часто измеряется в об/мин.

**RTC** (часы реального времени) — часы на системной плате с питанием от батарейки, которые обеспечивают отсчет дат и времени после выключения компьютера.

**RTCRST** (real-time clock reset, сброс часов реального времени) — перемычка на системной плате некоторых компьютеров, которую часто можно использовать в целях поиска и устранения неполадок.

## <span id="page-28-0"></span>**S**

**ScanDisk** — утилита корпорации Microsoft, осуществляющая проверку файлов, папок и поверхности жесткого диска на наличие ошибок. Утилита ScanDisk часто запускается при выполнении перезагрузки компьютера после того, как он перестал реагировать на действия пользователя.

**SDRAM** (synchronous dynamic random-access memory, синхронное динамическое оперативное запоминающее устройство) — тип памяти DRAM, который синхронизируется с оптимальной тактовой частотой процессора.

se**rial connector** (последовательный разъем) — порт ввода-вывода, часто используемый для подключения к компьютеру устройств (например,<br>карманного цифрового устройства или цифрового фотоаппарата).

Service Tag (метка производителя) — ярлык со штриховым кодом на вашем компьютере, служащий для идентификации компьютера при доступе на<br>веб-сайт поддержки корпорации Dell s**upport.dell.com** или при обращении в отдел обслуж корпорации Dell по телефону.

**setup program** (программа настройки) — программа, используемая для установки и настройки конфигурации аппаратного и программного обеспечения. Программа **setup.exe** или **install.exe** входит в состав большинства пакетов программного обеспечения, работающих в Windows. Не путайте *программу настройки* с *программой настройки системы*.

s**hortcut** (ярлык) — значок, обеспечивающий быстрый доступ к часто используемым программам, файлам, папкам и дисководам. Разместив ярлык на<br>«рабочем столе» Windows и дважды щелкнув его значок, можно открыть соответствующу необходимость их предварительного поиска. Значки ярлыков не изменяют местоположение файлов. Если удалить ярлык, это не повлияет на исходный<br>файл. Кроме того, значок ярлыка можно переименовывать.

**shutdown** (завершение работы) — процесс закрытия окон и выхода из программ, выхода из операционной системы и выключения компьютера. Выключение компьютера без выполнения завершения работы может привести к потере данных.

**smart card** (смарт-карта) — плата, в которую встроены процессор и микросхема памяти. Смарт-карты могут использоваться для отождествления пользователя компьютера, способного обрабатывать смарт-карты.

**software** (программное обеспечение) — все, что можно хранить в электронном виде (например, компьютерные файлы и программы).

**S/pDIF** (Sony/philips Digital Interface, цифровой интерфейс Sony/philips) — формат файлов для передачи звуковых данных, который позволяет<br>перемещать звуковые данные из одного файла в другой без преобразования в аналоговы ухудшению качества файла.

**standby mode** (ждущий режим) — режим управления потреблением энергии, при котором в целях экономии энергии завершается выполнение всех операций компьютера, не являющихся необходимыми.

Strike Zone™ — усиленная область основания платформы, которая защищает жесткий диск, выступая в качестве амортизирующего устройства, когда<br>компьютер подвергается ударному воздействию или падает (независимо от того, включ

**surge protectors** (фильтры скачков напряжения) — предотвращают воздействие на компьютер скачков напряжения электросети, которые могут возникнуть, например, во время грозы. Фильтры скачков напряжения не защищают от ударов молний или от понижения напряжения, которое<br>наблюдается при падении напряжения более чем на 20% относительно нормального уровня напряж

Фильтры скачков напряжения не обеспечивают защиту сетевых соединений. Всегда отсоединяйте сетевой кабель от сетевого разъема во время грозы.

**SIM** (SIM-карта) — модель идентификации абонента. В SIM-карте имеется микросхема, служащая для шифрования речи и данных во время их передачи. SIM-карты могут использоваться в телефонах и портативных компьютерах.

**SVGA** (super-video graphics array, улучшенная матрица видеографики) — стандарт видеоизображения для плат видеоадаптеров и видеоконтроллеров. Типичными разрешениями стандарта SVGA являются 800 x 600 и 1024 x 768.

Количество цветов и разрешение, отображаемые программой, зависят от возможностей монитора, видеоконтроллера и его драйверов, а также от<br>объема видеопамяти, установленной в компьютер.

**S-video TV-out** — разъем, используемый для подключения телевизора или цифрового звукового устройства к компьютеру.

**SXGA** (super-extended graphics array, улучшенная расширенная матрица видеографики) — стандарт видеоизображения для плат видеоадаптеров и<br>видеоконтроллеров, поддерживающий разрешения до 1280 х 1024.

**SXGA+** (super-extended graphics array plus, улучшенная расширенная матрица видеографики с дополнительными возможностями) — стандарт<br>видеоизображения для плат видеоадаптеров и видеоконтроллеров, поддерживающий разрешения

**system board** (системная плата) — основная монтажная плата в компьютере. Ее также называют *материнской платой*.

**system setup program** (программа настройки системы) — утилита, служащая в качестве интерфейса между аппаратными средствами компьютера и операционной системой. Программа настройки системы позволяет задать выбираемые пользователем параметры в BIOS (например, дату и время или системный пароль). Если вы не знаете, как эти настройки влияют на компьютер, не изменяйте их.

**system tray** (системная область) — смотрите *область уведомлений*.

## <span id="page-29-0"></span>**T**

**TAPI** (telephony application programming interface, интерфейс программирования приложений телефонной связи) — позволяет программам Windows<br>работать с широким рядом устройств телефонной связи, включая речевую связь, перед

**text editor** (текстовый редактор) — программа, используемая для создания и редактирования файлов, в которых содержится только текст; например, текстовый редактор используется в Блокноте Windows. Текстовые редакторы обычно не поддерживают перенос слов на следующую строку и функции<br>форматирования (возможность подчеркивания, изменения шрифтов и т.д.).

**travel module** (модуль для перевозки) — пластмассовое устройство, предназначенное для установки в модульный отсек портативного компьютера с целью снижения его веса.

### <span id="page-29-1"></span>**U**

**UMA** (unified memory allocation, унифицированное распределение памяти) — системная память, динамически выделяемая под видеопамять.

**UPS** (ИБП, источник бесперебойного питания) — резервный источник питания, используемый в случае перебоев питания или падения напряжения до недопустимо низкого уровня. ИБП обеспечивает работу компьютера в течение ограниченного времени в случае отсутствия электропитания. Системы<br>бесперебойного питания обычно имеют защиту от скачков напряжения, а также обеспечи обеспечивают питание от аккумулятора в течение нескольких минут, позволяя завершить работу и выключить компьютер.

**USB** (universal serial bus, универсальная последовательная шина) — аппаратный интерфейс для низкоскоростных устройств, например, для USBсовместимой клавиатуры, мыши, джойстика, сканера, комплекта динамиков, принтера, широкополосных устройств (DSL-модемов и кабельных модемов),<br>устройств обработки изображений или устройств хранения данных. Устройства подклю или к многопортовому концентратору, подсоединенному к компьютеру. Устройства USB можно подсоединять и отсоединять, не выключая питание компьютера, и, кроме того, их можно подсоединять друг к другу в гирляндную цепь.

**UTP** (неэкранированная витая пара) — этим термином описывается тип кабеля, используемого в большинстве телефонных сетей и в некоторых<br>компьютерных сетях. Пары неэкранированных проводов свиты с целью защиты от электромагн вокруг каждой пары проводов.

**UXGA** (ultra extended graphics array, сверхулучшенная расширенная матрица видеографики) — стандарт видеоизображения для плат видеоадаптеров и видеоконтроллеров, поддерживающий разрешения до 1600 x 1200.

## <span id="page-29-2"></span>**V**

video controller (видеоконтроллер) — схема на видеоадаптере или на системной плате (в компьютерах со встроенным видеоконтроллером), которая<br>обеспечивает, в сочетании с монитором, возможности обработки и просмотра видеоизо

v**ideo memory** (видеопамять) — память, состоящая из микросхем памяти, выделенных под функции обработки видеоданных. Видеопамять обычно<br>быстрее системной памяти. Объем установленной видеопамяти влияет, главным образом, на программа.

**video mode** (видеорежим) — режим, который определяет, как текст и графика отображаются на мониторе. Графическое программное обеспечение<br>(например, операционные системы Windows) отображает информацию в видеорежимах, котор умноженные на *у* пикселов по вертикали, умноженные на *z* цветов. Символьно-ориентированное программное обеспечение (например, текстовые<br>редакторы) отображает информацию в видеорежимах, которые можно определить как *х* с

**video resolution** (разрешение видеоизображения) — смотрите *разрешение*.

virus (вирус) — программа, целью которой является причинение неудобств пользователю или уничтожение данных, хранящихся на компьютере.<br>Программа-вирус переносится с одного компьютера на другой посредством зараженного диска Интернета, или вложений электронной почты. При запуске инфицированной программы также запускается внедренный вирус.

Распространенным типом вируса является загрузочный вирус, который поражает сектор начальной загрузки на гибком диске. Если гибкий диск<br>оставить в дисководе при выключении и повторном включении компьютера, компьютер будет

**V** (В, вольт) — единица измерения электрического потенциала или электродвижущей силы. Напряжение в 1 В возникает при прохождении тока в 1 А через сопротивление в 1 Ом.

#### <span id="page-30-0"></span>**W**

**W** (Вт, ватт) — единица измерения электрической мощности. Один ватт – мощность тока в 1 ампер при напряжении в 1 вольт.

WHr (Вт.ч, ватт-час) — единица измерения, обычно используемая для указания примерной емкости аккумулятора. Например, аккумулятор емкостью 66<br>Вт.ч может обеспечивать мощность 66 Вт в течение 1 часа или 33 Вт в течение 2 ча

**wallpaper** (обои) — фоновый узор или рисунок на «рабочем столе» Windows. Сменить «обои» можно с помощью Панели управления Windows. Можно<br>также сканировать любимый рисунок и использовать его в качестве «обоев».

WLAN (wireless local area network) — беспроводная локальная сеть. Ряд подключенных между собой компьютеров, обменивающихся данными друг с<br>другом посредством радиосвязи и использующих точки доступа или беспроводные маршрут

write-protected (защита от записи) — термин «с защитой от записи» используется в отношении файлов или носителей, которые нельзя изменить.<br>Защиту от записи следует использовать, если вы хотите защитить данные от изменения гибкого диска сдвиньте переключатель защиты от записи в открытое положение.

**WWAN** (wireless wide area network) — беспроводная глобальная сеть. Смотрите *Mobile Broadband network (Мобильная широкополосная сеть)*.

**WXGA** (wide aspect extended graphics array, широкоформатная расширенная матрица видеографики) — стандарт видеоизображения для плат видеоадаптеров и видеоконтроллеров, поддерживающий разрешения до 1280 x 800.

## <span id="page-30-1"></span>**X**

**XGA** (extended graphics array, расширенная матрица видеографики) — стандарт видеоизображения для плат видеоадаптеров и видеоконтроллеров, поддерживающий разрешения до 1024 x 768.

# <span id="page-30-2"></span>**Z**

**ZIF** (zero insertion force, нулевое усилие сочленения) — тип гнезда или разъема, который позволяет вставлять или снимать компьютерную микросхему без приложения усилия к микросхеме или ее гнезду.

**Zip** — популярный формат сжатия данных. Файлы, сжатые с применением формата Zip, называются Zip-файлами и обычно имеют расширение имени<br>файла .**zip**. Особым видом файлов, заархивированных в формате Zip, являются саморазв

**Zip driv**e (дисковод Zip) — дисковод гибких дисков высокой емкости, разработанный корпорацией Iomega, в котором применяются 3,5-дюймовые<br>съемные диски, называемые Zip-дисками. Zip-диски слегка крупнее обычных гибких диск

# <span id="page-31-0"></span>**Получение справки**

# **Руководство пользователя Dell™ Latitude™ D420**

- [Обращение за помощью](#page-31-1)
- О Проблемы с за
- [Информация о продуктах](#page-32-1)
- [Возврат изделий для гарантийного ремонта или в счет кредита](#page-32-2)
- Прежде, [чем позвонить по телефону](#page-33-0)
- [Обращение в](#page-33-1) Dell

### <span id="page-31-1"></span>**Обращение за помощью**

- **ПРЕДУПРЕЖДЕНИЕ. Если потребуется снять корпус компьютера, сначала выключите его и отсоедините кабели питания компьютера и модема от электрических розеток.**
- 1. Выполните процедуры, описанные в разделе Поиск и устранение не
- 2. Запустите диагностическую программу [Dell Diagnostics](file:///C:/data/systems/latd420/ru/PG124ru0/trouble.htm#wp1305119) (смотрите раздел Dell Diagnostics)
- 3. Сделайте копию [Диагностической контрольной таблицы](#page-33-2) и заполните ее.
- 4. Инструкции по установке компонентов, поиску и устранению неисправностей смотрите в разделах интерактивной справки на веб-сайте технической поддержки корпорации Dell (**support.dell.com**).
- 5. [Если с помощью вышеуказанных мер проблему решить не удалось](#page-33-1), обратитесь в корпорацию Dell (смотрите раздел <u>Обращение в корпорацию</u><br>Dell).

**ПРИМЕЧАНИЕ**. Чтобы специалисты службы поддержки смогли помочь в выполнении необходимых действий, звоните в службу поддержки с телефона,<br>расположенного рядом с компьютером.

**ПРИМЕЧАНИЕ.** Система обслуживания клиентов Dell через код экспресс-обслуживания может быть недоступна в некоторых странах.

Когда автоматическая служба приема звонков Dell выдаст запрос на ввод кода экспресс-обслуживания, введите его, чтобы ваш звонок был переадресован нужному специалисту службы поддержки. Если не имеется кода экспресс-обслуживания, откройте папку Dell Accessories<br>(Сопутствующие средства Dell), дважды щелкните по пиктограмме Express Service Code (Код экспр на экране.

Инструкции по пользованию услугами службы поддержки смотрите в разделе [Служба поддержки](#page-32-3).

**ПРИМЕЧАНИЕ.** Некоторые из этих служб могут быть недоступны за пределами континентальной части США. Информацию о доступных службах можно получить в местном представительстве компании Dell.

## **Службы в Интернете**

Веб-сайт службы поддержки корпорации Dell находится по адресу s**upport.dell.com**. Чтобы получить доступ к справочной информации и инструментам,<br>на странице **WELCOME TO DELL SUPPORT** (ДОБРО ПОЖАЛОВАТЬ В СЛУЖБУ ПОДДЕРЖКИ КО необходимые сведения.

Связаться с Dell по электронным каналам связи можно по следующим адресам:

- l Всемирная сеть Интернет
	- **www.dell.com/**

**www.dell.com/ap/** (только для стран азиатско-тихоокеанского региона)

**www.dell.com/jp** (только для Японии)

**www.euro.dell.com** (только для стран Европы)

**www.dell.com/la/** (для стран Латинской Америки)

**www.dell.ca** (только для Канады)

l Анонимный протокол передачи файлов (FTP)

**ftp.dell.com/**

Войдите на сайт, используя в качестве имени пользователя: anonymous, а в качестве пароля укажите свой адрес электронной почты.

l Электронная служба поддержки

<span id="page-32-4"></span>mobile\_support@us.dell.com

support@us.dell.com

apsupport@dell.com (только для стран азиатско-тихоокеанского региона)

- **support.jp.dell.com** (только для Японии)
- **support.euro.dell.com** (только для стран Европы)
- l Электронная система подготовки коммерческих предложений
- apmarketing@dell.com (только для стран азиатско-тихоокеанского региона)
- sales\_canada@dell.com (только для Канады)

## **Служба AutoTech**

Автоматическая служба технической поддержки—AutoTech—предоставляет собой записанные на автоответчик ответы на наиболее часто задаваемые клиентами компании Dell вопросы по работе с портативными и настольными компьютерами.

Для звонков в службу AutoTech пользуйтесь телефоном с кнопочным тональным набором, чтобы можно было выбирать темы, связанные с вашими вопросами.

Служба AutoTech работает круглосуточно и без выходных. Доступ к ней можно получить также с помощью службы поддержки. Нужный номер телефона можно найти в списке контактных телефонов для своего региона (смотрите раздел [Обращение в корпорацию](#page-33-1) Dell)

### **Автоматическая система отслеживания заказов**

Чтобы проверить состояние заказа по продуктам Dell™, можно посетить веб-сайт s**upport.dell.com**, или позвонить в автоматическую систему<br>отслеживания заказа. Вам будет задано несколько вопросов, записанных на магнитофонну [Обращение в корпорацию](#page-33-1) Dell).

# <span id="page-32-3"></span>**Служба поддержки**

Служба поддержки Dell работает круглосуточно и без выходных. Персонал службы поддержки использует компьютерные методы диагностики, что позволяет быстро и точно отвечать на вопросы клиентов.

Чтобы связаться со службой поддержки корпорации Dell, прочитайте раздел [Обращение за помощью](#page-31-1), а затем позвоните по номеру, указанному для вашей страны в разделе [Обращение в корпорацию](#page-33-1) Dell.

## <span id="page-32-0"></span>**Проблемы с заказом**

Если при получении заказа возникают проблемы, например недостающие или ошибочно заказанные детали, ошибки в счете и т.д., свяжитесь с корпорацией Dell для их устранения. Во время звонка держите под рукой счет или упаковочный лист. Нужный номер телефона можно найти в списке контактных телефонов для своего региона.

## <span id="page-32-1"></span>**Информация о продуктах**

Если потребуется узнать информацию о других продуктах, которые можно приобрести у корпорации Dell, или сделать заказ, посетите веб-сайт корпорации Dell по адресу **www.dell.com**. Номер телефона, по которому можно поговорить со специалистом по продажам, смотрите в списке контактных телефонов для своего региона.

## <span id="page-32-2"></span>**Возврат изделий для гарантийного ремонта или в счет кредита**

Прежде чем возвращать изделия для гарантийного ремонта или в счет кредита, выполните следующие действия.

1. Обратитесь в корпорацию Dell, чтобы получить номер разрешения на возврат изделия, и запишите его на наружной стороне коробки.

Нужный номер телефона можно найти в списке контактных телефонов для своего региона (смотрите раздел [Обращение в корпорацию](#page-33-1) Dell).

- 2. Вложите копию счета и письмо, в котором объясняются причины возврата.
- 3. Вложите копию [Диагностической контрольной таблицы](#page-33-2), указав в ней выполненные тесты и сообщения об ошибках, выданные программой диагностики Dell Diagnostics.
- <span id="page-33-3"></span>4. При возврате изделия в счет кредита вложите в посылку все дополнительные принадлежности, прилагаемые к изделию (кабели питания, дискеты с программным обеспечением, руководства пользователя и т.д.).
- 5. Упакуйте оборудование в оригинальную упаковку (или аналогичным образом).

Пользователь также сам должен страховать все возвращаемые изделия и принимать на себя риск потери посылки во время доставки в корпорацию Dell. Отправка посылок наложенным платежом не разрешается.

Посылки, при отправке которых не было выполнено любое из этих требований, не принимаются почтовой службой корпорации Dell и отсылаются обратно.

## <span id="page-33-0"></span>**Прежде, чем позвонить по телефону**

**ПРИМЕЧАНИЕ.** Во время звонка будьте готовы сообщить код экспресс-обслуживания. С помощью этого кода автоматическая телефонная служба поддержки корпорации Dell сможет быстро соединить вас с нужным специалистом.

Не забудьте заполнить <u>Диагностическую контрольную таблицу</u>. Желательно, чтобы перед звонком в службу поддержки вы включили компьютер и во<br>время разговора находились рядом с ним. Вас могут попросить ввести некоторые коман

#### <span id="page-33-2"></span>**ПРЕДУПРЕЖДЕНИЕ. Перед началом работы внутри компьютера прочитайте инструкции по технике безопасности в Информационном руководстве по продуктам.**

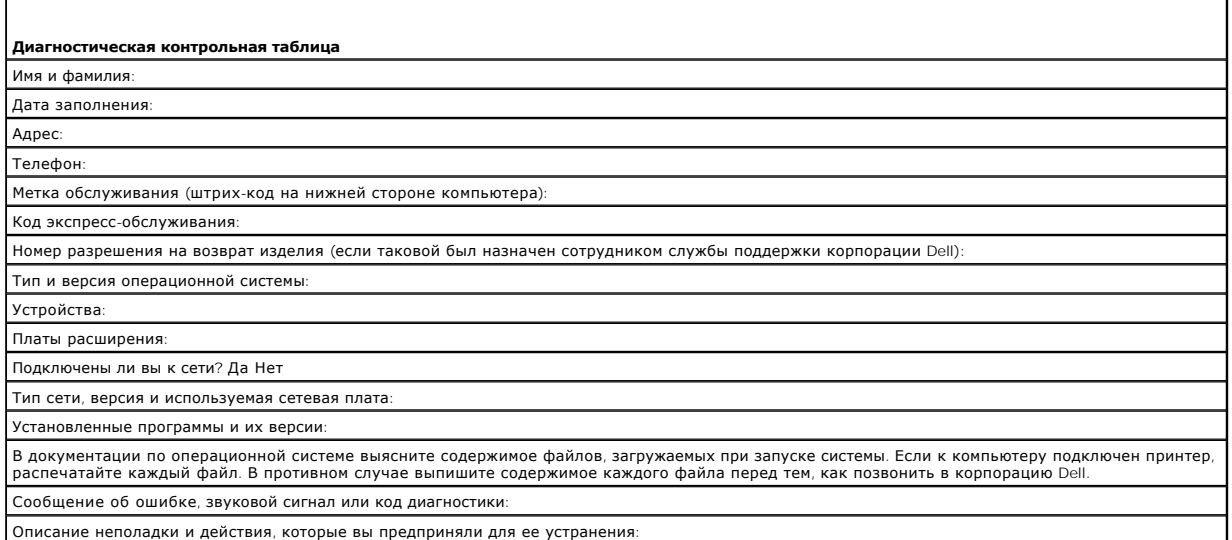

## <span id="page-33-1"></span>**Обращение в корпорацию Dell**

Связаться с корпорацией Dell по электронным каналам связи можно на следующих веб-сайтах:

- l **www.dell.com**
- l **support.dell.com** (техническая поддержка)

Адреса веб-сайтов для вашей страны содержатся в соответствующем разделе таблицы.

**И ПРИМЕЧАНИЕ**. Телефонные номера для бесплатных звонков предназначены для использования в той стране, для которой они указаны.

**ПРИМЕЧАНИЕ**. В некоторых странах поддержка в отношении портативных компьютеров Dell™ XPS™ предоставляется по отдельному<br>телефонному номеру, указанному для соответствующих стран. Если не указан специальный телефонный ном

Для обращения в корпорацию Dell пользуйтесь электронными адресами, кодами и телефонами, указанными в таблице. Чтобы выяснить, какие коды следует использовать, обратитесь к оператору местной или международной телефонной службы.

**ПРИМЕЧАНИЕ.** Предоставляемая контактная информация была актуальной на момент выпуска данного документа, в дальнейшем возможны ее изменения.

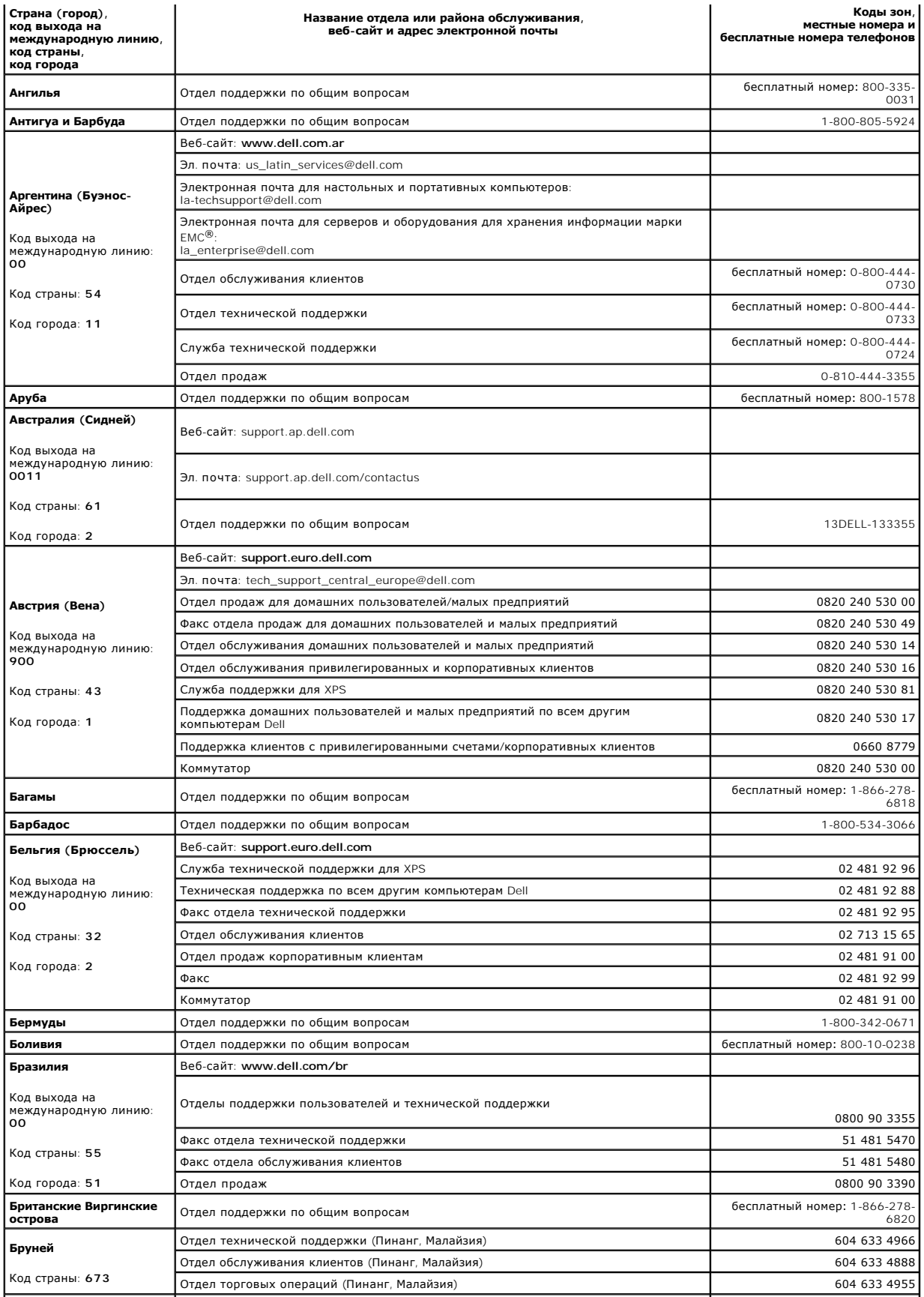

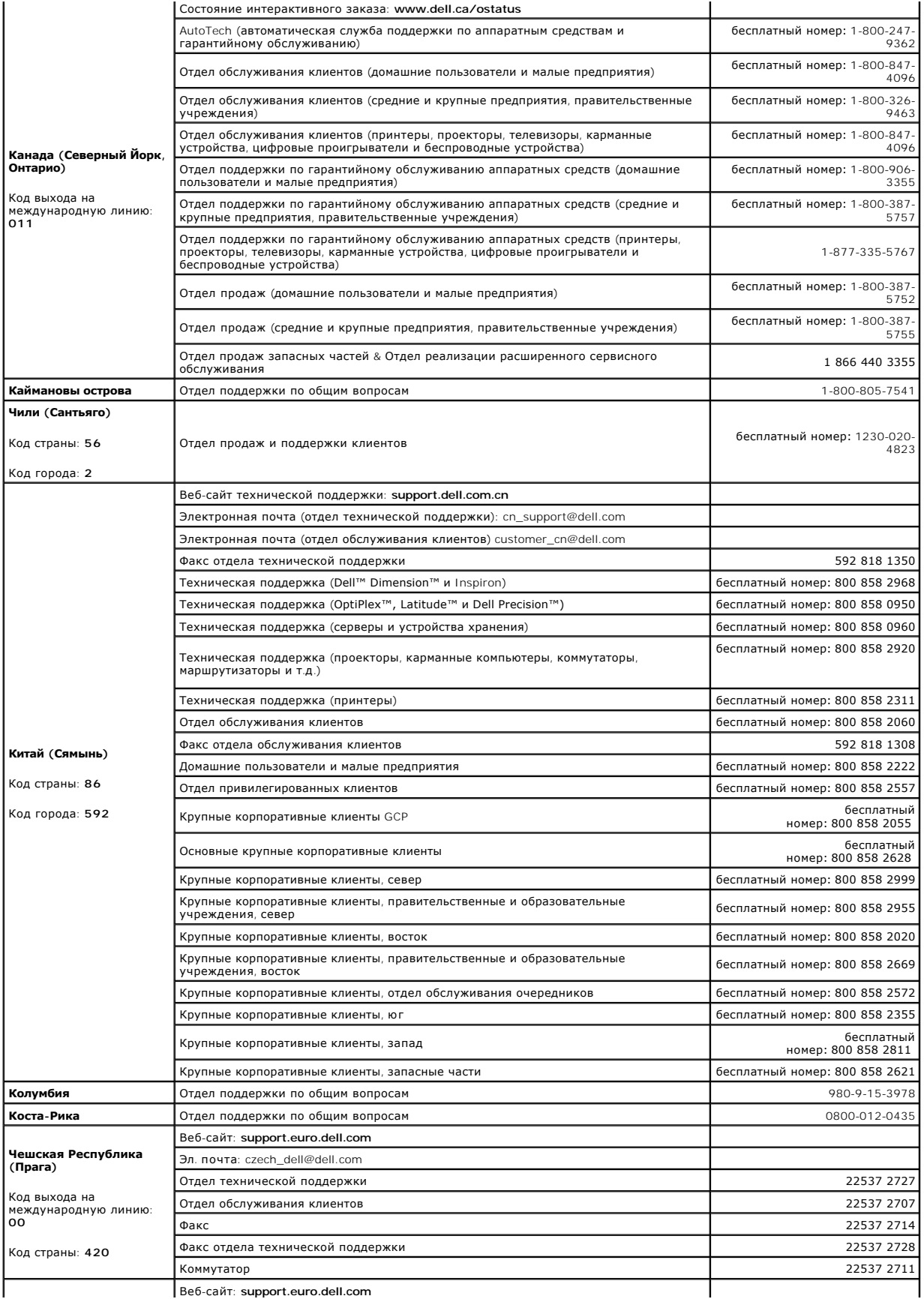
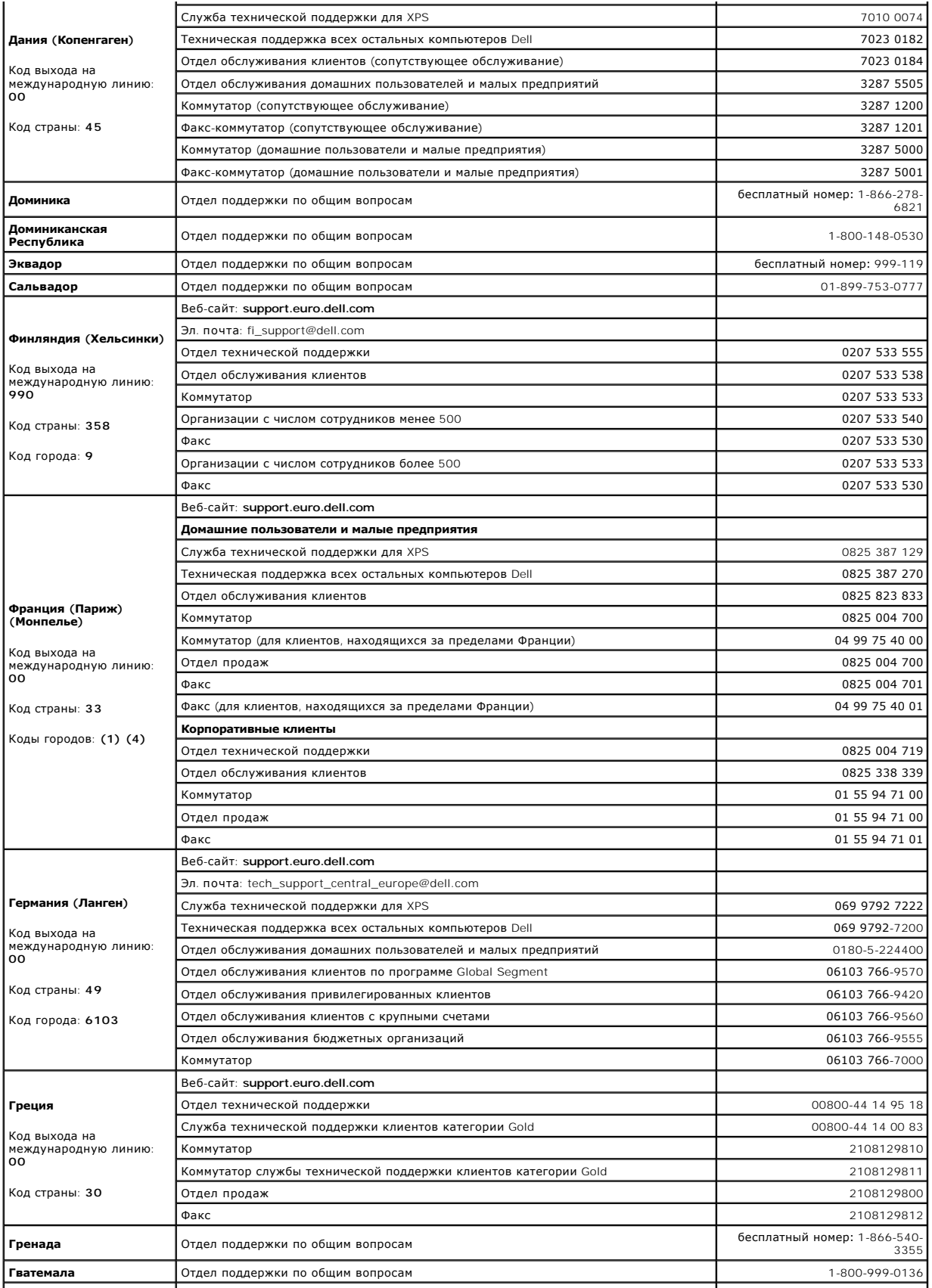

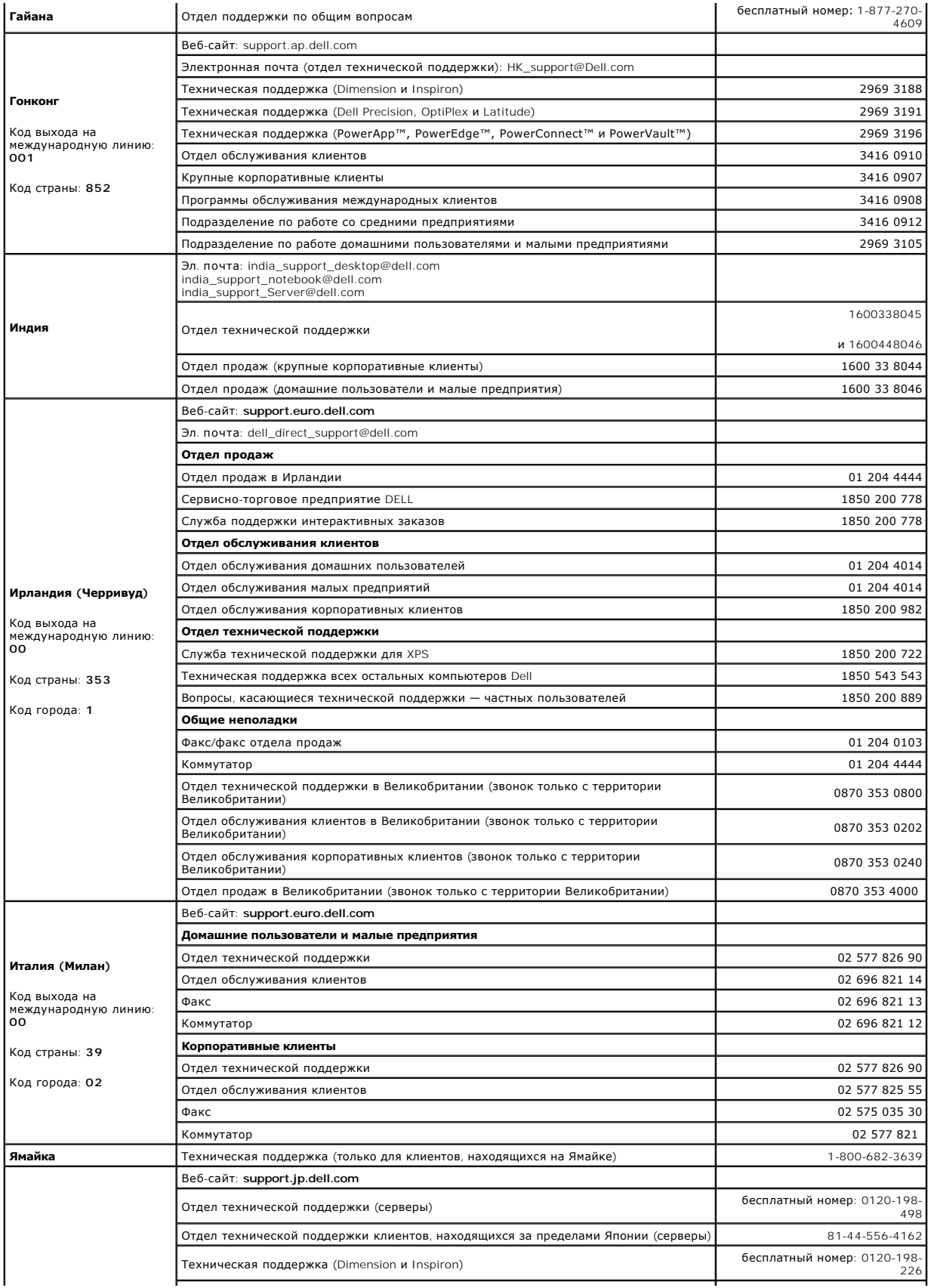

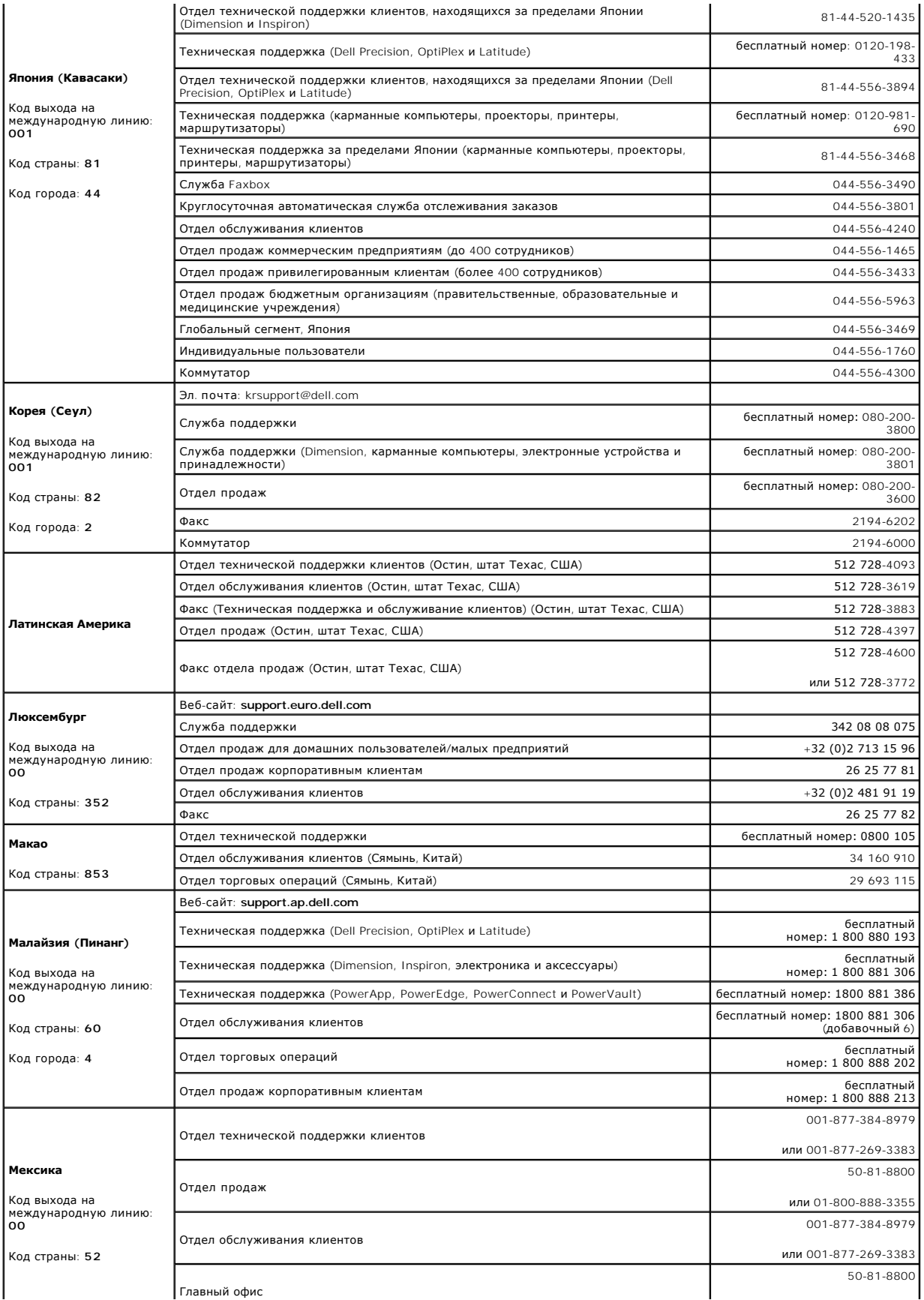

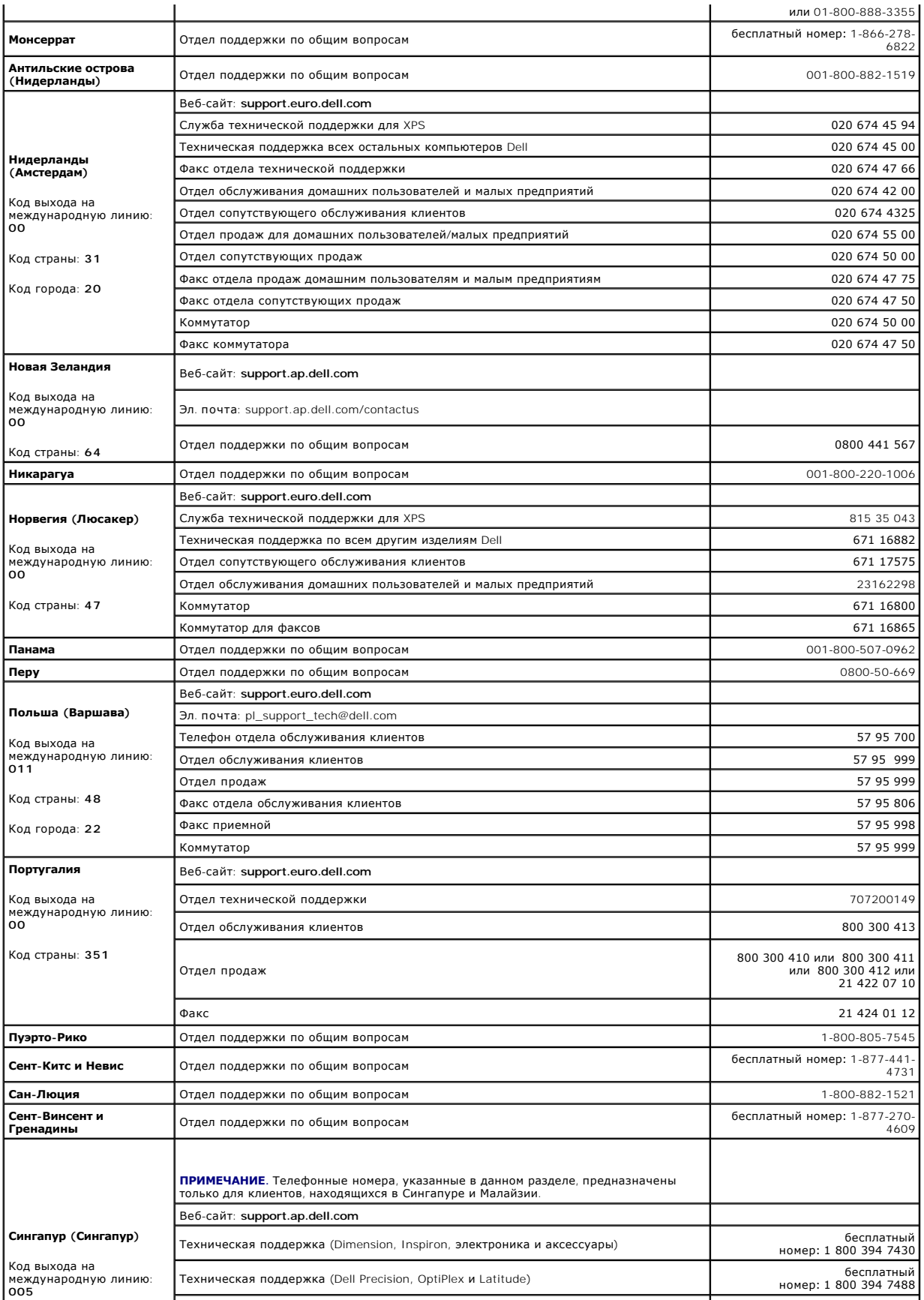

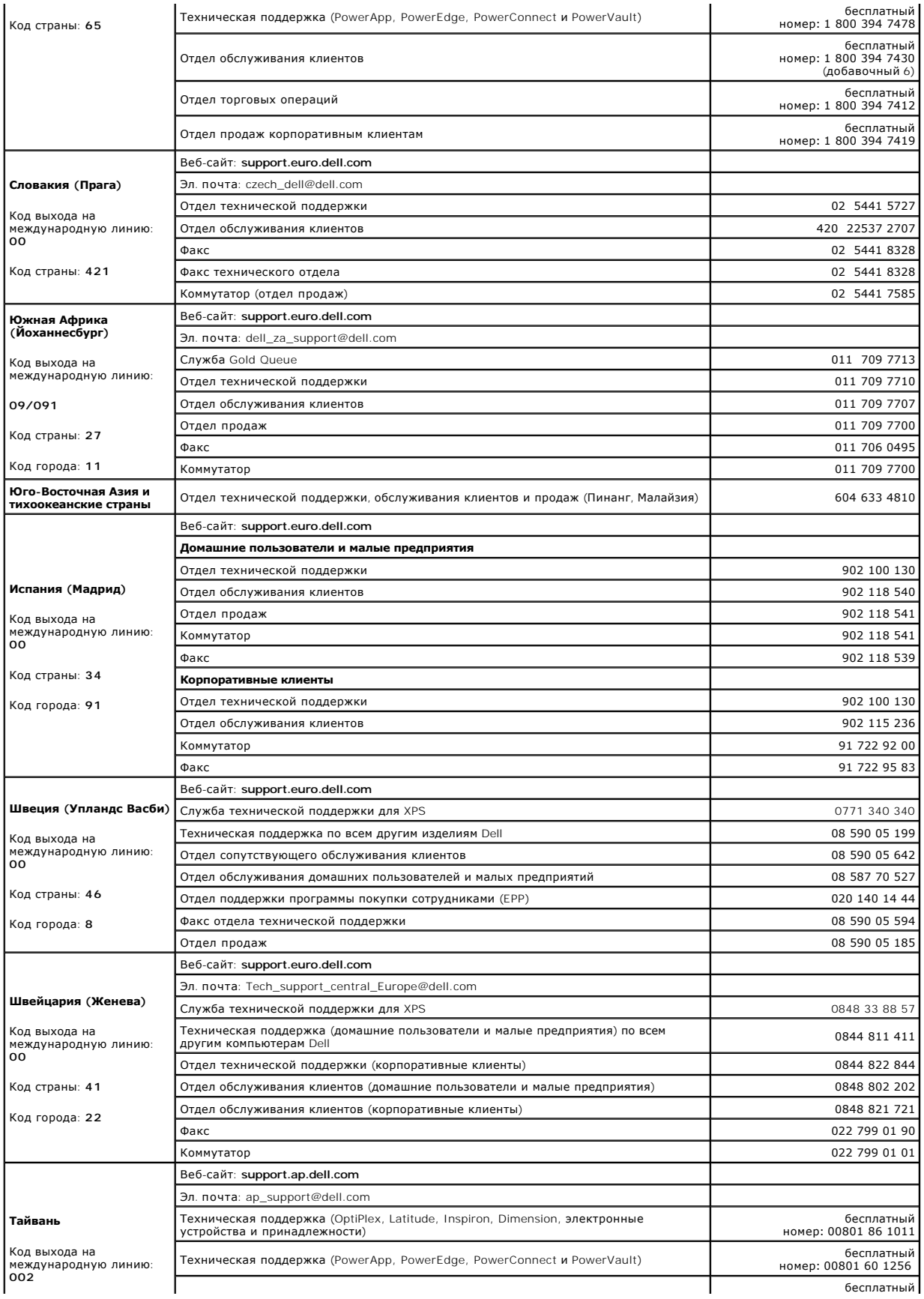

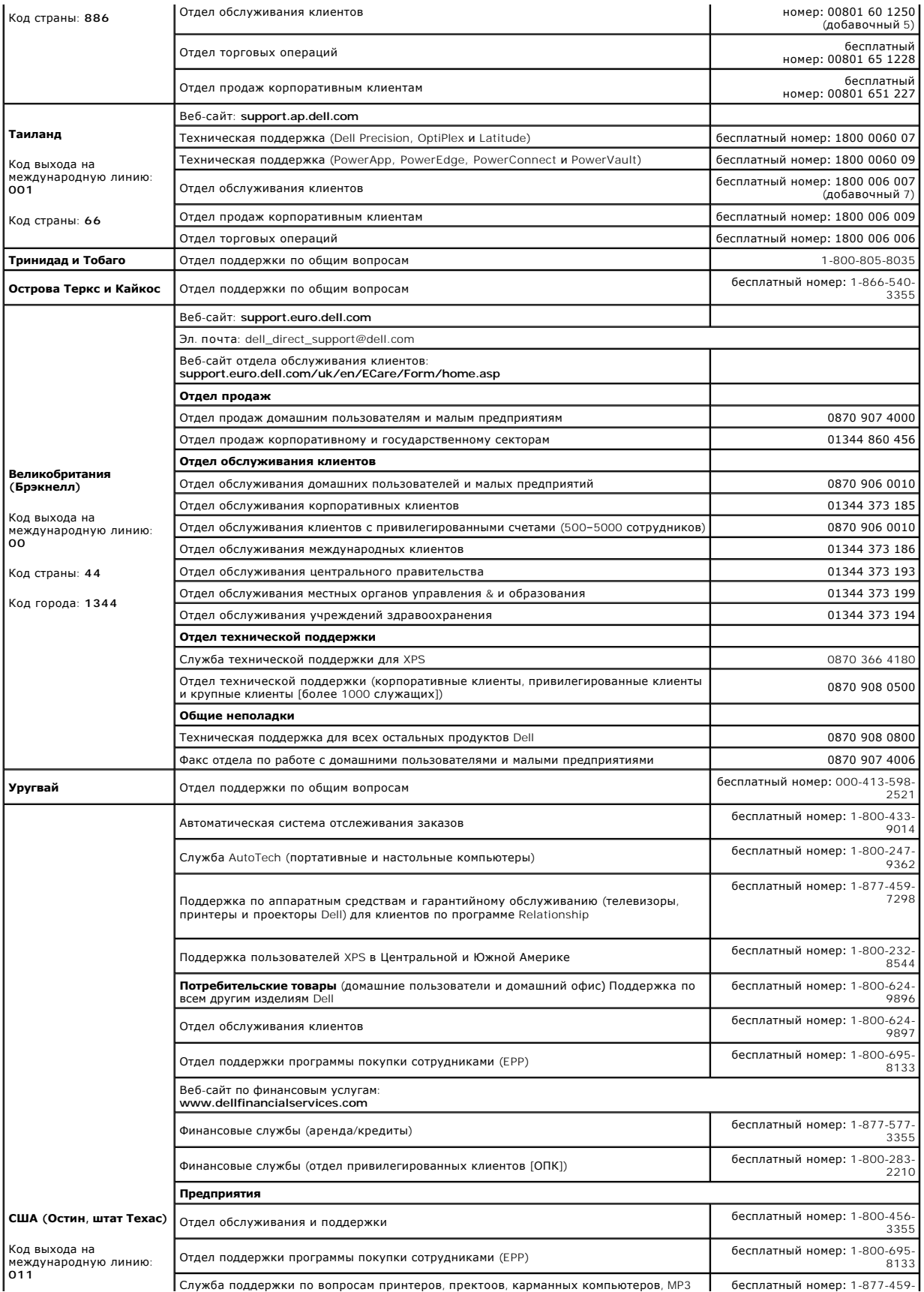

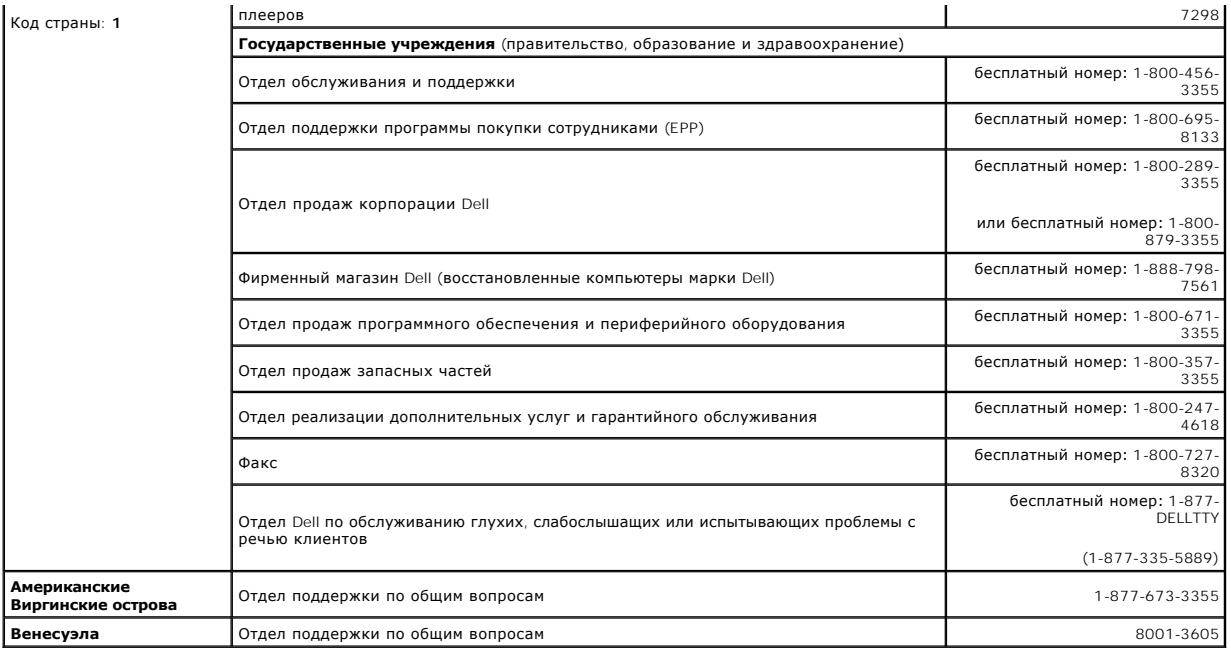

# **Использование клавиатуры и сенсорной панели**

**Руководство пользователя Dell™ Latitude™ D420**

- [Цифровая клавиатура](#page-43-0)
- [Сочетания клавиш](#page-43-1)
- [Сенсорная панель](#page-44-0)
- [Замена колпачка микроджойстика](#page-45-0)

# <span id="page-43-0"></span>**Цифровая клавиатура**

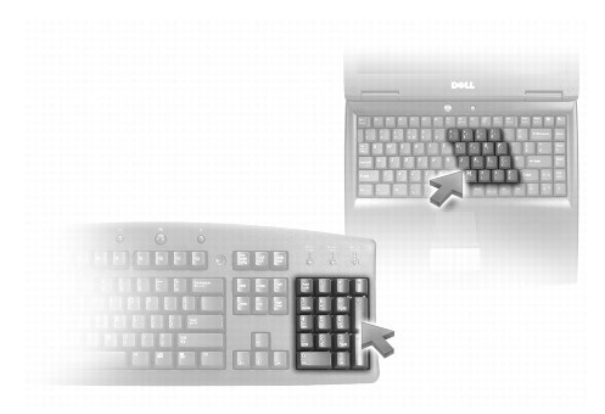

Встроенная цифровая клавиатура работает так же, как и внешняя цифровая клавиатура. Каждая клавиша выполняет несколько функций. Цифры и<br>символы клавиатуры указаны синим цветом на правой части клавиш клавиатуры. Чтобы ввест

- ι Чтобы включить цифровую клавиатуру, нажмите клавишу <Num Lk>. Индикатор ᡌ обозначает, что цифровая клавиатура находится в<br>активном состоянии.
- l Чтобы отключить цифровую клавиатуру, снова нажмите клавишу <Num Lk>.

# <span id="page-43-1"></span>**Сочетания клавиш**

## **Системные функции**

<Ctrl><Shift><Esc> Открывает окно **Диспетчер задач**

## **Аккумулятор**

<Fn><F3> Отображает окно программы Dell™ QuickSet Battery Meter

# **Управление изображением**

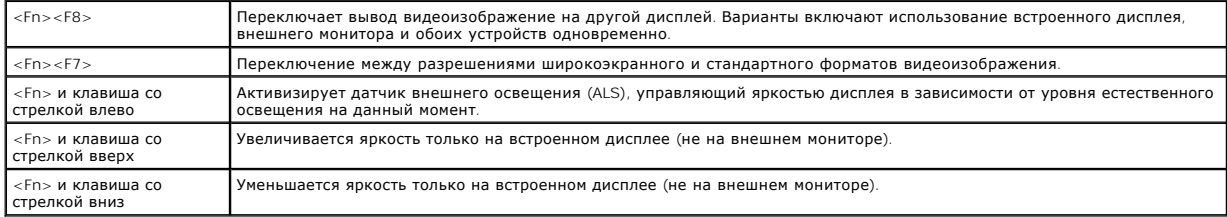

## **Функции динамиков**

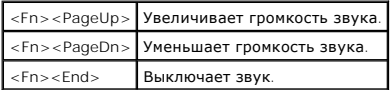

## **Управление потреблением энергии**

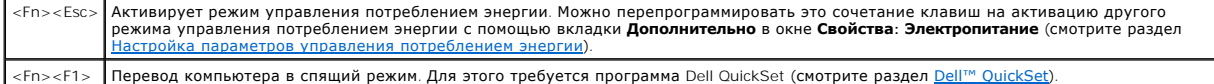

# **Функции клавиши с логотипом Microsoft® Windows®**

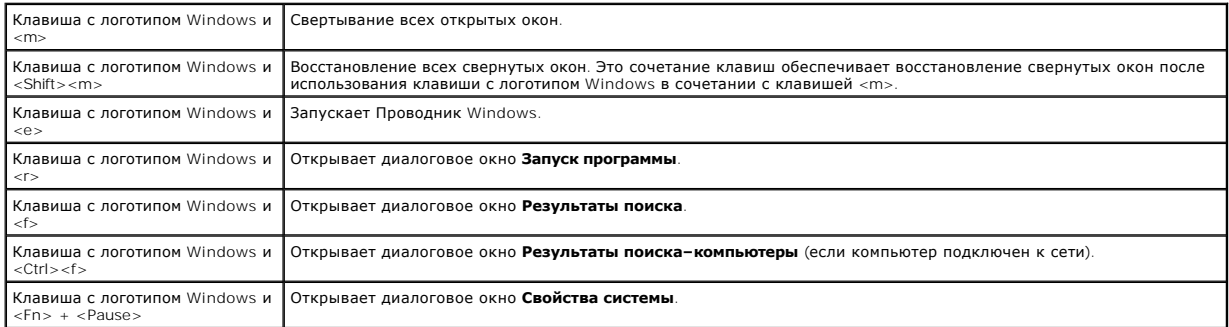

Чтобы настроить работу клавиатуры, например частоту повторяемости символов, откройте Панель управления, щелкните **Принтеры и другое**<br>**оборудование**, а затем выберите **Клавиатура**. Информацию о Панели управления смотрите в [Центр справки и поддержки](file:///C:/data/systems/latd420/ru/PG124ru0/findinfo.htm#wp1194178) Windows).

## <span id="page-44-0"></span>**Сенсорная панель**

Сенсорная панель, реагируя на давление и движение пальца, позволяет перемещать курсор на экране. Используйте сенсорную панель и ее кнопки так, как обычно используете мышь.

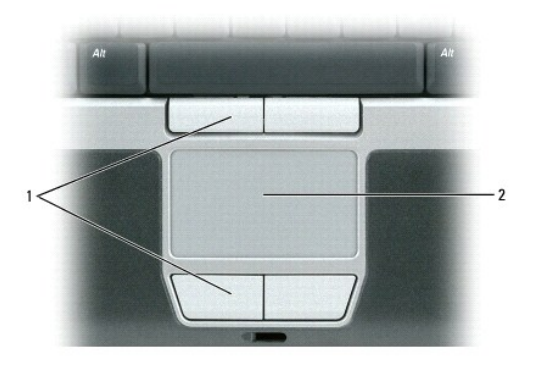

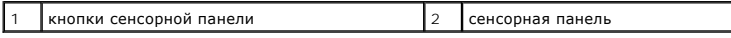

l Для перемещения курсора легко проведите пальцем по сенсорной панели.

l Чтобы выбрать объект, очень легко ударьте один раз пальцем по поверхности сенсорной панели или нажмите большим пальцем левую кнопку сенсорной панели.

l Чтобы выбрать и переместить (или перетащить) объект, поместите на него курсор и дважды легко ударьте пальцем по сенсорной панели. После второго удара, не отрывая палец от сенсорной панели, переместите выбранный объект, двигая пальцем по ее поверхности.

l Чтобы два раза щелкнуть на объекте, поместите курсор на объект и дважды легко ударьте пальцем по сенсорной панели или дважды нажмите большим пальцем левую кнопку сенсорной панели.

## **Настройка сенсорной панели и микроджойстика**

Для отключения сенсорной панели и микроджойстика или изменения настроек их параметров используйте окно **Свойства: Мышь**.

- 1. Нажмите **Пуск→ Панель управления→ Принтеры и другое оборудование→ Мышь. Информацию о Панели управления смотрите в Центре** справки и поддержки Windows. Информацию о доступе к Центру справки и поддержки смотрите в разделе [Центр справки и поддержки](file:///C:/data/systems/latd420/ru/PG124ru0/findinfo.htm#wp1194178) Windows.
- 2. В окне **Свойства: Мышь**:
	- l Чтобы отключить сенсорную панель и микроджойстик, перейдите на вкладку **Выбор устройства**.
	- l Чтобы выполнить настройку параметров сенсорной панели и микроджойстика, выберите вкладку**Указатели** или**Сенсорная панель**.
- 3. Нажмите кнопку **OK**, чтобы сохранить параметры и закрыть окно.

Микроджойстик также можно использовать для перемещения курсора. Чтобы изменить направление движения курсора на экране, перемещайте микроджойстик в различных направлениях. Используйте микроджойстик и его кнопки так, как обычно используете мышь.

## <span id="page-45-0"></span>**Замена колпачка микроджойстика**

Колпачок микроджойстика можно заменить, если в результате длительного использования он придет в негодность или вам нравится другой цвет. Дополнительные колпачки для микроджойстиков можно заказать на веб-сайте корпорации Dell **www.dell.com**.

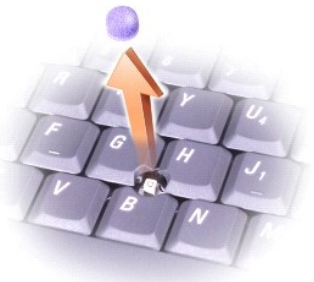

1. Снимите колпачок со стержня микроджойстика.

2. Ровно установите новый колпачок на стержне микроджойстика, имеющем квадратную форму, и слегка нажмите на колпачок до его посадки на стержень.

**Э ЗАМЕЧАНИЕ**. Неправильно установленный колпачок микроджойстика может привести к повреждению дисплея.

3. Проверьте работоспособность микроджойстика, чтобы убедиться в правильности установки колпачка.

### <span id="page-46-3"></span>Настройка сети Руководство пользователя Dell™ Latitude™ D420

- Физическое подключение сети или широкополосному модему
- Мастер настройки сети
- Беспроводная локальная сеть (WLAN)
- Широкополосная мобильная сеть или беспроводная региональная сеть (WWAN)
- Dell™ Wi-Fi Catcher™ Network Locator (сетевой определитель устройств Wi-Fi)
- Брандмауэр подключения к Интернету

### <span id="page-46-0"></span>Физическое подключение к сети или широкополосному модему

Перед подключением компьютера к сети, не являющейся беспроводной, необходимо установить в компьютер сетевой адаптер и подключить к нему<br>сетевой кабель.

Для подключения сетевого кабеля выполните следующие действия:

### 1. Подключите сетевой кабель к разъему сетевого адаптера, расположенному на задней панели компьютера.

И пРИМЕЧАНИЕ. Вставьте кабель в разъем до щелчка, и затем осторожно потяните кабель, чтобы убедиться в надежности его подсоединения.

2. Подсоедините другой конец сетевого кабеля к устройству для сетевого соединения или внешнему сетевому разъему.

И примечание. Не вставляйте сетевой кабель в телефонную розетку.

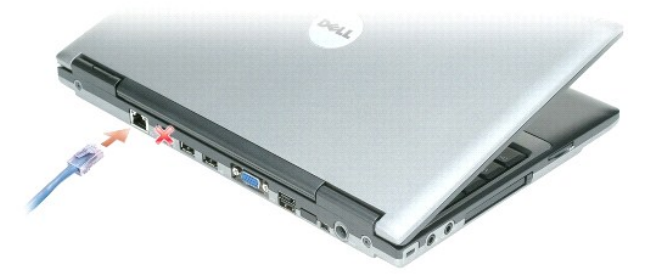

## <span id="page-46-1"></span>Мастер настройки сети

Oперационная система Microsoft® Windows® XP включает в себя Мастер настройки сети для управления процессом совместного использования файлов,<br>принтеров и Интернет-соединения для домашней или небольшой офисной сети компьюте

- 1. Нажмите Пуск→ Программы→ Стандартные→ Связь→ Мастер настройки сети
- 2. На приветственном экране нажмите кнопку Далее
- 3. Щелкните Контрольный список: установка сети.
- 7 ПРИМЕЧАНИЕ. При выборе метода подключения «Этот компьютер имеет прямое подключение к Интернету» включается брандмауэр, встроенный в систему Windows XP с пакетом обновления 2 (SP2).
- 4. Выполните действия по контрольному списку.
- 5. Вернитесь в мастер настройки сети и выполняйте инструкции на экране.

## <span id="page-46-2"></span>Беспроводная локальная сеть (WLAN)

Сеть WLAN представляет собой ряд подключенных между собой компьютеров, обменивающихся данными друг с другом посредством радиосвязи, а не с

<span id="page-47-1"></span>помощью сетевого кабеля, подсоединенного к каждому компьютеру. В сети WLAN для объединения компьютеров в сеть и обеспечения сетевого доступа используется устройство радиосвязи, которое называется точкой доступа или беспроводным маршрутизатором. Связь между точкой доступа<br>или беспроводным маршрутизатором и беспроводной сетевой платой в компьютере обеспе данных через антенны.

### <span id="page-47-2"></span>**Что необходимо для установления соединения в сети WLAN**

Для установки сети WLAN необходимы:

- l высокоскоростной (широкополосный) доступ в Интернет (например, по кабелю или по технологии DSL)
- l подключенный и работоспособный широкополосный модем
- l беспроводной маршрутизатор или точка доступа
- l беспроводная сетевая плата для каждого компьютера, который вы хотите подключить к сети WLAN
- l сетевой кабель с сетевым (RJ-45) разъемом

## <span id="page-47-0"></span>**Проверка беспроводной сетевой платы**

В зависимости от ваших решений, принятых при покупке компьютера, он может иметь различные конфигурации. Подтвердить наличие в компьютере беспроводной сетевой платы и определить тип платы можно одним из нижеуказанных способов:

- l кнопка **Пуск** и опция **Подключение**
- l подтверждение заказа на компьютер

### **Кнопка Пуск и опция Подключение**

- 1. Нажмите кнопку **Пуск**.
- 2. Укажите **Подключение** и выберите **Отобразить все подключения**.

Если в разделе **ЛВС или высокоскоростной Интернет** нет пункта **Беспроводное сетевое подключение**, то, возможно, в компьютере нет беспроводной сетевой платы.

Если пункт **Беспроводное сетевое подключение** имеется, то в компьютере имеется беспроводная сетевая плата.

Для просмотра подробной информации о беспроводной сетевой плате выполните нижеуказанные действия:

- 1. Щелкните правой кнопкой мыши **Беспроводное сетевое подключение.**
- 2. Выберите **Свойства**. Откроется окно **Свойства беспроводного сетевого подключения**. Название и номер модели беспроводной сетевой платы указаны в списке на вкладке **Общие**.

**ПРИМЕЧАНИЕ.** Если на компьютере установлен параметр «Классическое меню Пуск», то сетевые подключения можно посмотреть, нажав кнопку «Пуск», указав «Настройка», а затем указав «Сетевые подключения». Если не появится пункт «Беспроводное сетевое подключение», то, возможно, в компьютере нет беспроводной сетевой платы.

### **Подтверждение заказа на компьютер**

В подтверждении заказа, полученном вами при заказе компьютера, перечислены аппаратные средства и программное обеспечение, входящие в комплект поставки компьютера.

## **Настройка новой сети WLAN**

### **Подключение беспроводного маршрутизатора и широкополосного модема**

- 1. Обратитесь к своему поставщику услуг Интернета, чтобы получить конкретную информацию о требованиях для подключения широкополосного модема.
- 2. Убедитесь в наличии проводного доступа в Интернет через широкополосный модем, прежде чем будете пытаться установить беспроводное<br>Интернет-соединение (смотрите раздел <u>Физическое полключение к сетевому или широкополосн</u>
- 3. Установите программное обеспечение, необходимое для беспроводного маршрутизатора. Установочный компакт-диск может входить в комплект<br>поставки беспроводного маршрутизатора. На подобных компакт-дисках обычно содержится устранению неисправностей. Установите необходимое программное обеспечение в соответствии с инструкциями производителя.
- <span id="page-48-3"></span>4. Выключите свой компьютер и любые другие находящиеся поблизости компьютеры с функцией беспроводной связи с помощью меню **Пуск**.
- 5. Отсоедините кабель питания широкополосного модема от электросети.
- 6. Отсоедините сетевой кабель от компьютера и модема.

**ПРИМЕЧАНИЕ.** Подождите не менее 5 минут после отсоединения широкополосного модема, прежде чем продолжите настройку сети.

- 7. Отсоедините кабель адаптера переменного тока от беспроводного маршрутизатора, чтобы на маршрутизатор не подавалось питание.
- 8. Вставьте сетевой кабель в сетевой (RJ-45) разъем широкополосного модема, отключенного от электросети.
- 9. Подсоедините другой конец сетевого кабеля в сетевой разъем для подключения к сети Интернет на беспроводном маршрутизаторе, отключенном от электросети.
- 10. Убедитесь, что к широкополосному модему не подключены какие-либо другие сетевые кабели или кабели USB кроме сетевого кабеля, соединяющего модем и беспроводной маршрутизатор.
- **ПРИМЕЧАНИЕ.** Повторно запустите беспроводное оборудование в нижеуказанном порядке, чтобы предотвратить возможные неполадки подключения.
- 11. Включите *только* широкополосный модем и подождите не менее 2 минут, пока работа широкополосного модема не стабилизируется. По иключите *толь*ко широкополосным подел.<br>прошествии 2 минут перейдите к <u>[шагу](#page-48-0) 12</u>.
- <span id="page-48-0"></span>12. Включите беспроводной маршрутизатор и подождите не менее 2 минут, пока работа беспроводного маршрутизатора не стабилизируется. По прошествии 2 минут перейдите к [шагу](#page-48-1) 13.
- <span id="page-48-1"></span>13. Запустите компьютер и дождитесь завершения процесса загрузки.
- 14. Посмотрите документацию, прилагаемую к беспроводному маршрутизатору, чтобы выполнить нижеуказанные действия для настройки маршрутизатора:
	- l Установите связь между компьютером и беспроводным маршрутизатором.
	- l Настройте параметры беспроводного маршрутизатора, чтобы обеспечить его связь с широкополосным маршрутизатором.
	- l Узнайте широковещательное имя беспроводного маршрутизатора. Технические специалисты называют широковещательное имя маршрутизатора «идентификатором набора служб» (SSID) или «сетевым именем».
- 15. При необходимости настройте параметры беспроводной сетевой платы, чтобы обеспечить подключение к беспроводной сети (смотрите раздел ключение к беспроводной локальной сети)

## <span id="page-48-2"></span>**Подключение к беспроводной локальной сети**

**ПРИМЕЧАНИЕ.** Перед подключением к сети WLAN следует выполнить инструкции, указанные в разделе [Беспроводная локальная сеть](#page-46-2) (WLAN).

**И пРИМЕЧАНИЕ**. Нижеприведенные инструкции по работе в сети не относятся к внутренним платам с беспроводной технологией Bluetooth<sup>®</sup> и устройствам сотовой связи.

В этом разделе описан общий порядок подключения к сети с помощью беспроводной технологии. Конкретные сетевые имена и параметры конфигурации могут быть другими. Дополнительную информацию по подготовке к подключению компьютера к сети WLAN смотрите в разделе беспроводи (WLAN).

Чтобы выполнить подключение к сети, необходимо установить специальное программное обеспечение и драйверы для беспроводной сетевой платы.<br>Программное обеспечение уже установлено.

**ПРИМЕЧАНИЕ.** В случае удаления или повреждения данного программного обеспечения необходимо выполнить инструкции, указанные в документации пользователя беспроводной сетевой платы. Проверьте тип беспроводной платы, установленной в компьютер, а затем найдите ее название на веб-сайте поддержки Dell support.dell.com. Информацию о типе беспроводной сетевой платы, установленной в компьютеры, смотрите в разделе [Проверка беспроводной сетевой платы](#page-47-0).

### **Определение диспетчера беспроводного сетевого устройства**

В зависимости от программного обеспечения, установленного на компьютере, для управления сетевыми устройствами могут использоваться различные утилиты конфигурирования беспроводной сети:

- l утилита конфигурирования, прилагаемая к беспроводной сетевой плате
- l операционная система Windows XP

Чтобы определить, какая утилита конфигурирования беспроводной сети обеспечивает управление беспроводной сетевой платой, выполните нижеуказанные действия.

1. Нажмите **Пуск**® **Настройка**® **Панель управления**.

#### 2. Дважды нажмите на **Сетевые подключения**.

3. Щелкните правой кнопкой мыши значок **Беспроводное сетевое подключение**, а затем выберите **Показать доступные беспроводные сети**.

Если в окне **Выбор беспроводной сети** появится сообщение Windows **не может конфигурировать это соединение**, это означает, что управление<br>беспроводной сетевой платой осуществляется утилитой конфигурирования, прилагаемой к

Если в окне **Выбор беспроводной сети** появится сообщение **Выберите один из пунктов в нижеприведенном списке, чтобы подключиться к**<br>**беспроводной сети в зоне действия или получить дополнительную информацию**, это означает,

Конкретная информация об утилите конфигурирования беспроводной сети, установленной на этом компьютере, имеется в документации по беспроводной сети в Центре справки и поддержки Windows.

- 1. Нажмите кнопку **Пуск** и выберите **Справка и поддержка**.
- 2. В разделе **Раздел справки** выберите **Dell User and System Guides** (Руководства пользователя и системные руководства Dell).
- 3. В разделе **Device Guides** (Руководства по устройствам) выберите документацию по беспроводной сетевой плате, установленной в компьютер.

### **Завершение подключения к сети WLAN**

Если при включении компьютера в зоне его действия обнаруживается какая-либо сеть (для работы в которой компьютер не настроен), появится всплывающее окно рядом со значком беспроводного сигнала (которое сообщает об обнаружении беспроводной сети) в нижнем правом углу «рабочего стола» Windows.

Следуйте инструкциям, предусмотренным в любых подсказках утилиты, появляющихся на экране.

После настройки компьютера для выбранной беспроводной сети появится еще одно всплывающее окно с уведомлением о том, что компьютер подключен к этой сети.

После этого при каждом входе в систему в зоне действия выбранной беспроводной сети то же всплывающее окно сообщает о беспроводном сетевом подключении.

**ПРИМЕЧАНИЕ**. Если выбрана безопасная сеть, при появлении запроса необходимо ввести ключ WEP или WPA. Параметры защиты являются<br>уникальными для вашей сети. Корпорация Dell не обладает данной информацией.

**ПРИМЕЧАНИЕ**. Компьютеру может потребоваться до 1 минуты для подключения к сети.

## **Включение/отключение беспроводной сетевой платы**

**ПРИМЕЧАНИЕ**. Если подключиться к беспроводной сети не удается, убедитесь в наличии всех компонентов, необходимых для создания сети<br>WLAN (смотрите раздел <u>Что необходимо для установления соединения в сети WLAN).</u>

Включить и отключить функцию беспроводной работы компьютера в сети можно при помощи переключателя сетевого определителя беспроводных устройств WiFi. Если функция беспроводной работы в сети включена, используйте для ее отключения переключатель сетевого определителя<br>беспроводных устройств WiFi. Если функция беспроводной работы в сети отключена, используй определителя беспроводных устройств WiFi.

### **Контроль состояния беспроводных сетевых соединений с помощью программы Dell™ QuickSet**

Индикатор активности беспроводной сети позволяет легко контролировать состояние беспроводных устройств в компьютере. Нажмите правой кнопкой мыши на значке Dell QuickSet на панели задач и установите или снимите флажок **Wireless Activity Indicator Off** (Индикатор активности<br>беспроводной сети выключен) с целью включения или выключения индикатора активнос

Индикатор активности беспроводной сети показывает, включены или отключены беспроводные устройства компьютера. При включении или<br>отключении функции беспроводной работы в сети изменяется вид индикатора активности беспроводн

Дополнительную информацию об индикаторе активности беспроводной сети смотрите в файле *Dell QuickSet Help (Справка по программе Dell QuickSet).*<br>Информацию о программе QuickSet и доступе к файлу *Dell QuickSet Help (Спра* 

## <span id="page-49-0"></span>**Широкополосная мобильная сеть или беспроводная региональная сеть (WWAN)**

Во многом аналогично сети WLAN, широкополосная мобильная сеть (также называемая сетью WWAN) представляет собой ряд подключенных между собой компьютеров, обменивающихся данными друг с другом с помощью беспроводной технологии. Вместе с тем в широкополосной мобильной сети используется технология сотовой связи и, следовательно, доступ в Интернет предоставляется в тех же различных местностях, в которых доступны услуги сотовой телефонной связи. Компьютер может поддерживать широкополосное мобильное сетевое соединение независимо от своего физического местонахождения до тех пор, пока компьютер находится в зоне обслуживания провайдера услуг сотовой связи.

## **Что необходимо для установления широкополосного мобильного сетевого соединения**

**ПРИМЕЧАНИЕ.** Для обеспечения подключения к широкополосной мобильной сети (WWAN) в компьютере предусмотрена возможность установки платы ExpressCard шириной 34 мм в адаптере. Этот компьютер не предназначен для использования плат WWAN Mini-Card.

Для настройки широкополосного мобильного сетевого соединения необходимо следующее:

- l Плата ExpressCard для подключения к широкополосной мобильной сети
- Инструкции по использованию плат ExpressCard смотрите в разделе [Установка платы](file:///C:/data/systems/latd420/ru/PG124ru0/cards.htm#wp1103006) PC Card или ExpressCard шириной 34 мм.
- ו Утилита Dell Mobile Broadband Card Utility (уже установленная на компьютере, если вы приобрели плату при его покупке, или находящаяся на<br>компакт-диске, прилагаемом к плате, если плата была приобретена отдельно от компью

Если эта утилита будет испорчена или стерта с компьютера, смотрите инструкции в руководстве пользователя утилиты Dell Mobile Broadband Card Utility. Руководство пользователя можно найти с помощью Центра справки и поддержки Windows (или на компакт-диске, прилагаемом к плате, если вы приобрели ее отдельно от компьютера). [Информацию о доступе к Центру справки и поддержки смотрите в разделе Центр](file:///C:/data/systems/latd420/ru/PG124ru0/findinfo.htm#wp1194178)  справки и поддержки Windows.

### **Подключение к широкополосной мобильной сети**

- **ПРИМЕЧАНИЕ.** Эти инструкции применимы только в отношении плат ExpressCard или Mini-Card, предназначенных для подключения к широкополосной мобильной сети. Они не применимы в отношении внутренних плат с беспроводной технологией Bluetooth® или плат WLAN Mini-Cards.
- **ПРИМЕЧАНИЕ**. Перед подключением к Интернету необходимо активировать услугу широкополосной мобильной связи, обратившись к провайдеру<br>услуг сотовой связи. Инструкции и дополнительную информацию по использованию утилиты Del поддержки смотрите в разделе <u>[Центр справки и поддержки](file:///C:/data/systems/latd420/ru/PG124ru0/findinfo.htm#wp1194178) Windows</u>. Руководство пользователя также имеется на веб-сайте поддержки Dell<br>support.dell.com и на компакт-диске, прилагаемом к плате Mobile Broadband Card, если вы

Используйте утилиту Dell Mobile Broadband Card Utility для установления широкополосного мобильного сетевого соединения с Интернетом и управления этим соединением.

- 1. Нажмите на значке Dell Mobile Broadband Card Utility **11.** На панели задач Windows, чтобы запустить эту утилиту.
- 2. Нажмите кнопку **Connect** (Подключиться).

**ПРИМЕЧАНИЕ.** Кнопка **Connect** (Подключиться) меняется на кнопку **Disconnect** (Отключиться).

3. Следуйте инструкциям на экране, чтобы управлять сетевым соединением с помощью этой утилиты.

# <span id="page-50-0"></span>**Dell™ Wi-Fi Catcher™ Network Locator (сетевой определитель устройств Wi-Fi)**

Выключатель сетевого определителя беспроводных устройств WiFi на компьютере Dell использует Dell Wi-Fi Catcher™ Network Locator (сетевой<br>определитель устройств Wi-Fi) специально для поиска находящихся поблизости беспрово

**И ПРИМЕЧАНИЕ**. Переключатель функции работы в беспроводной сети изображен в разделе [Вид справа](file:///C:/data/systems/latd420/ru/PG124ru0/about.htm#wp1223065).

Для поиска беспроводных ЛВС WiFi сдвиньте и удерживайте переключатель в «мгновенном» положении в течение нескольких секунд. Wi-Fi Catcher<br>Network Locator функционирует независимо от того, включен компьютер, выключен, нахо конфигурации выключателя, заданной при помощи программы QuickSet или BIOS (программа настройки системы), установлено управление сетевыми соединениями WiFi.

Поскольку при поставке компьютера Wi-Fi Catcher Network Locator отключен, и его конфигурация не установлена, сначала его необходимо включить<br>при помощи программы Dell QuickSet и задать в конфигурации переключателя управле

Дополнительные сведения о Wi-Fi Catcher Network Locator и информацию о включении функции при помощи программы QuickSet смотрите в разделе Справка по программе *Dell QuickSet*. Чтобы открыть файл *Help (Справка)*, нажмите правой кнопкой мыши на пиктограмме на панели задач.

## <span id="page-50-1"></span>**Брандмауэр подключения к Интернету**

Брандмауэр подключения к Интернету обеспечивает базовую защиту от несанкционированного доступа к компьютеру, когда он подключен к<br>Интернету. Брандмауэр автоматически включается при запуске мастера настройки сети. Если для значок отображается на красном фоне в области **Сетевые подключения** Панели управления.

Имейте в виду, что включение брандмауэра подключения к Интернету не отменяет необходимость использования антивирусных программ.

Дополнительную информацию смотрите в Центре справки и поддержки операционной системы Microsoft<sup>®</sup> Windows® XP. Чтобы перейти в Центр<br>справки и поддержки, нажмите **Пуск→ Справка и поддержка**.

### <span id="page-52-3"></span>Установка и замена компонентов Руководство пользователя Dell™ Latitude™ D420

- 
- Перед использованием
- Жесткий диск
- $\bullet$   $\Box$   $\Box$   $\rightarrow$ • Платы Mini-Card
- Внутренняя плата с беспроводной технологией Bluetooth®
- Шарнирная крышка • Клавиатура
- **•** Батарейка типа «таблетка»

## <span id="page-52-0"></span>Перед началом

В этой главе описаны процедуры снятия и установки компонентов вашего компьютера. Если не указано иначе, в каждой процедуре подразумевается соблюдение следующих условий

- 1 Вы уже выполнили шаги, описанные в разделах Выключение компьютера и Перед началом работы с внутренними компонентами компьютера.
- 1 Были прочитаны сведения по технике безопасности в Информационном руководстве по продуктам корпорации Dell™.

<u>∧ ПРЕДУПРЕЖДЕНИЕ. Некоторые компоненты, описываемые в этой главе, могут заменяться только квалифицированным специалистом и не</u> подлежат замене пользователем.

### Рекомендуемые инструменты

Для выполнения процедур, описанных в этом документе, могут потребоваться следующие инструменты:

- 1 Небольшая шлицевая отвертка
- 1 Крестовая отвертка
- 1 Небольшая пластиковая палочка
- 1 Обновление флэш-BIOS (смотрите веб-сайт поддержки Dell support.dell.com)

## <span id="page-52-1"></span>Выключение компьютера

• ЗАМЕЧАНИЕ. Во избежание потери данных сохраните и закройте все файлы и программы перед выключением компьютера.

- 1. Завершите работу операционной системы:
	- а. Сохраните и закройте все открытые файлы, завершите работу всех программ и выключите компьютер, нажмите Пуск- Завершение работы
	- b. Выберите Завершение работы-> ОК.

Компьютер выключится после окончания процесса завершения работы операционной системы.

2. Убедитесь, что компьютер и все подключенные к нему устройства выключены. Если после завершения работы операционной системы компьютер и подключенные устройства не выключатся автоматически, нажмите кнопку питания и удерживайте ее 4 секунды

## <span id="page-52-2"></span>Перед началом работы с оборудованием, установленным в компьютере

Следуйте этим инструкциям по технике безопасности во избежание повреждения компьютера и для собственной безопасности.

- <mark>∧</mark> ПРЕДУПРЕЖДЕНИЕ. Перед тем, как приступить к выполнению операций данного раздела, выполните указания по безопасности, е в Информационном руководстве по продуктам.
- ПРЕДУПРЕЖДЕНИЕ. Обращайтесь с компонентами и платами осторожно. Не следует прикасаться к компонентам и контактам платы.<br>Держите плату за края или за металлическую монтажную скобу. Такие компоненты, как процессор, следует  $\triangle$ н~ржите<br>контакты

3 ЗАМЕЧАНИЕ. На ущерб, вызванный неавторизованным обслуживанием, гарантия корпорации Dell не распространяется.

• ЗАМЕЧАНИЕ. При отключении кабеля от сети беритесь за вилку или за специальную петлю на ней. Не тяните за кабель. У некоторых кабелей имеется разъем с фиксирующими лапками; перед отключением кабеля такого типа нажмите на фиксирующие лапки. При разъединении<br>разъемов старайтесь разносить их по прямой, чтобы контакты не погнулись. Кроме того, перед подключ ориентации и соответствии частей разъемов.

• ЗАМЕЧАНИЕ. Во избежание повреждения компьютера выполните следующие действия перед началом работы с внутренними компонентами компьютера.

1. Рабочая поверхность должна быть ровной и чистой, чтобы не поцарапать крышку компьютера.

- 2. Выключите компьютер (смотрите раздел [Выключение компьютера](#page-52-1)).
- **ЗАМЕЧАНИЕ.** При отсоединении сетевого кабеля необходимо сначала отсоединить его от компьютера, а затем от стенной розетки.
- 3. Отсоедините от компьютера все телефонные или сетевые кабели.
- 4. Отсоедините компьютер и все внешние устройства от электросети.

**3АМЕЧАНИЕ**. Во избежание повреждения системной платы необходимо извлечь основной аккумулятор перед обслуживанием компьютера.

- 5. Выньте аккумулятор (смотрите раздел [Замена аккумулятора](file:///C:/data/systems/latd420/ru/PG124ru0/battery.htm#wp1050854)).
- 6. Нажмите кнопку питания, чтобы снять статическое электричество с системной платы.

## <span id="page-53-0"></span>**Жесткий диск**

- **ПРЕДУПРЕЖДЕНИЕ. Если вы извлекаете из компьютера горячий жесткий диск, не дотрагивайтесь до его металлического корпуса.**
- ПРЕДУПРЕЖДЕНИЕ. Перед тем как приступить к выполнению операций данного раздела, выполните указания по безопасности, описанные<br>в Информационном руководстве по продуктам.
- **ЗАМЕЧАНИЕ.** Во избежание потери данных выключайте компьютер перед извлечением из него жесткого диска. Не извлекайте жесткий диск, когда компьютер включен, находится в ждущем или спящем режиме.
- **Э ЗАМЕЧАНИЕ**. Жесткие диски крайне хрупкие, поэтому даже легкий удар может повредить диск.
- **ПРИМЕЧАНИЕ.** Корпорация Dell не гарантирует совместимости жестких дисков других фирм и не обеспечивает их поддержку .
- **ПРИМЕЧАНИЕ**. При установке жесткого диска другой фирмы (не Dell) необходимо установить на новый жесткий диск операционную систему<br>(смотрите раздел <u>[Восстановление операционной системы](file:///C:/data/systems/latd420/ru/PG124ru0/software.htm#wp1127297)</u>) и драйверы (смотрите раздел <u>Драйв</u>
- **ПРИМЕЧАНИЕ.** Данный компьютер не снабжен оптическим дисководом, поэтому для установки любого программного обеспечения необходимо использовать стыковочную станцию Media Base (приобретается отдельно).

Порядок замены жесткого диска:

- 1. Выполните процедуры, указанные в разделе Перед начал
- 2. Переверните компьютер вверх дном и выверните два невыпадающих винта на металлической скобе, которой крепится жесткий диск.

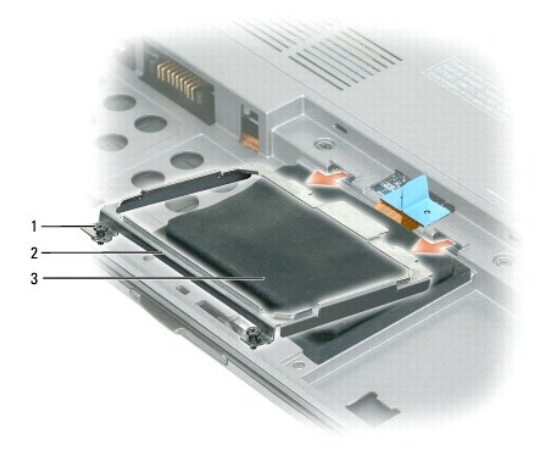

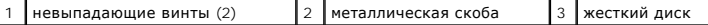

**ЗАМЕЧАНИЕ.** Храните извлеченный жесткий диск в защитной антистатической упаковке. Смотрите раздел «Защита от электростатического Θ разряда» в Информационном руководстве по продуктам.

3. Потяните язычок, чтобы отсоединить жесткий диск от системной платы, и извлеките жесткий диск из компьютера.

<span id="page-54-1"></span>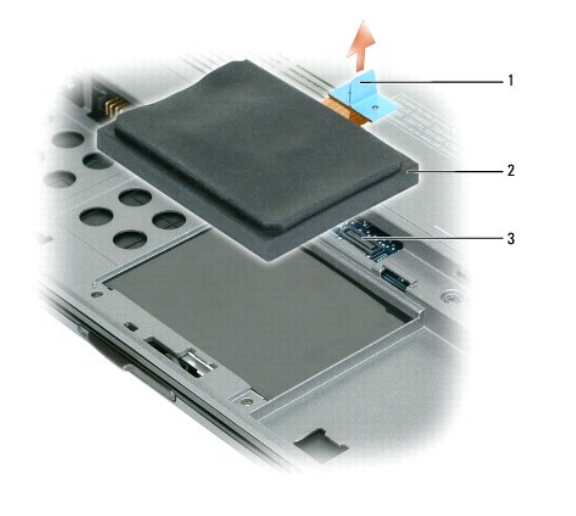

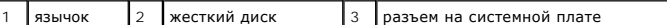

**Э ЗАМЕЧАНИЕ**. Равномерно нажмите на жесткий диск, чтобы задвинуть его в отсек. Если вы будете нажимать слишком сильно, можно повредить разъем.

4. Установите жесткий диск на основание компьютера и подсоедините разъем к системной плате.

- 5. Установите металлическую скобу на место и затяните невыпадающие винты.
- **ПРИМЕЧАНИЕ**. Данный компьютер не снабжен оптическим дисководом, поэтому для установки любого программного обеспечения необходимо<br>использовать стыковочную станцию Media Base (приобретается отдельно).
- 6. Установите операционную систему компьютера (смотрите раздел [Восстановление операционной системы](file:///C:/data/systems/latd420/ru/PG124ru0/software.htm#wp1127297)).
- 7. Установите драйверы и утилиты для компьютера (смотрите раздел [Переустановка драйверов и утилит](file:///C:/data/systems/latd420/ru/PG124ru0/software.htm#wp1114375)).

## **Возврат жесткого диска в корпорацию Dell**

Возврат старого жесткого диска в корпорацию Dell должен осуществляться в оригинальной или аналогичной упаковке из пеноматериала. В противном случае жесткий диск может быть поврежден в процессе транспортировки.

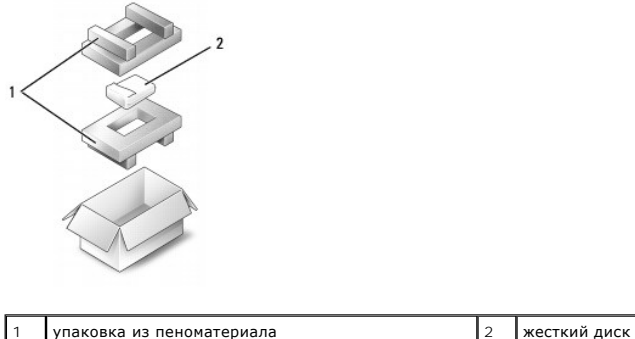

## <span id="page-54-0"></span>**Шарнирная крышка**

- ПРЕДУПРЕЖДЕНИЕ. Перед тем как приступить к выполнению операций данного раздела, выполните указания по безопасности, описанные<br>в Информационном руководстве по продуктам.
- **ЗАМЕЧАНИЕ**. Заземлитесь для предотвращения возникновения электростатического разряда, надев антистатический браслет или периодически<br>прикасаясь к некрашеной металлической поверхности, например к разъему на задней панели
- **ЗАМЕЧАНИЕ**. Шарнирная крышка является хрупкой и может быть повреждена в результате чрезмерного усилия. Соблюдайте осторожность при<br>снятии шарнирной крышки.
- <span id="page-55-2"></span>1. Выполните процедуры, указанные в разделе [Перед началом](#page-52-0).
- 2. Полностью откройте дисплей (на 180 градусов), чтобы он ровно лежал на рабочей поверхности.

**3 ЗАМЕЧАНИЕ**. Во избежание повреждения шарнирной крышки не поднимайте крышку за обе стороны одновременно.

3. Начиная с правой стороны компьютера, поднимите шарнирную крышку при помощи пластмассового стержня.

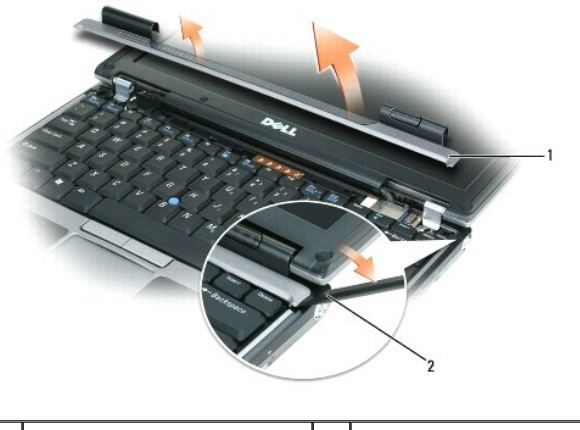

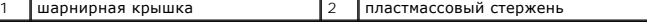

- 4. Приподнимите шарнирную крышку, сдвинув ее влево, и снимите.
- 5. Чтобы установить шарнирную крышку на место, вставьте ее левый край в соответствующий паз, а затем нажмите вправо, чтобы крышка встала на место.

## <span id="page-55-0"></span>**Клавиатура**

- ПРЕДУПРЕЖДЕНИЕ. Перед тем как приступить к выполнению операций данного раздела, выполните указания по безопасности, описанные<br>в Информационном руководстве по продуктам.
- **ЗАМЕЧАНИЕ**. Заземлитесь для предотвращения возникновения электростатического разряда, надев антистатический браслет или периодически<br>прикасаясь к некрашеной металлической поверхности, например к разъему на задней панели
- 1. Выполните процедуры, указанные в разделе [Перед началом](#page-52-0).
- 2. Снимите шарнирную крышку (смотрите раздел [Шарнирная крышка](#page-54-0)).
- **3АМЕЧАНИЕ**. Колпачки клавиш на клавиатуре хрупкие, легко смещаются, а их замена требует много времени. Будьте осторожны во время разборки и манипулирования с клавиатурой.
- 3. Извлеките клавиатуру:
	- a. Выверните два винта M2 x 3 мм, расположенные в верхней части клавиатуры.
- <span id="page-55-1"></span>**Э ЗАМЕЧАНИЕ**. Осторожно приподнимайте клавиатуру на [шаге](#page-55-1) b, чтобы не натягивался провод клавиатуры.
	- b. Выдвиньте клавиатуру вперед, чтобы получить доступ к двум разъемам клавиатуры.
	- c. Потяните вверх пластмассовую планку на разъемах клавиатуры, чтобы отсоединить их от системной платы.

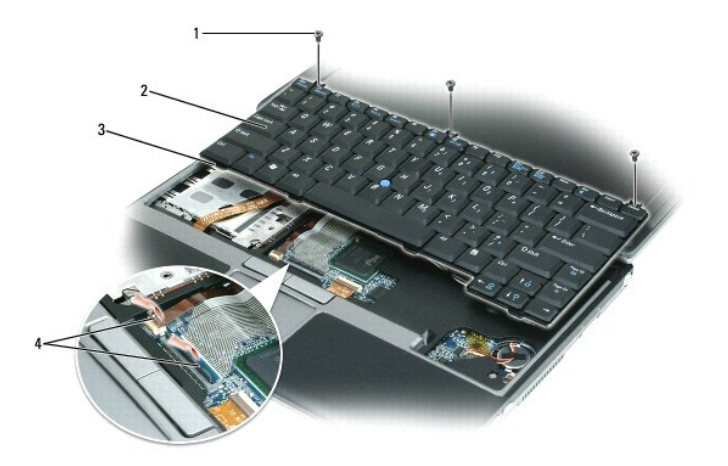

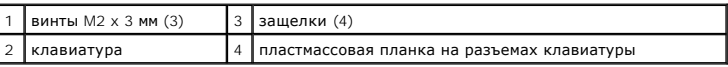

**ЗАМЕЧАНИЕ**. Чтобы не поцарапать упор для кистей рук при установке клавиатуры, вставьте защелки, расположенные вдоль переднего края<br>клавиатуры, в упор для кистей рук и установите клавиатуру на место.

4. Чтобы установить клавиатуру на место, подсоедините кабель клавиатуры в разъем на системной плате.

- 5. Вставьте защелки, расположенные вдоль переднего края клавиатуры, в упор для кистей рук и положите клавиатуру на этот упор.
- 6. Вверните обратно три винта, расположенные в верхней части клавиатуры.
- 7. Установите на место шарнирную крышку.

## <span id="page-56-0"></span>**Память**

Объем оперативной памяти компьютера можно увеличить, установив на системную плату модули памяти. Информацию о поддерживаемых<br>компьютером модулях памяти смотрите в разделе <u>Технические характеристики</u>. Устанавливайте тольк вашего компьютера.

- **И ПРИМЕЧАНИЕ**. На модули памяти, приобретенные у корпорации Dell, распространяется та же гарантия, что и на компьютер.
- $\triangle$ **ПРЕДУПРЕЖДЕНИЕ. Перед тем как приступить к выполнению операций данного раздела, выполните указания по безопасности, описанные в Информационном руководстве по продуктам.**
- **3 ЗАМЕЧАНИЕ**. Во избежание повреждения системной платы необходимо извлечь основной аккумулятор перед обслуживанием компьютера.

Компьютер снабжен одним разъемом модуля памяти с маркировкой «DIMM A». Модуль памяти устанавливается в разъем DIMM A следующим образом:

- 1. Выполните процедуры, указанные в разделе [Перед началом](#page-52-0).
- 2. Переверните компьютер вверх дном, отверните три невыпадающих винта в крышке модуля памяти/mini-card и снимите ее.

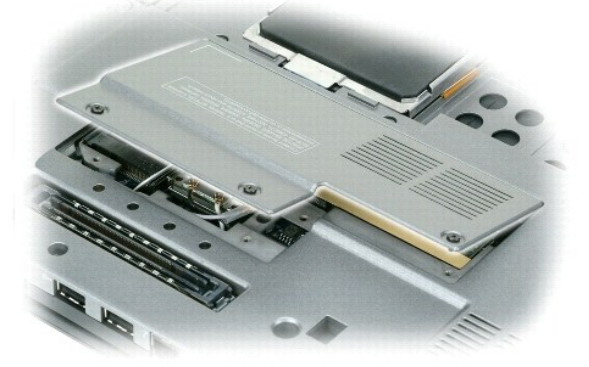

3. Заземлите свое тело, прикоснувшись к одному из металлических разъемов на задней панели компьютера.

3 ЗАМЕЧАНИЕ. Прежде, чем продолжить работу с компьютером после перерыва, прикоснитесь к металлической детали шасси компьютера.

4. При замене модуля памяти извлеките старый модуль:

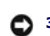

ЗАМЕЧАНИЕ. Во избежание повреждения разъема модуля памяти не пользуйтесь инструментами, чтобы раздвинуть фиксаторы, удерживающие<br>модуль памяти.

- а. Подушечками пальцев осторожно раскрывайте фиксаторы с каждой стороны разъема модуля памяти до тех пор, пока модуль памяти не<br>выскользнет из разъема.
- b. Выньте модуль из разъема.

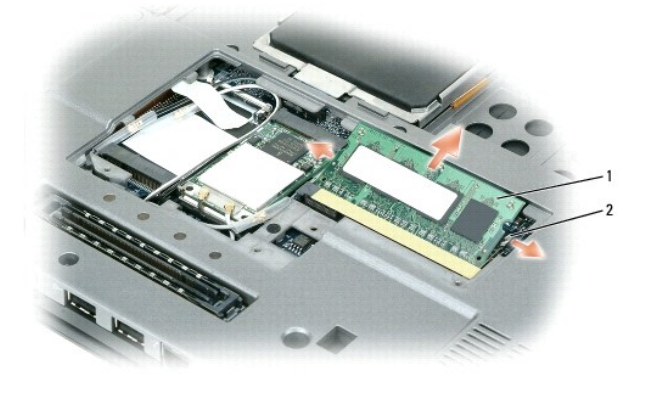

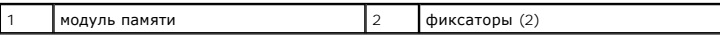

• ЗАМЕЧАНИЕ. Во избежание повреждения разъемов устанавливайте модули памяти под углом 45 градусов.

/ ПРИМЕЧАНИЕ. Если модуль памяти установлен неправильно, компьютер может не загружаться. При этом никаких сообщений об ошибке не появится

- 5. Снимите статическое электричество и установите новый модуль памяти:
	- а. Совместите паз в краевом разъеме модуля с выступом в центре слота.
	- b. Задвиньте модуль в слот до упора под углом 45 градусов и наклоняйте модуль вниз до щелчка. Если вы не услышали щелчка, выньте модуль и переустановите его.
- 6. Установите на место крышку модуля памяти/mini-card и затяните три невыпадающих винта.
- Вставьте аккумулятор в отсек для аккумулятора или подсоедините адаптер переменного тока к компьютеру и к источнику электрического<br>питания.  $7<sub>1</sub>$
- 8. Включите компьютер.

При загрузке компьютера система распознает дополнительную оперативную память и автоматически обновляет информацию о конфигурации

Для проверки объема памяти, установленной на компьютер, нажмите кнопку Пуск, выберите Справка и поддержка, а затем выберите Сведения о компьютере

## <span id="page-57-0"></span>Платы Mini-Card

Если вы заказали плату WLAN вместе с компьютером, то плата уже будет установлена в компьютер.

А ПРЕДУПРЕЖДЕНИЕ. Перед тем как приступить к выполнению операций данного раздела, выполните указания по безопасности, описанные в Информационном руководстве по продуктам.

• ЗАМЕЧАНИЕ. Во избежание повреждения системной платы необходимо извлечь основной аккумулятор перед обслуживанием компьютера.

## Платы для беспроводной локальной сети (WLAN)

1. Выполните процедуры, указанные в разделе Перед началом

<span id="page-58-1"></span>2. Заземлите свое тело, прикоснувшись к одному из металлических разъемов на задней панели компьютера.

**ПРИМЕЧАНИЕ.** Прежде чем продолжить работу с компьютером после перерыва, снова коснитесь металлической детали шасси компьютера.

- 3. Если плата еще не установлена, перейдите к [шагу](#page-58-0) 4. При замене платы извлеките старую плату:
	- a. Переверните компьютер вверх дном и снимите крышку модуля.
	- b. Отсоедините антенные кабели от платы.

**ПРИМЕЧАНИЕ**. В зависимости от типа платы Mini-Card могут использоваться два или три антенных кабеля из трех имеющихся.

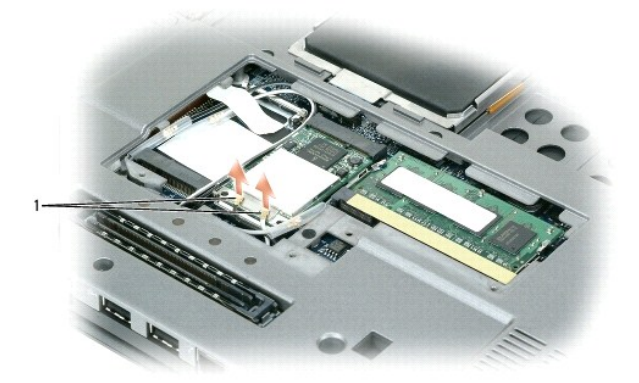

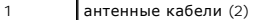

c. Освободите плату, отодвигая металлическую защелку в сторону от платы, пока плата слегка не выдвинется.

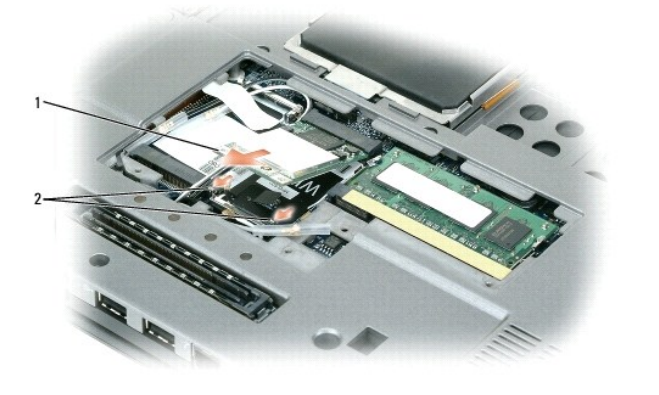

плата WLAN 2 металлические защелки (2)

d. Выньте плату из разъема, держа ее под углом 45 градусов.

**ЗАМЕЧАНИЕ**. Разъемы сконструированы так, чтобы обеспечить правильность вставки модулей. Если при установке чувствуется сопротивление,<br>проверьте разъемы и измените направление установки платы.

**ПРИМЕЧАНИЕ.** Не устанавливайте плату широкополосной мобильной сети (WWAN) в разъем для платы WLAN.

<span id="page-58-0"></span>4. Установите плату:

**Э ЗАМЕЧАНИЕ**. Во избежание повреждения платы WLAN никогда не размещайте кабели над платой или под ней.

**ПРИМЕЧАНИЕ.** На плате WLAN могут иметься два или три антенных разъема, в зависимости от заказанного типа платы.

a. Уложите антенные кабели так, чтобы они не мешали установке платы WLAN.

b. Совместите плату с разъемом, установив ее под углом 45 градусов, и нажатием вставьте ее в разъем до щелчка.

**ПРИМЕЧАНИЕ.** Более конкретную информацию о подключении кабелей в соответствующие разъемы смотрите в документации, прилагаемой к плате WLAN.

- 5. Подсоедините антенные кабели к плате WLAN, убедившись в правильности укладки кабелей.
- 6. Установите крышку модуля на место.

# <span id="page-59-0"></span>**Встроенный адаптер беспроводной связи Bluetooth®**

**ПРЕДУПРЕЖДЕНИЕ. Перед выполнением следующих процедур прочтите инструкции по технике безопасности в Информационном руководстве по продуктам.**

**ЗАМЕЧАНИЕ.** Заземлитесь для предотвращения возникновения электростатического разряда, надев антистатический браслет или периодически 0 прикасаясь к какому-либо разъему на задней панели компьютера.

**3АМЕЧАНИЕ**. Во избежание повреждения системной платы необходимо извлечь основной аккумулятор перед обслуживанием компьютера.

Если в комплект приобретаемого компьютера входит внутренняя плата с беспроводной технологией Bluetooth, то она уже установлена.

- 1. Выполните процедуры, указанные в разделе [Перед началом](#page-52-0).
- 2. Снимите клавиатуру (смотрите раздел [Клавиатура](#page-55-0)).
- 3. Выдвиньте плату из фиксатора.
- 4. Отсоедините разъем кабеля платы от платы.

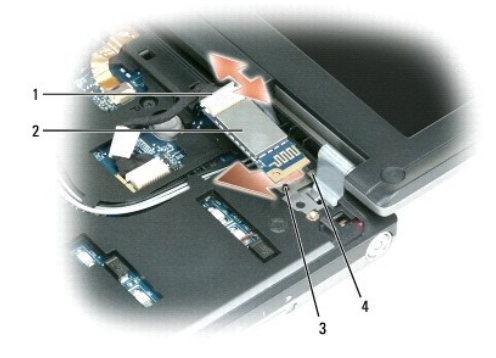

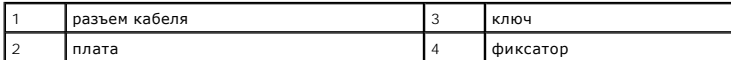

**ЗАМЕЧАНИЕ.** Во избежание повреждения платы, кабеля платы или близлежащих компонентов следует соблюдать осторожность при извлечении платы.

# <span id="page-59-1"></span>**Батарейка типа «таблетка»**

# **ПРЕДУПРЕЖДЕНИЕ. Перед выполнением следующих процедур прочтите инструкции по технике безопасности в Информационном руководстве по продуктам.**

**ЗАМЕЧАНИЕ**. Заземлитесь для предотвращения возникновения электростатического разряда, надев антистатический браслет или периодически<br>прикасаясь к какому-либо разъему на задней панели компьютера.

**ЗАМЕЧАНИЕ.** Во избежание повреждения системной платы необходимо извлечь основной аккумулятор перед обслуживанием компьютера.

- 1. Выполните процедуры, указанные в разделе [Перед началом](#page-52-0).
- 2. Снимите клавиатуру (смотрите раздел [Клавиатура](#page-55-0)).
- 3. Отсоедините разъем кабеля батарейки типа «таблетка» от разъема системной платы.
- 4. Извлеките батарейку типа «таблетка» из системной платы.

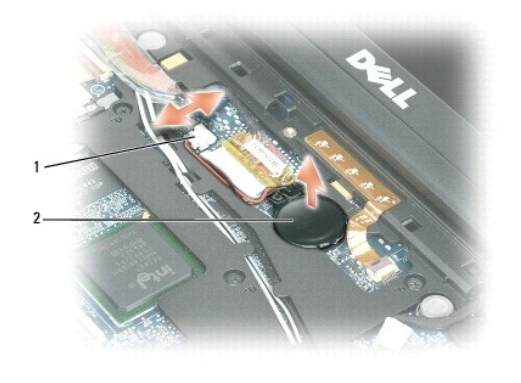

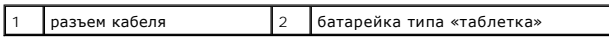

При установке батарейки вставьте ее под фиксатор под углом 30 градусов стороной с положительным знаком вверх (сторона отмечена знаком плюс [+]), а затем установите ее на место.

# <span id="page-61-0"></span>**Программа Dell™ QuickSet**

**Руководство пользователя Dell™ Latitude™ D420**

**ПРИМЕЧАНИЕ.** Эта функция может отсутствовать на вашем компьютере.

Программа Dell™ QuickSet обеспечивает легкий доступ к настройке или просмотру параметров следующих типов:

- l Возможность подключения к сети
- l Управление потреблением энергии
- l Дисплей
- l Системная информация

В зависимости от того, что вы хотите сделать в программе Dell™ QuickSet, ее можно запустить *щелчком*, *двойным щелчком*, или *щелчком правой кнопки мыши* на пиктограмме QuickSet, на панели задач Microsoft® Windows®. Панель задач расположена в нижнем правом углу экрана.

Для получения дополнительной информации о программе QuickSet нажмите правой кнопкой мыши на пиктограмме QuickSet и выберите **Help**  (Справка).

# **Защита компьютера**

## **Руководство пользователя Dell™ Latitude™ D420**

- [Замок защитного троса](#page-62-0)
- [Использование смарт](#page-62-1)-карт
- [Пароли](#page-62-2)
- [Программное обеспечение для отслеживания компьютера](#page-63-0)
- [Потеря или кража компьютера](#page-64-0)

 $\mathscr O$  **примечание**. Информацию о защите компьютера во время поездок смотрите в разделе <u>Обращение с компьютером во время пое</u>

## <span id="page-62-0"></span>**Замок защитного троса**

**ПРИМЕЧАНИЕ**. Замок защитного троса не входит в комплект поставки компьютера.

Замок защитного троса является имеющимся в продаже устройством «антивор». Чтобы использовать замок, закрепите его в отверстии для защитного<br>троса на компьютере Dell™. Дополнительную информацию смотрите в инструкциях, при

**Э ЗАМЕЧАНИЕ**. Перед покупкой устройства «антивор» убедитесь в том, что оно подходит к отверстию для защитного троса на компьютере.

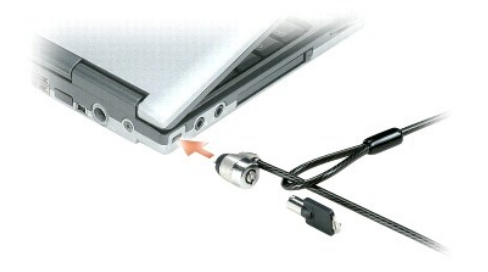

## <span id="page-62-1"></span>**Использование смарт-карт**

**ПРИМЕЧАНИЕ.** Информацию о защите компьютера во время поездок смотрите в разделе [Обращение с компьютером во время поездок](file:///C:/data/systems/latd420/ru/PG124ru0/travel.htm#wp1106219).

# **О смарт-картах**

Смарт-карты - это портативные устройства, похожие на кредитные карты, со встроенными микросхемами. На верхней стороне смарт-карты обычно<br>есть встроенный процессор, расположенный под позолоченными контактами. Сочетание неб карты ценным инструментом для защиты, хранения данных и специальных программ. Применение смарт-карт совершенствует защиту системы за счет<br>совместного использования объекта, имеющегося у пользователя (смарт-карта), и сведе идентификацию пользователя, чем просто пароль. Информацию об установке смарт-карты смотрите в разделе <u>Установка смарт-карты или карты</u><br>Secure Digital (SD).

# <span id="page-62-2"></span>**Пароли**

**ПРИМЕЧАНИЕ**. При поставке компьютера пароли не заданы.

Основной пароль, пароль администратора и пароль защиты жесткого диска предотвращают несанкционированный доступ к компьютеру различными способами. В следующей таблице описаны типы и функции паролей, доступных на компьютере.

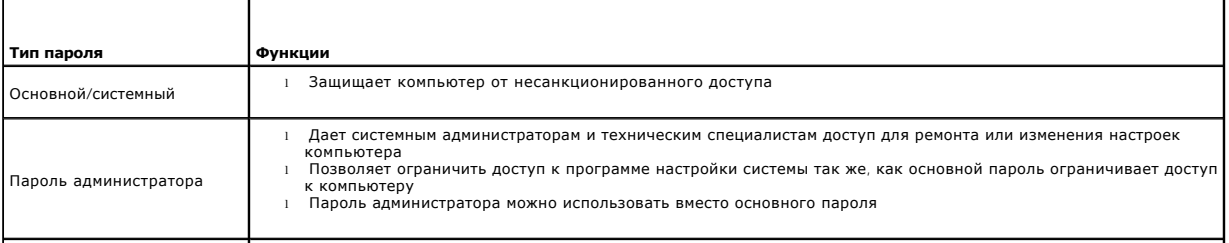

Пароль защиты жесткого диска

l Защищает данные на жестком диске компьютера или внешнем жестком диске (если он используется) от несанкционированного доступа

**ПРИМЕЧАНИЕ**. Некоторые жесткие диски не поддерживают использование паролей защиты жесткого диска.

**ЗАМЕЧАНИЕ**. Пароли обеспечивают высокий уровень защиты данных на вашем компьютере или жестком диске. Вместе с тем они не являются<br>абсолютно надежными. Для обеспечения более высокой степени безопасности потребуются дополн карты, программы шифрования данных или платы PC Card с функциями шифрования.

Если вы забудете какие-либо из своих паролей, [обратитесь к системному администратору или в корпорацию](file:///C:/data/systems/latd420/ru/PG124ru0/help.htm#wp1118233) Dell (смотрите раздел <u>Обращение в</u><br><u>корпорацию Dell</u>). В целях безопасности персоналу службы поддержки корпорации Dell несанкционированного использования компьютера другим лицом.

# **Использование основного/системного пароля**

Основной (системный) пароль защищает компьютер от несанкционированного доступа.

На Панели управления выберите **Учетные записи пользователей** для создания учетных записей пользователей и добавления или изменения паролей.<br>Если назначен основной пароль, его необходимо вводить при каждом включении компью

Если вы не введете пароль в течение 2 минут, операционная система компьютера вернется в предыдущее состояние.

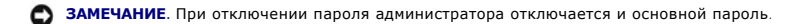

Если задан пароль администратора, его можно использовать вместо основного пароля. Компьютер не выдает специального запроса на ввод пароля администратора.

### **Использование пароля администратора**

Пароль администратора обеспечивает системным администраторам и специалистам службы технической поддержки доступ к компьютерам для ремонта или изменения настроек. Системные администраторы и специалисты службы технической поддержки могут присваивать одинаковые пароли администратора группам компьютеров, позволяя при этом пользователям самим задавать уникальные основные пароли.

Чтобы задать или изменить пароли администраторов, выберите на Панели управления пункт **Учетные записи пользователей**.

Если назначен пароль администратора, в программе настройки системы становится доступен параметр **Configure Setup** (Конфигурация программы<br>настройки). Параметр **Configure Setup** (Конфигурация программы настройки) позволяет основной пароль ограничивает доступ к компьютеру.

Пароль администратора можно использовать вместо основного пароля. При получении запроса на ввод основного пароля можно ввести пароль администратора.

**Э ЗАМЕЧАНИЕ**. При отключении пароля администратора отключается и основной пароль.

**И ПРИМЕЧАНИЕ**. Пароль администратора предоставляет доступ к компьютеру, но не предоставляет доступа к жесткому диску, защищенному паролем.

Если вы забыли основной пароль, а пароль администратора не был задан, или если вы забыли оба пароля, обратитесь к системному администратору или<br>в корпорацию Dell (смотрите раздел <u>[Обращение в корпорацию](file:///C:/data/systems/latd420/ru/PG124ru0/help.htm#wp1118233) Dell</u>).

#### **Использование пароля защиты жесткого диска**

Пароль защиты жесткого диска защищает данные, которые находятся на жестком диске, от несанкционированного доступа. Если используется внешний жесткий диск, для него также можно задать пароль, который может совпадать с паролем основного жесткого диска или отличаться от него.

Если задан пароль защиты жесткого диска, его необходимо вводить при каждом включении компьютера и при возобновлении работы из ждущего режима; появится сообщение с запросом пароля жесткого диска.

Чтобы продолжить, введите пароль (не более восьми символов) и нажмите клавишу <Enter>. Если вы не введете пароль в течение 2 минут,<br>операционная система компьютера вернется в предыдущее состояние. При вводе неправильного введен неверный пароль. Для повторения попытки нажмите клавишу <Enter>.

После трехкратного ввода неправильного пароля компьютер выполнит попытку загрузки с другого устройства, если параметр **Boot First Device**<br>(Загрузка с первого устройства) в программе настройки системы это позволяет. Если п дает возможности выполнить загрузку с другого устройства, компьютер вернется в состояние, в котором он находился после включения.

Если пароль защиты жесткого диска, пароль защиты внешнего жесткого диска и основной пароль совпадают, потребуется ввести только основной пароль. Если пароль защиты жесткого диска отличается от основного пароля, потребуется ввести оба пароля. Два разных пароля обеспечивают более высокую степень защиты.

**ПРИМЕЧАНИЕ.** Пароль администратора предоставляет доступ к компьютеру, но не предоставляет доступа к жесткому диску, защищенному паролем.

## <span id="page-63-0"></span>**Программное обеспечение для отслеживания компьютера**

Программное обеспечение для отслеживания компьютера может помочь обнаружить компьютер в случае его утраты или кражи. Это программное<br>обеспечение является дополнительным; его можно приобрести при заказе компьютера Dell™ и

**И ПРИМЕЧАНИЕ**. Программное обеспечение для отслеживания компьютера может быть недоступно в некоторых странах.

**И ПРИМЕЧАНИЕ**. Если у вас имеется программное обеспечение для отслеживания компьютера, то, в случае утраты или кражи компьютера, вам необходимо связаться с компанией, предоставляющей соответствующие услуги, и сообщить ей о пропаже компьютера.

## <span id="page-64-0"></span>**В случае утраты или кражи компьютера**

ו Позвоните в правоохранительное учреждение, чтобы заявить об утрате или краже компьютера. Укажите сервисный код, когда будете давать<br>описание компьютера. Попросите сообщить вам номер дела и запишите его вместе с название правоохранительного органа. По возможности попросите сообщить фамилию сотрудника, который будет заниматься расследованием

**ПРИМЕЧАНИЕ.** Если вам известно, где был потерян или украден компьютер, позвоните в районный правоохранительный орган. Если вы этого не знаете, обратитесь в правоохранительный орган по месту жительства.

- l Если компьютер является собственностью компании, поставьте в известность ее службу безопасности.
- ⊥ Свяжитесь со службой технической поддержки корпорации Dell и сообщите о пропаже компьютера. Сообщите метку производителя, номер<br>дела, а также название, адрес и номер телефона правоохранительного органа, который занимае

Представитель отдела обслуживания клиентов корпорации Dell зарегистрирует ваше заявление под меткой производителя компьютера и<br>зарегистрирует компьютер как пропавший или украденный. Если кто-либо обратится в корпорацию De производителя вашего компьютера, компьютер будет автоматически идентифицирован как пропавший или украденный. Представитель корпорации<br>попытается узнать номер телефона и адрес звонящего. После этого корпорация Dell свяжетс заявили о пропаже компьютера.

# Программа настройки системы

Руководство пользователя Dell™ Latitude™ D420

- $\bullet$  06300
- Просмотр экранов программы настройки сист
- Экраны настройки системы
- Часто используемые настройки

### <span id="page-65-0"></span>Обзор

И пРИМЕЧАНИЕ. Операционная система может автоматически выполнить настройку большинства параметров, доступных в программе настройки настройках конфигурации операционной системы смотрите в Центре справки и поддержки (смотрите раздел Центр справки и поддержки Windows).

Программу настройки системы можно использовать в следующих целях

- 1 Задание или изменение выбираемых пользователем свойств (например, пароля для компьютера)
- 1 Проверка информации о текущей конфигурации компьютера (например, об объеме оперативной памяти)

Закончив настройку компьютера, запустите программу настройки системы, чтобы лучше узнать о конфигурации системных устройств и<br>дополнительных параметрах. Рекомендуется записать эти сведения для использования в будущем.

Изображения системных установок показывают информацию о действующих установках вашего компьютера, например:

- 1 Конфигурация системы
- 1 Порядок загрузки
- 1 Конфигурация загрузки (запуска) и параметры конфигурации стыковочного устройства
- 1 Основные параметры конфигурации устройств
- 1 Настройки безопасности системы и пароля защиты жесткого диска

• ЗАМЕЧАНИЕ. Не изменяйте параметры настройки системы, если вы не являетесь опытным пользователем или не получили необходимые<br>инструкции от службы технической поддержки корпорации Dell. Некоторые изменения могут привести

## <span id="page-65-1"></span>Просмотр экранов настройки системы

- 1. Включите (или перезагрузите) компьютер.
- 2. Когда появится логотип DELL™, сразу нажмите клавишу <F2>. Если вы не успели вовремя нажать эту клавишу и появился экран с логотипом<br>Windows, дождитесь появления «рабочего стола» Windows. Затем выключите компьютер и пов

## <span id="page-65-2"></span>Экраны настройки системы

И примечание. Для получения информации по какому-либо конкретному элементу на любом экране настройки системы выделите этот элемент и посмотрите область Help (Справка) на данном экране.

Основные категории настроек в программе настройки системы перечислены с левой стороны. Чтобы просмотреть типы настроек в какой-либо<br>категории, выделите эту категорию и нажмите <Enter>. При выделении какого-либо типа настр

Функции клавиш, касающиеся настройки системы, перечислены в нижней части экрана

### <span id="page-65-3"></span>Часто используемые настройки

Чтобы новые настройки некоторых параметров вступили в силу, требуется перезагрузка.

### Изменение последовательности загрузки

boot sequence (последовательность загрузки) указывает компьютеру местоположение программы, которая требуется для загрузки операционной

<span id="page-66-1"></span>системы. Контролировать последовательность загрузки и включать/отключать устройства можно на странице Boot Sequence (Последовательность загрузки) в категории System (Система).

И пРИМЕЧАНИЕ. Сведения о том, как изменить последовательность загрузки на один раз, смотрите в разделе Выполнение однократной загрузки.

На странице Boot Sequence (Последовательность загрузки) приводится общий список загрузочных устройств, которые могут быть установлены на ваш компьютер, включая, помимо прочих, следующие устройства

- 1 Дисковод гибких дисков
- Жесткий диск в модульном отсеке
- 1 Внутренний жесткий диск
- I CD/DVD/CD-RW-дисковод

Во время процедуры загрузки компьютер проверяет каждое включенное устройство на наличие загрузочных файлов операционной системы, в указанном в загрузочной последовательности порядке. Если компьютер находит эти файлы, поиск прекращается и запускается операционная система.

Для управления загрузочными устройствами выберите (выделите) устройство, нажав клавишу со стрелкой вверх или клавишу со стрелкой вниз, а затем<br>подключите или отключите устройство или измените его позицию в списке.

- 1 Чтобы включить или отключить устройство, выделите его и нажмите клавишу пробела. Включенное устройство отображается белым шрифтом и<br>помечается небольшим треугольником слева. Отключенные устройства отображаются синим или
- Чтобы изменить позицию устройства в списке, выделите устройство и нажмите клавишу <u> или <d> (без учета регистра клавиатуры) для перемещения этого устройства вверх или вниз по списку

Последовательность загрузки вступает в силу после сохранения изменений и выхода из программы настройки системы.

### <span id="page-66-0"></span>Проведение загрузки в режиме «только один раз»

Последовательности загрузки только на один раз можно установить, не входя в программу настройки системы. (Эту процедуру также можно использовать для загрузки программы Dell Diagnostics из раздела на жестком диске, в котором расположена утилита диагнос

- 1. Выключите компьютер с помощью меню Пуск.
- 2. Если компьютер подключен к стыковочному устройству, отстыкуйте его. Соответствующие инструкции смотрите в документации, прилагаемой к стыковочному устройству.
- 3. Подсоедините компьютер к электросети.
- 4. Включите компьютер. Когда появится логотип DELL, сразу нажмите клавишу <F12>. Если вы не успели вовремя нажать эту клавишу и появился экран с логотипом Windows, дождитесь появления «рабочего стола» Windows. Затем выключите компьютер и повторите попытку
- 5. Когда появится список загрузочных устройств, выделите устройство, с которого нужно загрузиться, и нажмите клавишу <Enter>.

Компьютер загрузится с выбранного устройства.

При следующей перезагрузке компьютера восстанавливается предыдущий порядок загрузки.

### **Изменение настроек COM-портов**

С помощью параметра <mark>Serial Port</mark> (Последовательный порт), указанного в категории Onboard Devices (Встроенные устройства), можно определять<br>СОМ-адрес последовательного порта или отключать этот порт и назначенный ему адрес устройством.

## Включение инфракрасного датчика

1. Найлите пункт Fast IR (Быстрая ИК-связь) в категории Onboard Devices (Встроенные устройства).

**И ПРИМЕЧАНИЕ.** Убедитесь, что выбранный COM-порт отличается от COM-порта, назначенного для последовательного разъема.

- 2. Нажмите <Enter>
- 3. С помощью клавиш со стрелками выберите значение для инфракрасного СОМ-порта.
- 4. Нажмите <Enter>.
- 5. Следуйте инструкциям на экране

После включения инфракрасного датчика его можно использовать для связи с другими инфракрасными устройствами. Инструкции по установке<br>инфракрасного устройства и работе с ним смотрите документации по такому устройству и в Ц

доступе к Центру справки и поддержки Windows смотрите в разделе [Центр справки и поддержки](file:///C:/data/systems/latd420/ru/PG124ru0/findinfo.htm#wp1194178) Windows.

# <span id="page-68-0"></span>Переустановка программного обеспечения

Руководство пользователя Dell™ Latitude™ D420

- Драйверы
- Проблемы не .<br>Овместимости программного и аппаратного
- Восстановление операционной системы

# <span id="page-68-1"></span>Драйверы

## Что такое драйвер

Драйвер - это программа, которая управляет устройством (например, принтером, мышью или клавиатурой). Драйверы необходимы для всех устройств.

Драйвер выполняет роль «переводчика» между устройством и любыми другими программами, которые его используют. Каждое устройство имеет собственный набор специализированных команд, которые может распознать только его драйвер.

Корпорация Dell поставляет компьютеры с уже установленными необходимыми драйверами, поэтому дополнительная установка или настройка<br>конфигурации не нужны.

3 ЗАМЕЧАНИЕ. На дополнительном компакт-диске Drivers and Utilities (Драйверы и утилиты) могут находиться драйверы для операционных систем, которые не установлены на компьютере. Убедитесь, что вы устанавливаете программное обеспечение, соответствующее операционной CUCTOMO

Многие драйверы (например, драйвер для клавиатуры) входят в состав операционной системы Microsoft® Windows®. Установка драйверов может потребоваться в следующих случаях

- 1 Обновление операционной системы.
- 1 Переустановка операционной системы
- 1 Подключение или установка нового устройства

## Идентификация драйверов

Если возникли проблемы с каким-либо устройством, выясните, является ли драйвер источником проблем, и, если необходимо, обновите его.

- 1. Нажмите Пуск→ Панель управления→ Система
- 2. Нажмите Оборудование→ Диспетчер устройств
- 3. Прокрутите список, чтобы посмотреть, нет ли в нем каких-либо устройств с восклицательным знаком (желтый кружок с [!]) на значке устройства.

Если рядом с названием устройства стоит восклицательный знак, вам, возможно, понадобится переустановить драйвер или установить новый<br>драйвер (смотрите раздел <u>Переустановка драйверов и утилит</u>).

## <span id="page-68-2"></span>Переустановка драйверов и утилит

• ЗАМЕЧАНИЕ. Одобренные драйверы для компьютеров Dell<sup>тм</sup> имеются на веб-сайте поддержки корпорации Dell по адресу support.dell.com и на<br>Не входящем в базовый комплект компакт-диске Drivers and Utilities (Драйверы и утили источников, компьютер может работать с ошибками.

### <span id="page-68-3"></span>Использование отката драйверов устройств в Windows XP

Если после установки или обновления драйвера компьютер начал работать со сбоями, можно с помощью функции отката драйверов устройств восстановить предыдущую версию драйвера.

- 1. Нажмите Пуск→ Панель управления→ Система
- 2. Нажмите Оборудование→ Диспетчер устройств.
- 3. Щелкните правой кнопкой мыши устройство, для которого был установлен новый драйвер, и нажмите кнопку Свойства
- 4. Нажмите Драйверы→ Откатить.

FC NUMBER OF THE REPORT OF THE REPORT OF THE REPORT OF THE REPORT OF THE REPORT OF THE REPORT OF THE REPORT OF THE REPORT OF THE REPORT OF THE REPORT OF THE REPORT OF THE REPORT OF THE REPORT OF THE REPORT OF THE REPORT OF сили принцип отказа в состояние, в котором она была до установки нового драйвера (смотрите раздел <u>Испо</u><br>Систему компьютера в состояние, в котором она была до установки нового драйвера (смотрите раздел <u>Испо</u>

### Использование компакт-диска Drivers and Utilities (Драйверы и утилиты)

/ ПРИМЕЧАНИЕ. Компакт-диск Drivers and Utilities (Драйверы и утилиты) может являться дополнительным и не поставляться с этим компьютером.

Если функции отката драйверов устройств или восстановления системы не помогут устранить проблему, переустановите драйвер с компакт-диска Drivers and Utilities (Драйверы и утилиты) (иначе называемого ResourceCD).

- 1. Сохраните и закройте все открытые файлы, выйдите из всех открытых программ.
- 2. Вставьте компакт-диск Drivers and Utilities (Драйверы и утилиты).

В большинстве случаев запуск компакт-лиска происходит автоматически. Если этого не произойдет, запустите Проводник Windows, шелкните каталог дисковода компакт-дисков, чтобы отобразить содержимое компакт-диска, а затем дважды щелкните файл autorcd.exe. При первом запуске компакт-диска может быть выдан запрос на установку настроечных файлов. Для продолжения нажмите ОК и следуйте инструкциям на экране

- 3. Из раскрывающегося меню Language (Язык) на панели инструментов выберите желаемый язык для драйвера или утилиты (если таковой имеется).<br>Появится экран приветствия.
- 4. Нажмите кнопку Далее.

.<br>Компакт-диск автоматически выполнит опрос аппаратных средств, чтобы найти драйверы и утилиты, используемые компьютером

5. После того, как компакт-диск завершит опрос аппаратных средств, можно также найти другие драйверы и утилиты. В разделе Search Criteria<br>(Критерии поиска) выберите соответствующие категории из раскрывающихся меню System (Операционная система) и Торіс (Тема).

Появится ссылка (или ссылки) на конкретные драйверы и утилиты, используемые компьютером.

- 6. Нажмите ссылку на конкретный драйвер или утилиту, чтобы просмотреть информацию о драйвере или утилите, которые вы хотите установить.
- 7. Нажмите кнопку Install (Установить) (если таковая имеется), чтобы начать установку драйвера или утилиты. Для завершения установки следуйте подсказкам на экране приветствия

Если кнопка Install (Установить) отсутствует, автоматическая установка не предусмотрена. Чтобы получить инструкции по установке,<br>необходимо либо посмотреть соответствующие инструкции в нижеследующих подразделах, либо нажа инструкциям по извлечению, а затем прочитать файл readme.

Если появится указание перейти к файлам драйвера, нажмите на каталоге компакт-диска в окне информации о драйвере, чтобы отобразить файлы, связанные с этим драйвером

### Установка драйверов вручную

И ПРИМЕЧАНИЕ. В случае переустановки драйвера инфракрасного датчика сначала необходимо в программе настройки системы включить<br>инфракрасный датчик (смотрите раздел <u>Включение инфракрасного датчика</u>) и только потом продолжи

- 1. После извлечения файлов драйвера и их записи на жесткий диск, как описано в предыдущем разделе, нажмите правой кнопкой мыши на значке<br>Мой компьютер на «рабочем столе» Windows→ Свойства→ Оборудование→ Диспетчер устройс
- 2. Выберите двойным щелчком тип устройства, для которого выполняется установка драйвера (например, Модемы или Устройства ИК-связи).
- 3. Выберите двойным щелчком название устройства, для которого выполняется установка драйвера.
- 4. Выберите Драйвер→ Обновить...
- 5. Выберите Установка из указанного места- Далее
- 6. Нажмите кнопку Обзор, чтобы найти каталог, в который ранее были скопированы файлы драйвера
- 7. Когда появится имя соответствующего драйвера, нажмите Далее-> Готово и перезагрузите компьютер.

## <span id="page-69-0"></span>Проблемы несовместимости программного и аппаратного обеспечения

Если во время запуска операционной системы какое-то устройство не обнаружено или обнаружено с неправильной конфигурацией, то для устранения<br>ошибок несовместимости можно использовать средство устранения неполадок оборудова

- <span id="page-70-0"></span>1. Нажмите **Пуск→ Справка и поддержка**.
- 2. Введите «устранение неполадок оборудования» в поле **Найти** и нажмите стрелку, чтобы запустить поиск.
- 3. Нажмите **Устранение неполадок оборудования**® **Требуется устранить конфликт оборудования компьютера**® **Далее**.

## <span id="page-70-1"></span>**Восстановление операционной системы**

Восстановить операционную систему можно следующими способами:

- редыдущия восстановления системы в Microsoft<sup>®</sup> Windows® XP восстанавливает предыдущее состояние операционной системы компьютера, не و Функция восстановлера, не<br>Влияя при этом на файлы данных. Используйте функцию восстано системы и сохранения файлов данных.
- l Если вы получили компакт-диск *Operating System (Операционная система)* вместе с компьютером, вы можете воспользоваться им для<br>восстановления операционной системы. Вместе с тем, при использовании компакт-диска *Operatin* операционной системы с помощью функции восстановления системы.

## <span id="page-70-2"></span>**Использование функции восстановления системы Microsoft Windows XP**

Операционная система Microsoft Windows XP имеет функцию восстановления системы, которая позволяет восстановить предыдущее состояние<br>операционной системы компьютера (без изменения файлов данных), если изменения в оборудова параметрах системы нарушили стабильную работу компьютера. Информацию об использовании функции восстановления системы смотрите в разделе Центр справки и поддержки Windows. [Информацию о доступе к Центру справки и поддержки](file:///C:/data/systems/latd420/ru/PG124ru0/findinfo.htm#wp1194178) Windows смотрите в разделе Центр справки и поддержки Windows.

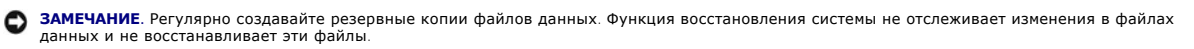

**ПРИМЕЧАНИЕ**. В этом документе описаны процедуры для вида Windows по умолчанию. Они могут не действовать, если на компьютере Dell™ был<br>выбран классический вид Windows.

### **Создание точки восстановления**

- 1. Нажмите **Пуск→ Справка и поддержка**
- 2. Выберите задание **Восстановление системы**.
- 3. Следуйте инструкциям на экране.

### **Восстановление более раннего состояния операционной системы компьютера**

Если после установки драйвера устройства возникли неполадки, используйте для их устранения функцию отката драйверов устройств (смотрите<br>раздел <u>[Использование отката драйверов устройств в](#page-68-3) Windows XP</u>). Если это не поможет,

**ЗАМЕЧАНИЕ**. Перед восстановлением более раннего состояния операционной системы компьютера сохраните и закройте все открытые файлы и<br>выйдите из всех открытых программ. Не изменяйте, не открывайте и не удаляйте файлы и про

- 1. Нажмите Пуск→ Все программы→ Стандартные→ Системные средства→ Восстановление системы
- 2. Выберите **Восстановление более раннего состояния компьютера** и нажмите кнопку **Далее**.
- 3. Щелкните дату календаря, которой должна соответствовать восстановленная система.

На экране **Выбор контрольной точки восстановления** имеется календарь, в котором можно просмотреть и выбрать точки восстановления. Все даты с доступными точками восстановления выделены в календаре жирным шрифтом.

4. Выберите точку восстановления и нажмите кнопку **Далее**.

Если на какую-то дату в календаре имеется только одна точка восстановления, она выбирается автоматически. Если доступно несколько точек восстановления, выберите нужную.

5. Нажмите кнопку **Далее**.

После того, как функция восстановления системы завершит сбор данных, появляется экран **Восстановление завершено**, а затем выполняется перезагрузка компьютера.

6. После перезагрузки компьютера нажмите ОК

Чтобы сменить точку восстановления, повторите действия с другой точкой восстановления или отмените восстановление.

#### Отмена последнего восстановления системы

- ЗАМЕЧАНИЕ. Перед отменой последнего восстановления системы сохраните и закройте все открытые файлы и выйдите из всех открытых от на поставительно политического примера в составительность совмещения в программи с поставляется составитель<br>программ. Не изменяйте, не открывайте и не удаляйте файлы и программы до завершения восстановления системы
- 1. Нажмите Пуск→ Все программы→ Стандартные→ Системные средства→ Восстановление системы.
- 2. Нажмите Отменить последнее восстановление» Далее.

### Включение функции восстановления системы

Если вы переустанавливаете WindowsXP на жесткий диск, где свободно менее 200 МБ, функция восстановления системы автоматически отключается. Чтобы проверить, включена ли функция восстановления системы, выполните следующие действия

- 1. НажмитеПуск→ Панель управления→ Производительность и обслуживание→ Система→ Восстановление системы.
- 2. Убедитесь, что снят флажок Отключить восстановление системы на всех дисках.

## Использование компакт-диска Operating System (Операционная система)

### Перед началом

Если вы собираетесь переустановить операционную систему Windows XP для устранения неполадок с вновь установленным драйвером, попробуйте сначала воспользоваться функцией отката драйверов устройств в Windows XP (смотрите раздел <u>Использование отката драйверов устройств в Windows</u><br><u>XP</u>). Если функция отката драйверов устройств не устранит неполадки, использу систему компьютера в состояние, в котором она была до установки нового драйвера устройства (смотрите раздел Использование, и состание, в котором она была до установки нового драйвера устройства (смотрите раздел Использова е функции

Чтобы переустановить Windows XP, необходимо следующее:

- 1 Компакт-диск Operating System (Операционная система), предоставленный корпорацией Dell™.
- 1 Компакт-диск Drivers and Utilities (Драйверы и утилиты), предоставленный корпорацией Dell.
- / ПРИМЕЧАНИЕ. На компакт-диске Drivers and Utilities (Драйверы и утилиты) находятся драйверы, которые были установлены изготовителем во время сборки компьютера. Используйте компакт-диск Drivers and Utilities (Драйверы и утилиты) для загрузки необходимых драйверов. В<br>зависимости от региона, откуда вы заказывали компьютер, или от того, заказывали ли вы эти (Драйверы и утилиты) и компакт-диск Operating System (Операционная система) могут не поставляться с компьютером.

### Переустановка WindowsXP

Процесс переустановки может занять от 1 до 2 часов. После переустановки операционной системы необходимо также переустановить драйверы устройств, программу защиты от вирусов и другое программное обеспечение.

- 3 ЗАМЕЧАНИЕ. Дополнительный компакт-диск Operating System (Операционная система) обеспечивает варианты переустановки Windows XP. Эти истранных дополнительный контакт урования предыдущих файлов и могут повлиять на программы, установленные на жесткий диск. Поэтому не<br>переустанавливайте Windows XP, пока предыдущих файлов и могут повлиять на программы, уст
- 1. Сохраните и закройте все открытые файлы, выйдите из всех открытых программ.
- 2. Вставьте компакт-диск Operating System (Операционная система). Нажмите кнопку Exit (Выход), если появится сообщение Install Windows XP (Установить Windows XP), и перезагрузите компьютер
- 3. Нажмите клавишу <F12>, как только появится логотип DELL™.

Если появится логотип операционной системы, дождитесь появления «рабочего стола» Windows, а затем выключите компьютер и включите его снова

4. Для завершения процесса установки следуйте инструкциям, появляющимся на экране.
$\Gamma$ 

Γ

# **Технические характеристики**<br>Руководство пользователя Dell™ Latitude™ D420

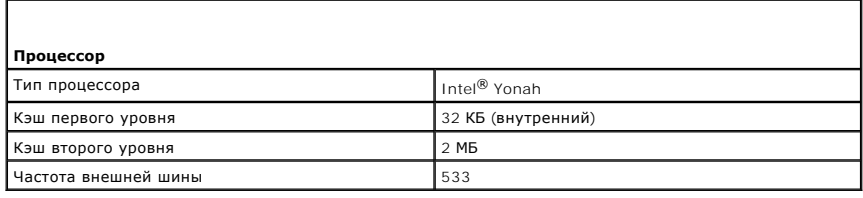

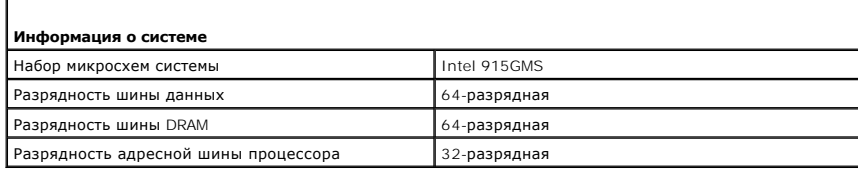

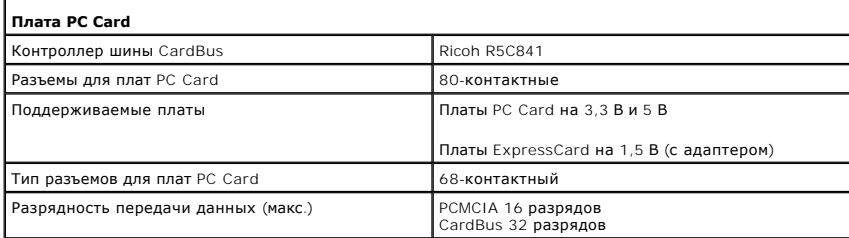

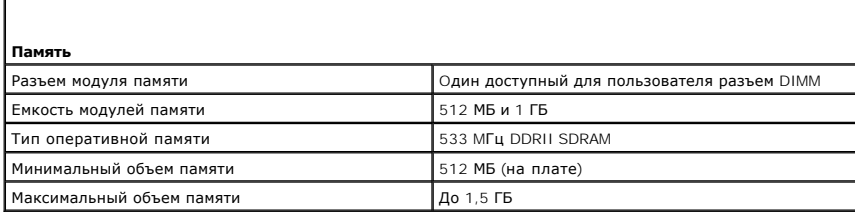

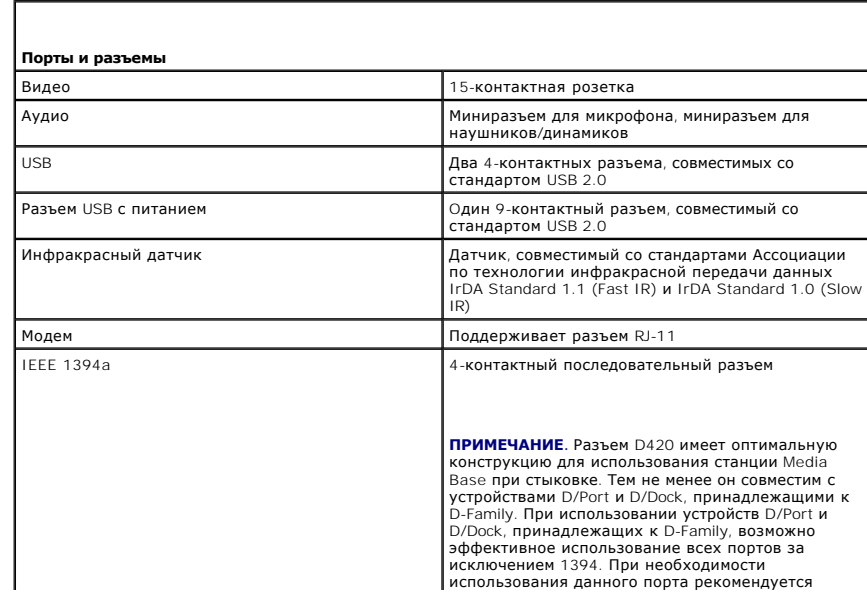

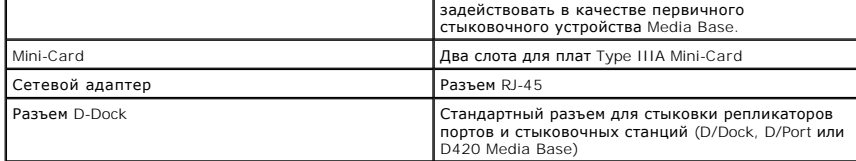

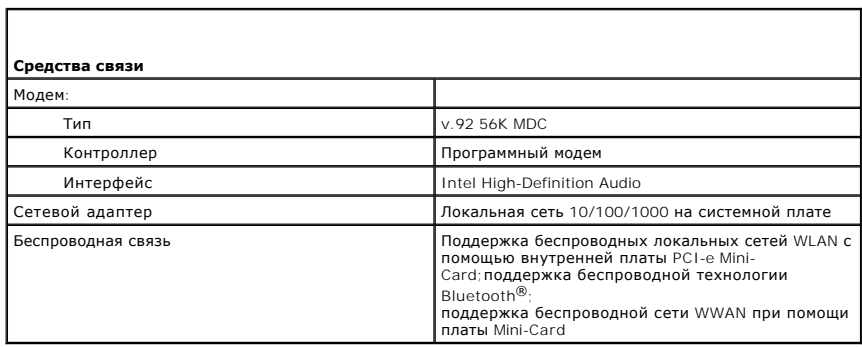

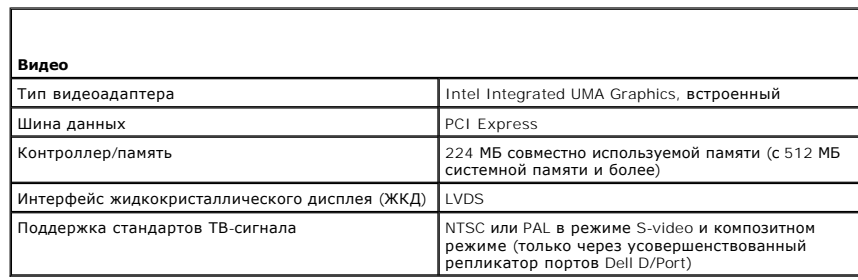

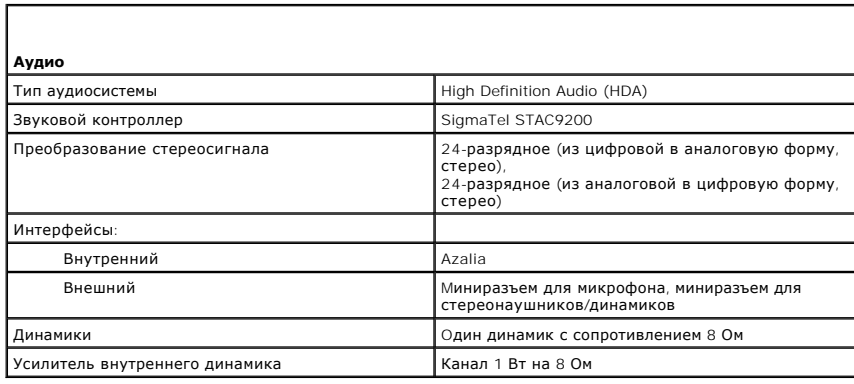

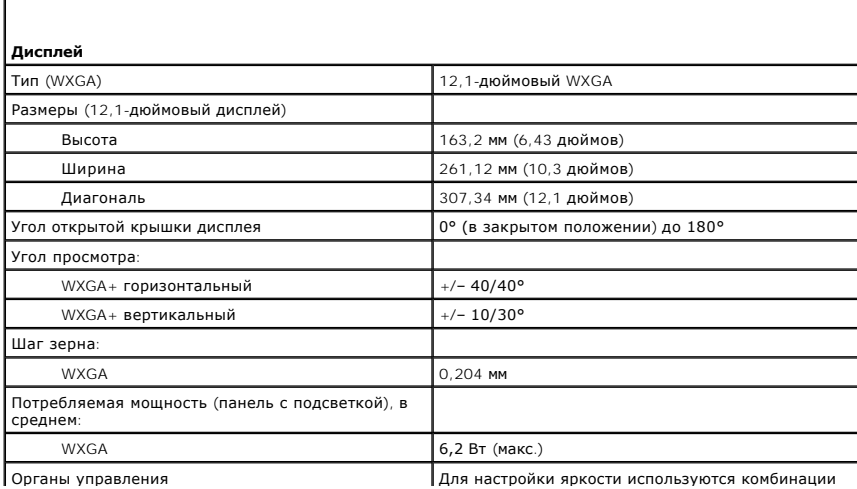

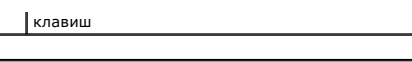

 $\overline{\phantom{0}}$ 

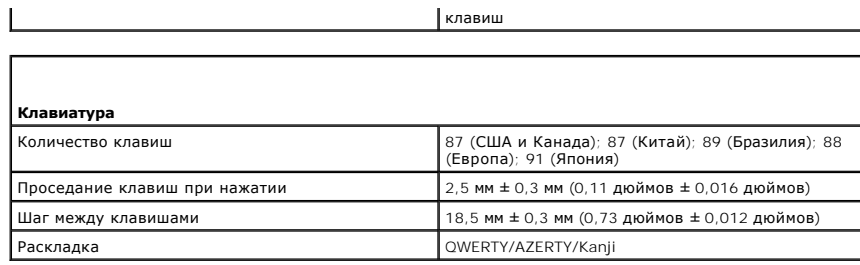

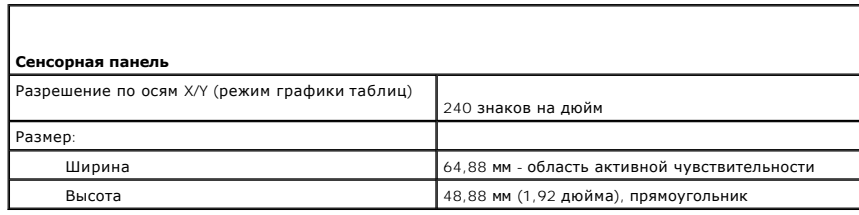

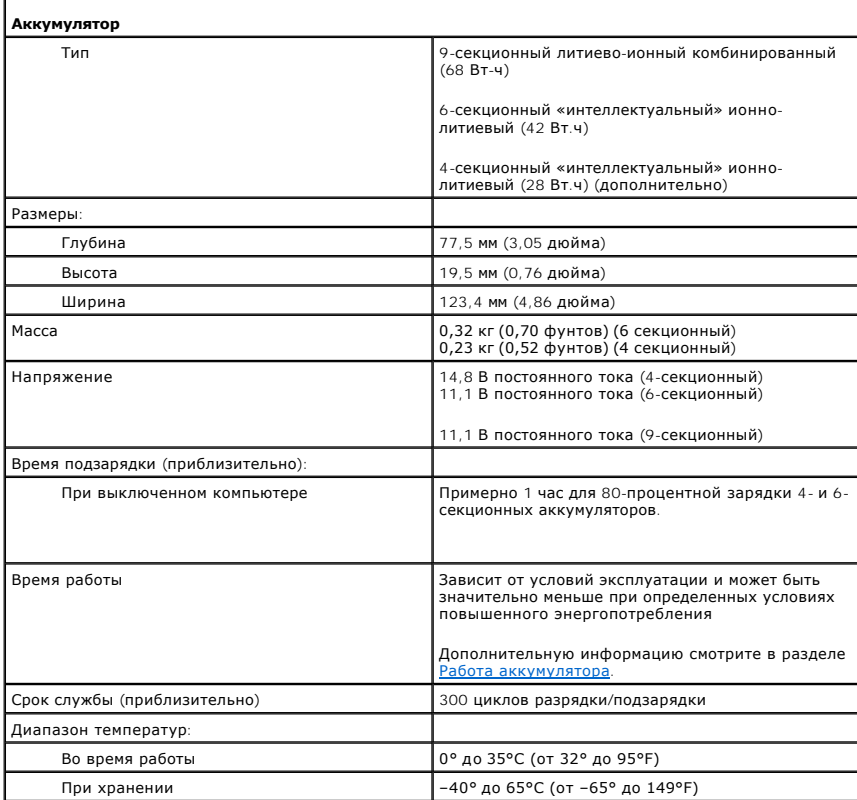

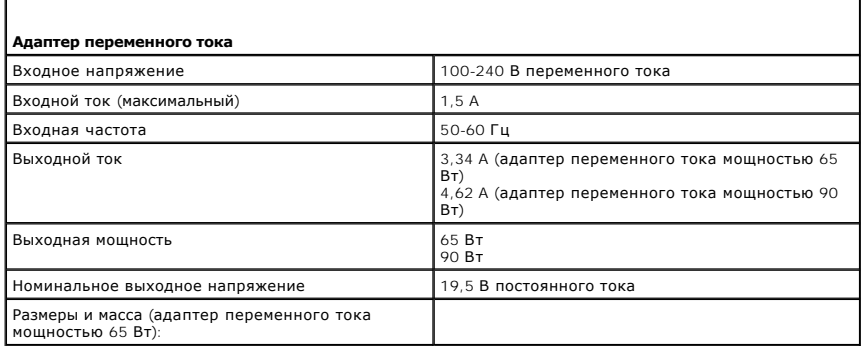

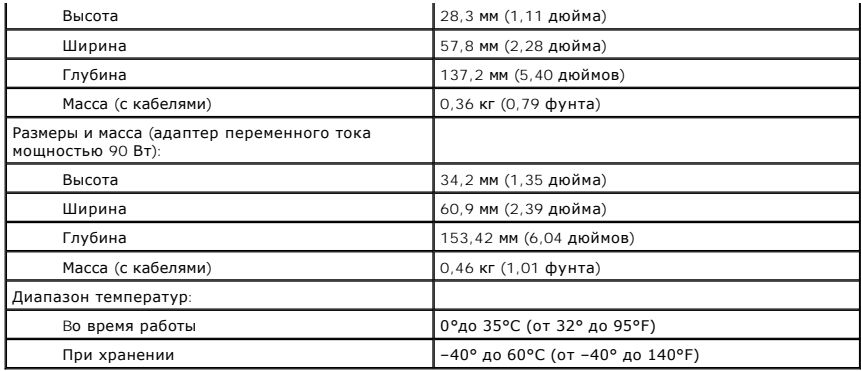

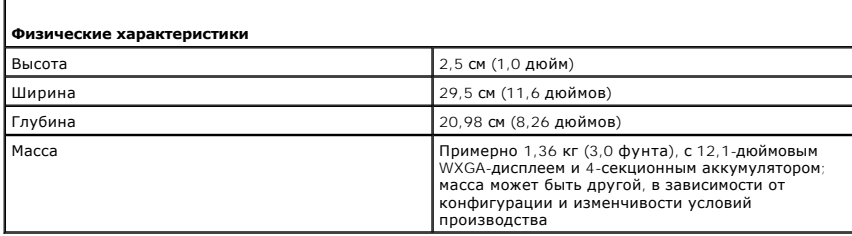

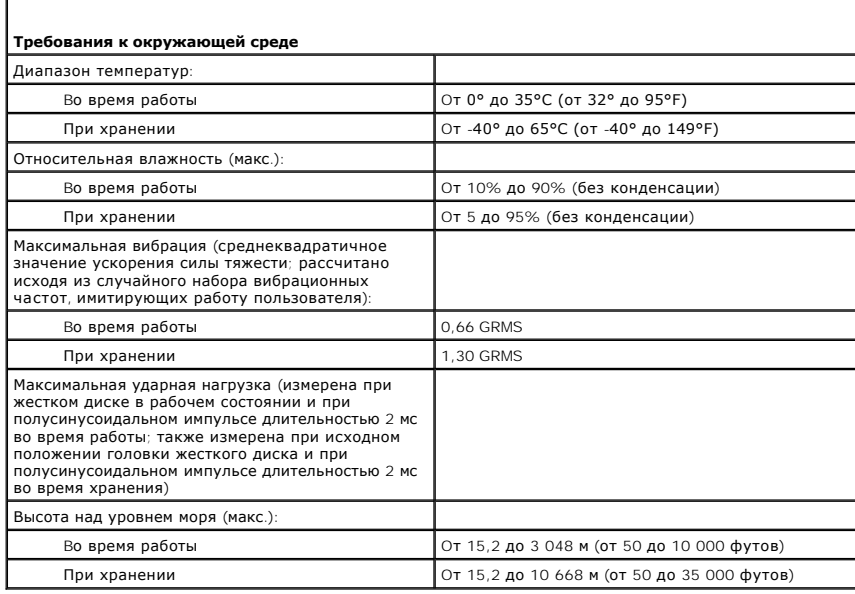

 $\Gamma$ 

Г

**Руководство пользователя Dell™ Latitude™ D420**

Для получения информации о другой документации, входящей в комплект поставки компьютера, смотрите раздел [Источники информации](file:///C:/data/systems/latd420/ru/PG124ru0/findinfo.htm#wp1193452).

## **Примечания, замечания и предупреждения**

**ПРИМЕЧАНИЕ.** Содержит важную информацию, которая поможет использовать компьютер более эффективно.

**3 ЗАМЕЧАНИЕ**. Указывает на опасность повреждения оборудования или потери данных и объясняет, как этого избежать.

**ПРЕДУПРЕЖДЕНИЕ. Указывает на потенциальную опасность повреждения имущества, получения травмы или угрозу для жизни.**

# **Сокращения и аббревиатуры**

Полный список сокращений и аббревиатур смотрите в разделе [Глоссарий](file:///C:/data/systems/latd420/ru/PG124ru0/glossary.htm#wp1121671).

В случае приобретения компьютера серии Dell™ любые ссылки в данном документе на операционные системы Microsoft® Windows® неприменимы.

#### **Информация, содержащаяся в данном документе, может быть изменена без уведомления.**

**© 2006 Dell Inc. Все права защищены.**

Воспроизведение материалов данного руководства в любой форме без письменного разрешения корпорации Dell Inc. строго запрещено.

Товарные знаки, упомянутые в данном документе: *Dell*, логотип *DELL*, *Inspiron*, *Dell Precision*, *Dimension*, *OptiPlex*, *Latitude, PowerConnect, PowerEdge, PowerVault, PowerApp*, *ExpressCharge, Strike Zone, Dell TravelLite, Undock & Go, XPs, Wi-Fi Catcher и Dell OpenManage* являются товарными знаками корпорации Delly. *Core в разнего товарным состорации Nicrosoft, в ресторации Nicrosoft, в рестор* 

Остальные товарные знаки и торговые наименования могут использоваться в этом руководстве для обозначения либо фирм, заявляющих права на такие знаки и<br>наименования, либо продукции этих фирм. Копрорация Dell Inc. не претенд

#### **Модель PP09S**

**Апрель 2006 года P/N PG124 Ред. A00**

[Перейти к содержанию](file:///C:/data/systems/latd420/ru/PG124ru0/index.htm)

# **Перенос информации на новый компьютер**

**Руководство пользователя Dell™ Latitude™ D420** 

- [Запуск мастера переноса файлов и параметров с помощью компакт](#page-78-0)-диска Operating System (Операционная система)
- [Запуск мастера переноса файлов и параметров без компакт](#page-79-0)-диска Operating System (Операционная система)

Операционная система Microsoft<sup>®</sup> Windows® XP включает в себя **Мастер переноса файлов и параметров** для переноса данных с исходного<br>компьютера на новый компьютер. Можно переносить различные данные:

- l Cообщения электронной почты
- l Параметры панелей инструментов
- l Pазмеры окон
- l Избранные страницы Интернета

Можно перенести данные на новый компьютер через сетевое соединение или последовательный порт или записать их на съемный носитель (например на записываемый компакт-диск) для переноса на новый компьютер.

**ПРИМЕЧАНИЕ.** Чтобы перенести данные со старого компьютера на новый, подсоедините последовательный кабель к портам ввода/вывода обоих компьютеров. Чтобы передать данные через последовательный порт, выберите Панель управления, а затем Сетевые подключения и выполните<br>дополнительную настройку. Можно настроить расширенное подключение и установить для компью

Инструкции по прямому соединению двух компьютеров с помощью кабеля см. в статье баз знаний Майкрософт №305621 How to Set Up a Direct<br>Cable Connection Between Two Computers in Windows XP (Как установить прямое соединение

Для переноса информации на новый компьютер необходимо запустить мастер переноса файлов и параметров. Для этой цели можно использовать<br>дополнительный компакт-диск *Operating System (Операционная система)* или создать диске

# <span id="page-78-0"></span>**Запуск мастера переноса файлов и параметров с использованием компакт-диска Operating System (Операционная система)**

**ПРИМЕЧАНИЕ**. Для этой процедуры требуется компакт-диск Operating System (Операционная система). Этот компакт-диск является<br>дополнительным и может не поставляться со всеми компьютерами.

**ПРИМЕЧАНИЕ.** Для выполнения следующей операции необходимо получить доступ к CD/DVD-дисководу при помощи стыковочной станции Latitude D420 Media Base.

Для подготовки нового компьютера к передаче файлов выполните следующие действия:

- 1. Запустите **мастер переноса файлов и параметров.**
- 2. При появлении приветственного экрана **мастера переноса файлов и параметров** нажмите кнопку **Далее**.
- 3. В окне **Это какой компьютер?** выберите **Новый компьютер** и нажмите кнопку **Далее**.
- 4. В окне **У вас есть компакт-диск с Windows XP?** выберите **Запустить мастер переноса файлов и параметров с компакт-диска Windows XP** и нажмите кнопку **Далее**.
- 5. При появлении экрана **Теперь перейдите к вашему исходному компьютеру** перейдите к старому или исходному компьютеру. Пока *не* нажимайте кнопку **Далее**.

Для копирования данных со старого компьютера выполните следующие действия:

1. На исходном компьютере вставьте компакт-диск *Operating System (Операционная система)* с Windows XP.

- 2. В окне **Добро пожаловать в Microsoft Windows XP** выберите **Выполнить дополнительные задачи**.
- 3. В разделе **Что вы хотите сделать?** выберите **Перенести файлы и параметры**.
- 4. На приветственном экране **мастера переноса файлов и параметров** нажмите кнопку **Далее**.
- 5. В окне **Это какой компьютер?** выберите **Исходный компьютер** и нажмите кнопку **Далее**.
- 6. В окне **Выберите способ переноса** выберите желаемый способ переноса.
- 7. В окне **Что необходимо перенести?** выберите данные, которые вы хотите перенести, и нажмите кнопку **Далее**.

После того, как информация будет скопирована, появится экран **Завершение этапа сбора необходимых данных**.

#### 8. Нажмите кнопку **Готово**.

Для передачи данных на новый компьютер:

- 1. В окне **Теперь перейдите к вашему исходному компьютеру** нового компьютера нажмите кнопку **Далее**.
- 2. В окне **Где находятся файлы и параметры?** выберите желаемый способ переноса параметров и файлов и нажмите кнопку **Далее**.

Мастер прочитает собранные файлы и параметры и перенесет их на новый компьютер.

После того, как будут перенесены все параметры и файлы, появится окно **Готово**.

3. Нажмите кнопку **Готово** и перезагрузите новый компьютер.

# <span id="page-79-0"></span>**Запуск мастера переноса файлов и параметров без использования компактдиска Operating System (Операционная система)**

**ПРИМЕЧАНИЕ.** Для выполнения следующей операции необходимо получить доступ к CD/DVD-дисководу при помощи стыковочной станции Latitude D420 Media Base.

Чтобы запустить мастер переноса файлов и параметров без использования компакт-диска *Operating System* , требуется создать дискету мастера, с<br>помощью которого на съемном носителе можно будет записать файл резервного образ

Чтобы создать дискету мастера, выполните следующие действия на новом компьютере с установленной системой Windows XP:

- 1. Нажмите кнопку **Пуск**.
- 2. Выберите **Мастер переноса файлов и параметров**.
- 3. При появлении приветственного экрана **мастера переноса файлов и параметров** нажмите кнопку **Далее**.
- 4. В окне **Это какой компьютер?** выберите **Новый компьютер** и нажмите кнопку **Далее**.
- 5. В окне **У вас есть компакт-диск с Windows XP?** выберите **Создать дискету мастера переноса в следующем дисководе:** и нажмите кнопку **Далее.**
- 6. Вставьте съемный носитель, например, записываемый компакт-диск, и нажмите кнопку **OK**.
- 7. После завершения создания дискеты и появления сообщения **Теперь перейдите к вашему исходному компьютеру** *не* нажимайте кнопку **Далее**.
- 8. Перейдите к исходному компьютеру.

Для копирования данных со старого компьютера выполните следующие действия:

- 1. Вставьте дискету с мастером переноса в исходный компьютер.
- 2. Нажмите кнопку **Пуск** и выберите **Выполнить**.
- 3. В поле **Открыть**окна **Выполнить** укажите путь к файлу **fastwiz** (на соответствующем съемном носителе) и нажмите кнопку **OK**.
- 4. На приветственном экране **мастера переноса файлов и параметров** нажмите кнопку **Далее**.
- 5. В окне **Это какой компьютер?** выберите **Исходный компьютер** и нажмите кнопку **Далее**.
- 6. В окне **Выберите способ переноса** выберите желаемый способ переноса.
- 7. В окне **Что необходимо перенести?** выберите данные, которые вы хотите перенести, и нажмите кнопку **Далее**.

После того, как информация будет скопирована, появится экран **Завершение этапа сбора**.

8. Нажмите кнопку **Готово**.

Для передачи данных на новый компьютер:

- 1. В окне **Теперь перейдите к вашему исходному компьютеру** нового компьютера нажмите кнопку **Далее**.
- 2. В окне **Где находятся файлы и параметры?** выберите желаемый способ переноса параметров и файлов и нажмите кнопку **Далее**. Следуйте инструкциям на экране.

Мастер прочитает собранные файлы и параметры и перенесет их на новый компьютер.

После того, как будут перенесены все параметры и файлы, появится окно **Готово**.

- 3. Нажмите кнопку **Готово** и перезагрузите новый компьютер.
- **ПРИМЕЧАНИЕ**. Дополнительную информацию об этой процедуре см. в документе №РА1089586 на веб-узле support.dell.com (How Do I Transfer<br>Files From My Old Computer to My New Dell Computer Using the Microsoft® Windows® XP Ope

**И ПРИМЕЧАНИЕ**. Этот документ в справочной базе данных Dell™ Knowledge Base может быть недоступен в некоторых странах.

[Перейти к содержанию](file:///C:/data/systems/latd420/ru/PG124ru0/index.htm)

# **Обращение с компьютером во время поездок**

**Руководство пользователя Dell™ Latitude™ D420** 

- [Идентификация компьютера](#page-81-0)
- О Упаковка компь
- [Полезные советы путешественнику](#page-81-2)

## <span id="page-81-0"></span>**Идентификация компьютера**

- l Прикрепите на компьютер ярлык со своей фамилией или визитную карточку.
- l Запишите номер сервисной метки и храните его в надежном месте отдельно от компьютера и сумки для переноски компьютера. В случае утраты или кражи компьютера сообщите номер этой метки сотрудникам милиции и представителям корпорации Dell.
- <sup>l</sup> Создайте файл на «рабочем столе» Microsoft® Windows® под названием **if\_found** (для лица, нашедшего этот компьютер). Укажите в этом файле имя и фамилию, адрес и номер телефона.
- l Обратитесь в компанию, оформившую вам кредитную карту, и спросите, можно ли у них получить кодированные идентификационные метки.

# <span id="page-81-1"></span>**Упаковка компьютера**

- ι Отсоедините все внешние устройства, подключенные к компьютеру, и положите их в надежное место. Отсоедините все кабели, подключенные<br>© к установленным платам PC Cards или ExpressCards и выньте все платы PC Card увеличен агd шириной 34 мм или заглушки).
- l Для максимального снижения массы компьютера замените все устройства, установленные в модульный отсек, модулем для поездок Dell TravelLite™.
- l Полностью зарядите основной аккумулятор и все запасные аккумуляторы, которые вы планируете взять с собой.
- l Выключите компьютер.
- l Отсоедините адаптер переменного тока.

**3 ЗАМЕЧАНИЕ**. Когда вы закрываете дисплей, посторонние предметы на клавиатуре или верхней панели компьютера могут повредить дисплей.

- l Удалите любые посторонние предметы (например, канцелярские скрепки, ручки и бумагу) с клавиатуры и верхней панели компьютера и закройте дисплей.
- l Для безопасной упаковки компьютера вместе с принадлежностями используйте сумку для переноски Dell™ (приобретается отдельно).
- l Не следует упаковывать компьютер с такими предметами, как крем для бритья, одеколон, духи или продукты питания.
- **Э ЗАМЕЧАНИЕ**. Если компьютер находился в среде с очень высокой или очень низкой температурой, необходимо перед включением дать ему акклиматизироваться до комнатной температуры в течение 1 часа.
	- l Оберегайте компьютер, аккумуляторы и жесткий диск от опасных воздействий (например, очень высокая и очень низкая температура и чрезмерное воздействие солнечых лучей, грязи, пыли или жидкостей).
	- l Упакуйте компьютер таким образом, чтобы он лежал неподвижно в багажнике автомобиля или отсеке для ручной клади, расположенном над вашим креслом.

## <span id="page-81-2"></span>**Полезные советы путешественнику**

- **Э ЗАМЕЧАНИЕ**. Во избежание потери данных не перемещайте компьютер во время пользования оптическим дисководом.
- **3АМЕЧАНИЕ**. Не сдавайте компьютер в багаж.
	- l Рассмотрите целесообразность изменения параметров управления потреблением энергии в целях максимального продления времени работы<br>аккумулятора (смотрите раздел Настройка параметров управления потреблением энергии). аккумулятора (смотрите раздел Настройка параметров управления пот
	- l Если вы совершаете зарубежную поездку, имейте при себе подтверждение права собственности на компьютер (или права на его использование, если компьютер является служебным), чтобы ускорить прохождение таможенного контроля. Ознакомьтесь с таможенными<br>правилами государств, которые вы намерены посетить, и рассмотрите возможность получения междун временный ввоз (также известного как *товарный паспорт*) в соответствующем государственном учреждении.
	- l Узнайте, какого типа электрические розетки используются в странах посещения и приобретите соответствующие адаптеры питания.
	- l Проверьте в компании, оформившей вам кредитную карту, какого рода содействие она может оказать пользователям портативных компьютеров в случае чрезвычайных ситуаций во время поездок.

#### **Во время полета**

- **Э ЗАМЕЧАНИЕ**. Не проходите с компьютером через металлоискатель. Пропустите компьютер через рентгеновскую установку или дайте провести ручной досмотр.
- l Убедитесь в наличии заряженного аккумулятора на тот случай, если вас попросят включить компьютер.
- ⊥ Перед тем как пройти на борт самолета убедитесь, что там разрешается пользоваться компьютером. Некоторые авиакомпании запрещают<br>пользоваться электронными устройствами во время полета. Все авиакомпании запрещают пользов

# <span id="page-83-2"></span>Поиск и устранение неисправностей

Руководство пользователя Dell™ Latitude™ D420

- Служба технических обновлений корпорации Dell
- **O** Dell Diagnostics
- Утилита Dell Support Utility
- Неисправности дисковых приводов
- Неполадки электронной почты, модема и подключения к
- Интернету
- Сообщения об ошибках
- Проблемы с устройством IEEE 1394
- Неисправности клавиатуры
- Блокировки и неполадки программного обеспечения
- Неполадки памяти
	- Неполадки в сети
	- Неполадки, связанные с платами PC Card или
	-
- Неполадки питания
- Неполадки принтера
- Неполадки сканера
- Проблемы, связанные со звуком и динамиками
- Проблемы, связанные с сенсорной панелью или МЫ
- Неполадки видеоконтроллера и дисплея

## <span id="page-83-0"></span>Служба технических обновлений корпорации Dell

Служба технических обновлений корпорации Dell рассылает по электронной почте уведомления об обновлениях аппаратных средств и программного обеспечения для вашего компьютера. Это бесплатная услуга, которая предусматривает возможность настройки предпочтений в отношении<br>содержания, формата и периодичности уведомлений.

Для регистрации в службе технических обновлений корпорации Dell посетите веб-сайт support.dell.com/technicalupdate.

# <span id="page-83-1"></span>**Dell Diagnostics**

ПРЕДУПРЕЖДЕНИЕ. Перед тем как приступить к выполнению операций данного раздела, выполните указания по технике безопасности,<br>описанные в Информационном руководстве по продуктам.

## Когда использовать программу Dell Diagnostics

Если при работе на компьютере возникают неполадки, выполните тесты, указанные в разделе <u>Блокировки и неполадки программного обеспечения</u>, и<br>запустите диагностическую программу Dell Diagnostics, прежде чем обращаться в сл

Перед началом работы рекомендуется распечатать процедуры из этого раздела.

● ЗАМЕЧАНИЕ. Программа Dell Diagnostics работает только на компьютерах марки Dell™.

/ ПРИМЕЧАНИЕ. Компакт-диск Drivers and Utilities (Драйверы и утилиты) является дополнительным и может не поставляться с этим компьютером.

Запустите программу Dell Diagnostics либо с жесткого диска, либо с дополнительного компакт-диска Drivers and Utilities (Драйверы и утилиты) (иначе называемого ResourceCD).

## Запуск программы Dell Diagnostics с жесткого диска

Диагностическая программа Dell Diagnostics находится в скрытом разделе с диагностической утилитой на жестком диске.

/ ПРИМЕЧАНИЕ. Если на экране компьютера нет изображения, обратитесь в корпорацию Dell (смотрите раздел Обращение в корпорацию Dell).

- 1. Выключите компьютер
- 2. Если компьютер подключен к стыковочному устройству, отстыкуйте его. Соответствующие инструкции смотрите в документации, прилагаемой к стыковочному устройству.
- 3. Подсоедините компьютер к электросети.
- 4. Программу Dell Diagnostics можно запустить одним из двух способов:
	- 1 Включите компьютер. Когда появится логотип DELL™, сразу нажмите клавишу <F12>. Выберите <mark>Diagnostics (Диагностика) из меню</mark> загрузки и нажмите клавишу <Enter>
	- / ПРИМЕЧАНИЕ. Если вы не успели это сделать до появления экрана с логотипом операционной системы, дождитесь появления «рабочего стола» Microsoft® Windows®. Затем выключите компьютер и повторите попытку.
		- 1 Нажмите и удерживайте клавишу <Fn> во время включения компьютера

**ПРИМЕЧАНИЕ**. Если появится сообщение о том, что раздел с диагностической утилитой не был найден, запустите программу Dell<br>Diagnostics с дополнительного компакт-диска *Drivers and Utilities (Драйверы и утилиты)*.

Компьютер запускает проверку Pre-boot System Assessment (Проверка системы перед загрузкой) – серию встроенных диагностических тестов,<br>которые проверяют системную плату, клавиатуру, жесткий диск и дисплей.

- l Во время проверки отвечайте на вопросы, отображаемые на экране.
- ⊥ Если обнаружен какой-либо сбой, компьютер останавливается и выдает звуковой сигнал. Чтобы остановить тестирование и перезагрузить<br>компьютер, нажмите клавишу <Еsс>. Чтобы перейти к следующему тесту, нажмите клавишу <у>.
- l Если во время проверки системы перед загрузкой будет обнаружен сбой, запишите код ошибки (или коды ошибок) и обратитесь в корпорацию Dell (смотрите раздел [Обращение в корпорацию](file:///C:/data/systems/latd420/ru/PG124ru0/help.htm#wp1118233) Dell).

Если проверка системы перед загрузкой выполнена успешно, появится сообщение Booting Dell Diagnostic Utility Partition. Press any key to continue (Загрузка раздела с утилитой Dell Diagnostics. Нажмите любую клавишу для продолжения).

5. Нажмите любую клавишу, чтобы запустить программу Dell Diagnostics из раздела с диагностической утилитой на жестком диске.

## **Запуск программы Dell Diagnostics с дополнительного компакт-диска Drivers and Utilities (Драйверы и утилиты)**

**ПРИМЕЧАНИЕ**. Для выполнения нижеуказанных операций необходима стыковочная станция Latitude D420 Media Base.

1. Вставьте компакт-диск *Drivers and Utilities (Драйверы и утилиты)*.

2. Выключите и перезагрузите компьютер.

Когда появится логотип DELL, сразу нажмите клавишу <F12>.

Если вы не успели вовремя нажать эту клавишу и появился экран с логотипом Windows, дождитесь появления «рабочего стола» Windows. Затем выключите компьютер и повторите попытку.

**ПРИМЕЧАНИЕ.** Последующие шаги изменяют последовательность загрузки только на один раз. При следующем запуске компьютер загружается в соответствии с устройствами, указанными в программе настройки системы.

- 3. При появлении списка загрузочных устройств выделите **CD/DVD/CD-RW Drive** (Дисковод CD/DVD/CD-RW) и нажмите клавишу <Enter>.
- 4. Выберите в меню пункт **Boot from CD-ROM** (Загрузить с диска CD-ROM) и нажмите клавишу <Enter>.
- 5. Введите 1, чтобы запустить меню и нажмите для продолжения клавишу <Enter>.
- 6. В нумерованном списке выберите **Run the 32 Bit Dell Diagnostics** (Запустить 32-разрядную программу Dell Diagnostics). Если в списке указаны несколько версий, выберите версию, соответствующую вашему компьютеру.
- 7. При появлении экрана **Main Menu** (Главное меню) программы Dell Diagnostics выберите тест, который вы хотите выполнить.

### **Главное меню программы Dell Diagnostics**

1. После загрузки диагностической программы Dell Diagnostics и появления окна **Main Menu** (Главное меню) нажмите на кнопке желаемого пункта меню.

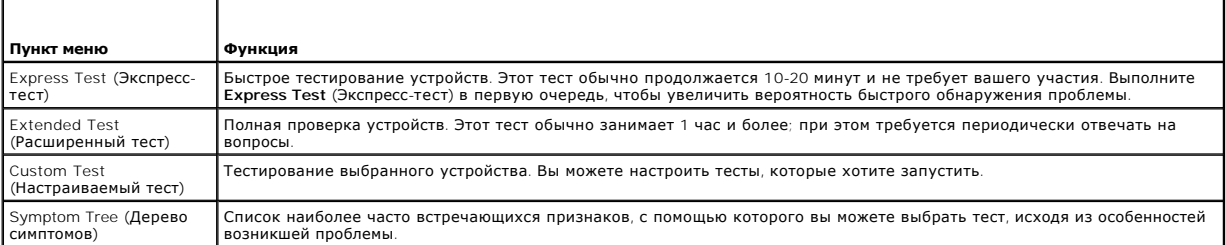

2. Если во время теста возникла проблема, появится сообщение с кодом ошибки и описанием проблемы. Запишите эту информацию и выполните инструкции на экране.

Если ошибку устранить не удалось, обратитесь в корпорацию Dell (смотрите раздел [Обращение в корпорацию](file:///C:/data/systems/latd420/ru/PG124ru0/help.htm#wp1118233) Dell).

<span id="page-85-1"></span>/ ПРИМЕЧАНИЕ. Метка производителя (Service Tag) компьютера отображается в верхней части экрана каждого теста. При обращении в н ине нание: нека производителя (зегмее тад) компьютера отворажается в верхней<br>корпорацию Dell служба технической поддержки попросит вас указать сервисную метку.

3. Если запущены тесты Custom Test (Настраиваемый тест) или Symptom Tree (Дерево симптомов), подробную информацию можно получить на соответствующих вкладках, описание которых приведено в следующей таблице.

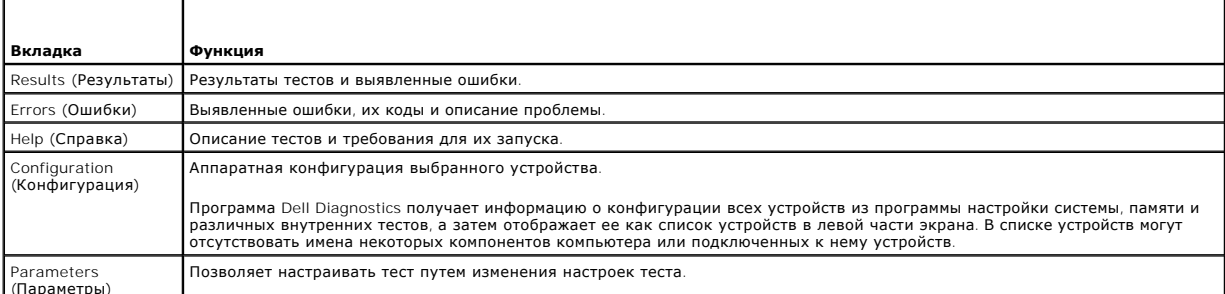

- 4. Если вы запускали программу Dell Diagnostics с компакт-диска Drivers and Utilities (Драйверы и утилиты), то после завершения тестов необходимо извлечь компакт-диск.
- Когда все тесты будут выполнены, закройте окно тестов, чтобы вернуться в окно Main Menu (Главное меню). Чтобы выйти из программы Dell<br>Diagnostics и перезагрузить компьютер, закройте окно Main Menu (Главное меню).

# <span id="page-85-0"></span>Утилита Dell Support Utility

Утилита Dell Support Utility установлена на этот компьютер, и ее можно запустить при помощи значка Dell Support,  $\left|\bullet\right|$ на панели задач или с помощью кнопки Пуск. Используйте эту вспомогательную утилиту для получения справочной информации при самостоятельном решении возникающих проблем,<br>Обновления программного обеспечения и проверок работоспособности компьютерной систе

# Доступ к утилите Dell Support Utility

Доступ к утилите Dell Support Utility можно получить с помощью значка **У на панели задач или с помощью меню Пуск**.

Если на панели задач не появляется значок Dell Support, выполните следующие действия.

- 1. Выберите Пуск→ Все программы→ Dell Support→ Dell Support Settings (Настройки программы Dell Support).
- 2. Убедитесь, что установлен флажок Show icon on the taskbar (Отображать значок на панели задач).

/ ПРИМЕЧАНИЕ. Если утилита Dell Support Utility недоступна из меню «Пуск», посетите веб-сайт support.dell.com и загрузите это программное обеспечение

Утилита Dell Support Utility настраивается под вашу компьютерную систему.

Значок Хна панели задач выполняет различные функции при его нажатии, двойном нажатии или выборе правой кнопкой мыши.

# Выбор значка Dell Support одним щелчком

Выберите значок **Уревности на правой сервити** нопкой мыши, чтобы выполнить следующие задачи:

- 1 Проверка компьютерной системы.
- 1 Просмотр параметров настройки утилиты Dell Support Utility.
- 1 Доступ к файлу справки по утилите Dell Support Utility.
- 1 Просмотр часто задаваемых вопросов.
- 1 Получение дополнительной информации по утилите Dell Support Utility
- 1 Отключение утилиты Dell Support Utility.

# Выбор значка Dell Support двойным щелчком

Дважды щелкните значок <u>СУ</u>, чтобы вручную проверить компьютерную систему, посмотреть часто задаваемые вопросы, открыть файл справки по VTИЛИТЕ Dell Support Utility и посмотреть параметры настройки утилиты Dell Support

Для получения дополнительной информации по утилите Dell Support Utility нажмите знак вопроса (?) в верхней части окна Dell™ Support.

# <span id="page-86-0"></span>Неполадки дисководов

<u>∧ ПРЕДУПРЕЖДЕНИЕ. Перед тем как приступить к выполнению операций данного раздела, выполните указания по технике безопасности,</u> анные в Информационном руководстве по продуктам.

По мере выполнения проверок заполняйте диагностическую контрольную таблицу (смотрите раздел Диагностическая контрольная таблица).

Убедитесь, что система Microsoft® Windows® распознает дисковод. Нажмите кнопку Пуск и выберите Мой компьютер. Если дисковод гибких<br>дисков, компакт-дисков или дисков DVD в списке отсутствует, выполните полную проверку сист вирусы, если они будут найдены. Иногда операционная система Windows не может распознать дисковод из-за наличия вирусов

#### Выполните проверку дисковода -

Вставьте другой гибкий диск, компакт-диск или диск DVD, чтобы исключить вероятность неисправности исходного диска. 1 Вставьте загрузочный гибкий диск и перезагрузите компьютер.

Почистите дисковод или диск. Смотрите раздел Чистка компьютера.

Убедитесь, что компакт-диск защелкнулся на шпинделе

Проверьте правильность подключения кабелей

Проверьте совместимость оборудования. Смотрите раздел Проблемы несовместимости программного и аппаратного обеспечения

Запустите программу Dell Diagnostics. Смотрите раздел Dell Diagnostics.

## Неполадки дисководов CD и DVD

**И примечание**. Вибрация высокоскоростного дисковода компакт-дисков или дисков DVD является нормальной. При этом может возникать шум, который не является признаком неисправности дисковода, компакт-диска или диска DVD.

7 ПРИМЕЧАНИЕ. Поскольку в различных регионах мира используются различные форматы дисков, на дисководах DVD могут воспроизводиться не все лиски DVD

## Неполадки при записи на дисковод CD/DVD-RW

**Закройте все другие программы**. Во время записи дисковод CD/DVD-RW должен получать непрерывный поток данных. Если поток прерывается,<br>возникает ошибка. Попробуйте закрыть все программы перед записью на компакт-диск или ди

Отключите ждущий режим в системе Windows перед тем, как начать запись на компакт-диск или диск DVD-RW. Смотрите раздел Ждущий режим или выполните поиск по ключевому слову ждущий в Центре справки и поддержки Windows, чтобы получить информацию о режимах управления<br>потреблением энергии.

Уменьшите скорость записи. Смотрите файлы справки в программе создания дисков CD или DVD.

## Не выдвигается лоток дисковода для дисков CD, CD-RW, DVD или DVD+RW

- Выключите компьютер.<br>Разогните канцелярскую скрепку и вставьте один конец в отверстие на передней панели дисковода; нажимайте до тех пор, пока лоток частично не выдвинется.
- 3. Осторожно выдвиньте лоток до упора.

Слышен необычный царапающий звук или скрип

- l Убедитесь, что этот звук не вызван работающей программой.
- l Убедитесь, что диск вставлен правильно.

## **Неполадки жесткого диска**

**Дайте компьютеру остыть перед включением.** Горячий жесткий диск может помешать запуску операционной системы. Прежде чем включать компьютер, попробуйте дать ему остыть до комнатной температуры.

#### **Запустите программу проверки диска Check Disk –**

- 1. Нажмите **Пуск**® **Мой компьютер**.
- 2. Нажмите правой кнопкой мыши значок **Локальный диск C:**.
- 3. Выберите **Свойства**® **Сервис**® **Выполнить проверку...**. 4. Нажмите **Проверять и восстанавливать поврежденные секторы**® **Запуск**.
- 

# <span id="page-87-0"></span>**Неполадки электронной почты, модема и подключения к Интернету**

**ПРЕДУПРЕЖДЕНИЕ. Перед тем как приступить к выполнению операций данного раздела, выполните указания по технике безопасности, описанные в Информационном руководстве по продуктам.**

**ПРИМЕЧАНИЕ.** Подключайте модем только к аналоговой телефонной розетке. Если подключить модем к цифровой телефонной сети, он не будет работать.

**Проверьте параметры безопасности Microsoft Outlook® Express.** Если не удается открыть вложения сообщений электронной почты, выполните следующие действия.

- 1. Выберите Сервис→ Параметры→ Безопасность в программе Outlook Express.
- 2. Снимите флажок **Не разрешать сохранение или открытие вложений**.

**Проверьте подключение к телефонной линии –**

**Проверьте телефонную розетку –**

**Подсоедините модем непосредственно к телефонной розетке –**

#### **Попробуйте использовать другую телефонную линию –**

- l Убедитесь, что телефонная линия подключена к разъему модема. (Рядом с этим разъемом имеется зеленая наклейка или значок в форме разъема.)
- l Убедитесь, что штекер телефонной линии вставляется в модем со щелчком.
- 
- ı Отсоедините телефонную линию от модема и соедините с телефоном. Убедитесь, что слышен тональный сигнал готовности.<br>ι Если к этой же линии подключены другие телефонные устройства (например, автоответчик, факс, фильтр ск (10 футов) и более, попробуйте использовать более короткий провод.

**Запустите программу диагностики модема.** Нажмите кнопку **Пуск**, укажите пункт **Все программы**, а затем выберите **Modem Helper** (Справочник по модему). Чтобы определить и устранить неполадки модема, следуйте инструкциям на экране. (Программа Modem Helper может отсутствовать на некоторых компьютерах.)

#### **Убедитесь, что модем обменивается информацией с Windows –**

- 
- 1. Нажмите **Пуск → Панель управления→ Принтеры и другой оборудование→ Телефон и модем→ Модемы.**<br>2. Выберите СОМ-порт вашего модема**→ Свойства→ Диагностика→ Опросить модем**, чтобы проверить, происходит ли обмен данн
- модемом и Windows. 3. Если получены ответы на все команды, модем работает нормально.

**Убедитесь, что вы подключены к Интернету**. Убедитесь, что вы имеете подписку у поставщика услуг Интернета. В открытой программе электронной<br>почты Outlook Express выберите пункт меню **Файл**. Если установлен флажок **Работа** 

**Выполните сканирование компьютера для поиска шпионского программного обеспечения**. Если производительность компьютера ухудшилась, на<br>экране часто появляются окна с рекламой или имеются проблемы подключения к Интернету, т программным обеспечением. Воспользуйтесь антивирусной программой, в которую входит защита от шпионского программного обеспечения (может потребоваться обновление программы), чтобы выполнить сканирование компьютера и удалить шпионские программы. Для получения дополнительной <span id="page-88-1"></span>информации посетите веб-сайт **support.dell.com** и выполните поиск по ключевому слову *spyware* (*шпионские программы*).

## <span id="page-88-0"></span>**Сообщения об ошибках**

По мере выполнения проверок заполняйте диагностическую контрольную таблицу (смотрите раздел [Диагностическая контрольная таблица](file:///C:/data/systems/latd420/ru/PG124ru0/help.htm#wp1118196)).

**ПРЕДУПРЕЖДЕНИЕ. Перед тем как приступить к выполнению операций данного раздела, выполните указания по технике безопасности, описанные в Информационном руководстве по продуктам.**

Если какого-либо сообщения нет в списке, смотрите документацию по операционной системе или по программе, которая работала в момент его появления.

Auxiliary device failure (**Ошибка вспомогательного устройства**). Возможно, неисправна сенсорная панель или внешняя мышь. Если вы пользуетесь<br>внешней мышью, проверьте правильность подсоединения кабеля. Включите параметр Po настройки системы. Если ошибка не исчезла, обратитесь в корпорацию Dell (смотрите раздел [Обращение в корпорацию](file:///C:/data/systems/latd420/ru/PG124ru0/help.htm#wp1118233) Dell).

**Bad command or file name (неверная команда или имя файла).** Убедитесь, что команда введена правильно, пробелы поставлены в нужных местах и путь указан верно.

**Cache disabled due to failure (кэш отключен из-за ошибки).** Ошибка первичного кэша микропроцессора. Обратитесь в корпорацию Dell (смотрите раздел [Обращение в корпорацию](file:///C:/data/systems/latd420/ru/PG124ru0/help.htm#wp1118233) Dell).

**CD drive controller failure (отказ контроллера дисковода компакт-дисков).** Дисковод компакт-дисков не отвечает на команды компьютера (смотрите раздел Утилита [Dell Support Utility](#page-85-0)).

**Data error (ошибка данных).** Ошибка чтения данных с жесткого диска (смотрите раздел Утилита [Dell Support Utility\)](#page-85-0).

**Decreasing available memory (уменьшение доступного объема памяти).** Возможно, один или несколько модулей памяти неисправны или неправильно установлены. Переустановите модули памяти и замените их, если это необходимо (смотрите раздел [Память](file:///C:/data/systems/latd420/ru/PG124ru0/parts.htm#wp1109392)).

**Disk C (Диск С): ошибка при инициализации.** Ошибка при инициализации жесткого диска. Запустите тесты жесткого диска в программе Dell Diagnostics (смотрите раздел [Dell Diagnostics](#page-83-1)).

**Drive not ready (диск не готов).** Для выполнения операции необходимо вставить жесткий диск в отсек. Установите жесткий диск в соответствующий отсек (смотрите раздел [Жесткий диск](file:///C:/data/systems/latd420/ru/PG124ru0/parts.htm#wp1052489)).

**Error reading PCMCIA card (<b>ошибка чтения платы** PCMCIA). Компьютер не может определить плату PC Card или ExpressCard. Переустановите плату<br>или попробуйте использовать другую плату (смотрите раздел <u>[Использование плат](file:///C:/data/systems/latd420/ru/PG124ru0/cards.htm#wp1109157)</u>).

**Extended memory size has changed (изменен объем расширенной памяти).** Объем памяти, записанной на NVRAM, не совпадает с объемом памяти, установленной в компьютер. Перезагрузите компьютер. Если ошибка не исчезла, обратитесь в корпорацию Dell (смотрите раздел <u>Обращение в</u><br><u>корпорацию Dell</u>). The file being copied is too large for the destination drive (Коп пытаетесь скопировать, слишком велик, или диск переполнен. Попытайтесь скопировать файл на другой диск или на диск большего размера.

**A filename cannot contain any of the following characters (В имени файла не должно быть следующих символов): \ / : \* ? " < > |.** Не используйте эти символы в именах файлов.

**Gate A20 failure (сбой шлюза A20).** Возможно, модуль памяти плохо закреплен. Переустановите модули памяти и замените их, если это необходимо (смотрите раздел [Память](file:///C:/data/systems/latd420/ru/PG124ru0/parts.htm#wp1109392)).

**General failure (общий отказ).** Операционная система не способна выполнить команду. Это сообщение обычно сопровождается дополнительной информацией, например, Printer out of paper (в принтере нет бумаги)**.** Примите соответствующие меры.

**Hard-disk drive configuration error (ошибка конфигурации жесткого диска).** Компьютер не может определить тип дисковода. Выключите компьютер, извлеките жесткий диск (смотрите раздел <u>Жесткий диск</u>) и загрузите компьютер с компакт-диска. После этого снова выключите компьютер,<br>[переустановите жесткий диск и перезагрузите компьютер](#page-83-1). Выполните тесты жестк Diagnostics).

Hard-disk drive controller failure 0 (**ошибка контроллера жесткого диска** 0). [Жесткий диск](file:///C:/data/systems/latd420/ru/PG124ru0/parts.htm#wp1052489) не отвечает на команды с компьютера. Выключите<br>компьютер, извлеките жесткий диск (смотрите раздел <u>Жесткий диск)</u> и загрузите комп Выполните тесты жесткого диска в программе [Dell Diagnostics](#page-83-1) (смотрите раздел Dell Diagnostics)

**Hard-disk drive failure (отказ жесткого диска).** Жесткий диск не отвечает на команды с компьютера. Выключите компьютер, извлеките жесткий диск (смотрите раздел <u>Жесткий диск</u>) и загрузите компьютер с компакт-диска. После этого снова выключите компьютер, переустановите жесткий диск и<br>перезагрузите компьютер. Если не удается устранить проблему, попробуйте установи

Hard-disk drive read failure **(ошибка чтения жесткого диска)**. Возможно, жесткий диск несправен. Выключите компьютер, извлеките жесткий диск<br>(смотрите раздел <u>Жесткий диск</u>) и загрузите компьютер с компакт-диска. После эт перезагрузите компьютер. Если не удается устранить проблему, попробуйте установить другой жесткий диск. Выполните тесты жесткого диска в<br>программе Dell Diagnostics (смотрите раздел <u>Dell Diagnostics</u>).

**Insert bootable media (вставьте загрузочный диск).** Операционная система пытается загрузиться не с загрузочного компакт-диска. Вставьте загрузочный компакт-диск.

**Invalid configuration information-please run System Setup Program (неверная информация о конфигурации – запустите программу настройки системы**). Информация о конфигурации системы не совпадает с конфигурацией аппаратного обеспечения. Такое сообщение чаще всего появляется<br>после установки модуля памяти. Измените соответствующие параметры в программе настр системы).

**Keyboard clock line failure (ошибка линии синхронизирующего сигнала клавиатуры).** Если вы пользуетесь внешней клавиатурой, проверьте [правильность подсоединения кабеля](#page-83-1). Выполните тест Keyboard Controller (контроллер клавиатуры) в программе Dell Diagnostics (смотрите раздел Dell Diagnostics).

**Keyboard controller failure (ошибка контроллера клавиатуры).** Если вы пользуетесь внешней клавиатурой, проверьте правильность подсоединения кабеля. Перезагрузите компьютер, не дотрагиваясь до клавиатуры и мыши во время загрузки. Выполните тест Keyboard Controller (контроллер<br>клавиатуры) в программе Dell Diagnostics (смотрите раздел <u>Dell Diagnostics</u>).

**Keyboard data line failure (ошибка линии передачи данных клавиатуры).** Если вы пользуетесь внешней клавиатурой, проверьте правильность подсоединения кабеля. Выполните тест Keyboard Controller (контроллер клавиатуры) в программе Dell Diagnostics (смотрите раздел [Dell Diagnostics\)](#page-83-1).

**Keyboard stuck key failure (западание клавиши на клавиатуре).** Если вы пользуетесь внешней клавиатурой или цифровой клавиатурой, проверьте правильность подсоединения кабеля. Перезагрузите компьютер, не дотрагиваясь до клавиатуры или клавиш во время загрузки. Выполните тест Stuck<br>Кеу (западание клавиш) в программе [Dell Diagnostics](#page-83-1) (смотрите раздел <u>Dell Diagn</u>

**Memory address line failure at address, read value expecting value (ошибка адресной линии памяти по адресу, читаемое значение, ожидаемое значение).** Возможно, неисправен или неправильно установлен модуль памяти. Переустановите модули памяти и замените их, если это необходимо (смотрите раздел [Память](file:///C:/data/systems/latd420/ru/PG124ru0/parts.htm#wp1109392)).

Memory allocation error **(ошибка распределения памяти)**. Запускаемая программа конфликтует с операционной системой, другой программой или<br>утилитой. Выключите компьютер и через 30 секунд включите снова. Еще раз попытайтесь ошибке, смотрите документацию по соответствующей программе.

**Memory data line failure at address, read value expecting value (ошибка линии данных оперативной памяти по адресу, читаемое значение, ожидаемое значение)**. Возможно, неисправен или неправильно установлен модуль памяти. Переустановите модули памяти и замените их, если это<br>необходимо (смотрите раздел <u>Память</u>).

**Memory double word logic failure at address, read value expecting value (ошибка логики двойного слова в оперативной памяти по адресу, читаемое значение, ожидаемое значение).** Возможно, неисправен или неправильно установлен модуль памяти. Переустановите модули памяти и замените их,<br>если это необходимо (смотрите раздел <u>[Память](file:///C:/data/systems/latd420/ru/PG124ru0/parts.htm#wp1109392)</u>).

Memory odd/even logic failure at address, read value expecting value **(ошибка логики четности-нечетности по адресу, читаемое значение,**<br>**ожидаемое значение)**. Возможно, неисправен или неправильно установлен модуль памяти. необходимо (смотрите раздел [Память](file:///C:/data/systems/latd420/ru/PG124ru0/parts.htm#wp1109392)).

**Memory write/read failure at address, read value expecting value (ошибка записи/чтения по адресу, читаемое значение, ожидаемое значение).** 

Возможно, неисправен или неправильно установлен модуль памяти. Переустановите модули памяти и замените их, если это необходимо (смотрите раздел [Память](file:///C:/data/systems/latd420/ru/PG124ru0/parts.htm#wp1109392)).

**No boot device available (нет загрузочных устройств).** Система не может обнаружить загрузочное устройство. Если загрузочным устройством является жесткий диск, он должен быть правильно установлен и разбит на разделы как загрузочное устройство.

**No boot sector on hard drive (на жестком диске отсутствует сектор загрузки).** Возможно, повреждены файлы операционной системы. Обратитесь в корпорацию Dell (смотрите раздел Обращение в корпораци

**No timer tick interrupt (<b>отсутствует прерывание от таймера**). Возможно, неправильно функционирует микросхема на системной плате. Выполните<br>тесты System Set (системные установки) в программе [Dell Diagnostics](#page-83-1) (смотрите ра

**Недостаточно памяти или ресурсов. Выйдите из некоторых программ и попробуйте еще раз.** Слишком много открытых программ. Закройте все окна и откройте программу, с которой вы хотите работать.

**Operating system not found (не найдена операционная система).** Переустановите жесткий диск (смотрите раздел [Жесткий диск](file:///C:/data/systems/latd420/ru/PG124ru0/parts.htm#wp1052489)). Если ошибка не исчезла, обратитесь в корпорацию Dell (смотрите раздел [Обращение в корпорацию](file:///C:/data/systems/latd420/ru/PG124ru0/help.htm#wp1118233) Dell).

Optional ROM bad checksum (**неверная контрольная сумма дополнительного ПЗУ**). Вероятно, произошел сбой дополнительного ПЗУ. Обратитесь в<br>корпорацию Dell (смотрите раздел <u>[Обращение в корпорацию](file:///C:/data/systems/latd420/ru/PG124ru0/help.htm#wp1118233) Dell</u>).

**A required .DLL file was not found (не найден требуемый файл .DLL).** В программе, которую вы пытаетесь запустить, отсутствует необходимый файл. Удалите, а затем переустановите программу.

- 1. Нажмите **Пуск→ Панель управления→ Установка и удаление программ**.
- 2. Выберите программу, которую требуется удалить.<br>3. Нажмите **Удалить** или Изменить/Удалить и следу
- 3. Нажмите **Удалить** или **Изменить/Удалить** и следуйте подсказкам, появляющимся на экране.<br>4. Инструкции по установке смотрите в документации по программе.
- 

Sector not found (**сектор не найден**). Операционная система не находит один из секторов на жестком диске. Возможно, на жестком диске имеется<br>дефектный сектор или повреждена таблица размещения файлов (FAT). Запустите утили структуру на жестком диске. Инструкции смотрите в Центре справки и поддержки. (Информацию о доступе к Центру справки и поддержки смотрите в<br>разделе Центр справки и поддержки Windows \ разделе Центр

Если дефектных секторов очень много, сделайте резервную копию данных (если это возможно), а затем переформатируйте жесткий диск.

**Seek error (ошибка поиска дорожки).** Операционная система не может найти требуемую дорожку на жестком диске.

**Shutdown failure (сбой при завершении работы системы).** Возможно, неправильно функционирует микросхема на системной плате. Выполните тесты System Set (системные установки) в программе [Dell Diagnostics](#page-83-1) (смотрите раздел Dell

Time-of-day clock lost power (**не подается питание на часы реального времени**). Повреждены настройки конфигурации системы. Подключите<br>кабель питания компьютера к электросети, чтобы зарядить аккумулятор. Если ошибка не исч (смотрите раздел [Обращение в корпорацию](file:///C:/data/systems/latd420/ru/PG124ru0/help.htm#wp1118233) Dell).

**Time-of-day clock stopped (часы реального времени остановились).** Возможно, требуется подзарядка резервного аккумулятора, обеспечивающего сохранение параметров конфигурации системы. Подключите кабель питания компьютера к электросети, чтобы зарядить аккумулятор. Если ошибка не исчезла, обратитесь в корпорацию Dell (смотрите раздел [Обращение в корпорацию](file:///C:/data/systems/latd420/ru/PG124ru0/help.htm#wp1118233) Dell).

Time-of-day not set-please run the System Setup program (**не установлены время и дата, запустите программу настройки системы)**. Время или<br>дата, установленные в программе установки системы, не совпадают с показаниями систе

Timer chip counter 2 failed (**ошибка счетчика 2 микросхемы таймера**). Возможно, неправильно функционирует микросхема на системной плате.<br>Выполните тесты System Set (системные установки) в программе [Dell Diagnostics](#page-83-1) (смотр

Unexpected interrupt in protected mode (**непредвиденное прерывание при работе в защищенном режиме)**. Неисправен контроллер клавиатуры, или<br>модуль памяти плохо вставлен в разъем. Выполните тесты System Memory (Системная па

программе Dell Diagnostics (смотрите раздел Dell Diagnostics).

x:\ is not accessible (x:\ не доступен). The device is not ready (устройство не готово). Вставьте диск в дисковод и повторите попытку снова.

Warning (<mark>предупреждение</mark>): Battery is critically low (<mark>недопустимо низкий заряд аккумулятора</mark>). Заряд аккумуляторной батареи на исходе.<br>Замените аккумулятор или подключите компьютер к электросети. Вместо этого можно пере

# <span id="page-91-0"></span>Неполадки устройства IEEE 1394

<u>∧</u> ПРЕДУПРЕЖДЕНИЕ. Перед тем как приступить к выполнению операций данного раздела, выполните указания по технике безопасности. описанные в Информационном руководстве по продуктам.<br>Описанные в Информационном руководстве по продуктам.

**ИРИМЕЧАНИЕ**. Конструкция D420 предусматривает оптимальную стыковку при помощи тонкой стыковочной станции Media Base. Разъем совместим с устройствами D-Family D/port и D/Dock. При использовании устройство D-Family D/port устройства станцию Media Base

Убедитесь, что Windows распознает устройство IEEE 1394. Нажмите Пуск→ Панель управления→ Принтеры и другое оборудование. Если устройство IEEE 1394 есть в списке. Windows распознает это устройство.

Действия при возникновении проблем с устройством IEEE 1394. Если устройство было поставлено корпорацией Dell, обратитесь в корпорацию Dell (смотрите раздел Обращение в корпорацию Dell). Если устройство было поставлено другим производителем, обратитесь к этому производителю.

Убедитесь, что устройство IEEE 1394 правильно вставлено в разъем

# <span id="page-91-1"></span>Неполадки клавиатуры

<u>∧</u> ПРЕДУПРЕЖДЕНИЕ. Перед тем как приступить к выполнению операций данного раздела, выполните указания по технике безопасности, описанные в Информационном руководстве по продуктам.

По мере выполнения различных проверок заполняйте диагностическую контрольную таблицу (смотрите раздел Диагностическая контрольная таблица)

/ ПРИМЕЧАНИЕ. Используйте встроенную клавиатуру при запуске диагностической программы Dell Diagnostics или программы настройки системы.<br>При подключении к компьютеру внешней клавиатуры встроенная клавиатура полностью сохра

## Неполадки внешней клавиатуры

И пРИМЕЧАНИЕ. При подключении к компьютеру внешней клавиатуры встроенная клавиатура полностью сохраняет свои функции.

Проверьте кабель клавиатуры. Выключите компьютер. Отсоедините кабель клавиатуры, проверьте его на наличие повреждений и подключите

Если используется удлинительный кабель клавиатуры, отсоедините его и подключите клавиатуру непосредственно к компьютеру

#### Проверьте внешнюю клавиатуру -

- Выключите компьютер, подождите 1 минуту и включите снова.  $1$
- $\overline{2}$ . Убедитесь, что в процессе загрузки на клавиатуре мигают световые индикаторы numbers (цифры), capitals (заглавные буквы) и scroll lock (прокрутка).
- «рабочего стола» Windows нажмите Пуск-> Все программы-> Стандартные-> Блокнот.
- 4. Наберите при помощи внешней клавиатуры несколько символов и убедитесь, что они появляются на экране.

Если проверка прошла неудачно, возможно, внешняя клавиатура неисправна.

Чтобы убедиться в том, что неисправность связана с внешней клавиатурой, проверьте встроенную клавиатуру -

- Выключите компьютер
- Отсоедините внешнюю клавиатуру. 3. Включите компьютер.
- $\overline{A}$
- эключите конныотер.<br>С «рабочего стола» Windows нажмите **Пуск→ Все программы→ Стандартные→ Блокнот**.<br>Наберите при помощи встроенной клавиатуры несколько символов и убедитесь, что они появляются на экране. 5.

Если теперь символы отображаются на экране, а при работе с внешней клавиатурой они не появлялись, возможно, внешняя клавиатура неисправна. Обратитесь в корпорацию Dell (смотрите раздел Обращение в корпорацию Dell).

<span id="page-92-1"></span>Запустите набор диагностических тестов клавиатуры. Выполните тесты PC-AT Compatible Keyboards (Клавиатуры, совместимые с PC-AT) в программе Dell Diagnostics (смотрите раздел <u>Dell Diagnostics</u>). Если результаты тестов указывают на неисправность внешней клавиатуры, обратитесь в<br>Корпорацию Dell (смотрите раздел <u>Dell Diagnostics</u>). Если результаты тестов указыв

## Необычные символы

Отключите цифровую клавиатуру. Если вместо букв отображаются цифры, нажмите клавишу <Num Lk> для отключения цифровой клавиатуры Убедитесь, что индикатор numbers (цифры) не светится.

## <span id="page-92-0"></span>Блокировки и неполадки программного обеспечения

<u>∧</u> пРЕДУПРЕЖДЕНИЕ. Перед тем как приступить к выполнению операций данного раздела, выполните указания по технике безопасности, описанные в Информационном руководстве по продуктам.

## Компьютер не запускается

Убедитесь, что адаптер переменного тока надежно подключен к компьютеру и электросети.

#### Компьютер не отвечает

ЗАМЕЧАНИЕ. Если не удастся завершить работу операционной системы, могут быть утеряны данные.

**Выключите компьютер**. Если компьютер не реагирует на нажатие клавиш на клавиатуре или перемещение мыши, нажмите кнопку питания не менее<br>чем на 8-10 секунд, пока компьютер не выключится. Затем перезагрузите компьютер.

## Программа не отвечает, или постоянно возникают сбои

И пРИМЕЧАНИЕ. Инструкции по установке программы обычно содержатся в документации к этой программе, на дискете или компакт-диске.

#### Завершите программу -

- Олновременно нажмите клавиши <Ctrl><Shift><Fsc>  $1$  $\frac{1}{2}$
- Выберите Диспетчер задач. -<br>Выберите программу, которая не отвечает на запросы.<br>Нажмите кнопку Снять задачу.
- $\frac{3}{4}$ .

Прочитайте документацию по программе. Если необходимо, удалите и заново установите программу.

# Программа разработана для более ранней версии операционной системы Microsoft $^{\circledR}$ Windows<sup>®</sup>

Запустите мастер совместимости программ. Мастер совместимости программ настраивает программу таким образом, чтобы она работала в среде, имитирующей операционные системы, отличные от Windows XP.

- 1. Нажмите Пуск→ Все программы→ Стандартные→ Мастер совместимости программ→ Далее
- $\overline{2}$ Следуйте инструкциям на экране.

# Появляется сплошной синий экран

**Выключите компьютер**. Если компьютер не реагирует на нажатие клавиш на клавиатуре или перемещение мыши, нажмите кнопку питания не менее<br>чем на 8-10 секунд, пока компьютер не выключится. Затем перезагрузите компьютер.

# Другие неполадки программ

Прочитайте документацию по программе или обратитесь к разработчику за информацией по устранению неисправностей -

- Убедитесь, что программа совместима с операционной системой, установленной на компьютере.
- Убедитесь, что компьютер соответствует минимальным требованиям к оборудованию, необходимым для запуска программного обеспечения. Соответствующую информацию смотрите в документации по программе.
- Убедитесь, что программа была правильно установлена и настроена.
- Убедитесь, что драйверы устройств не конфликтуют с программой.<br>Если необходимо, удалите и переустановите программу.

#### Сразу же создайте резервные копии файлов

С помощью антивирусной программы проверьте жесткий диск, гибкие диски и компакт-диски

Сохраните и закройте все открытые файлы или программы, а затем завершите работу компьютера с помощью меню Пуск

<mark>Выполните сканирование компьютера для поиска шпионского программного обеспечения. Если</mark> производительность компьютера ухудшилась, на<br>экране часто появляются окна с рекламой или имеются проблемы подключения к Интернету, т программным обеспечением. Воспользуйтесь антивирусной программой, в которую входит защита от шпионского программного обеспечения (может потребоваться обновление программы), чтобы выполнить сканирование компьютера и удалить шпионские программы. Для получения дополнительной<br>информации посетите веб-сайт support.dell.com и выполните поиск по ключевому слову

Запустите программу Dell Diagnostics. Смотрите раздел Dell Diagnostics. Если все тесты пройдены успешно, ошибка связана с программным обеспечением

# <span id="page-93-0"></span>Неполадки памяти

По мере выполнения проверок заполняйте диагностическую контрольную таблицу (смотрите раздел Диагностическая контрольная таблица).

<u>ЛА</u> ПРЕДУПРЕЖДЕНИЕ. Перед тем как приступить к выполнению операций данного раздела, выполните указания по технике безопасности, описанные в Информационном руководстве по продуктам.

#### Если выдается сообщение о недостаточной памяти -

- Сохраните и закройте все открытые файлы, выйдите из всех неиспользуемых программ и посмотрите, помогло ли это решить проблему Минимальные требования к памяти указаны в документации по программному обеспечению. Если необходимо, установите дополнительные<br>модули памяти (смотрите раздел <mark>Память</mark>).  $\mathbf{I}$
- Извлеките и переустановите модули памяти, чтобы убедиться, что обмен данными между компьютером и памятью осуществляется нормально  $\mathbf{1}$ (смотрите раздел Память)
- 1 Запустите диагностическую программу Dell Diagnostics (смотрите раздел Dell Diagnostics)

#### Если возникают другие проблемы с памятью -

- 1 Извлеките и переустановите модули памяти (смотрите раздел Память), чтобы убедиться, что обмен данными между компьютером и памятью изыкаких и передавления и судерживать с совращения и смотрите раздел <u>Память)</u><br>Соблюдайте указания по установке модулей памяти (смотрите раздел <u>Память)</u>
- 
- 1 Запустите диагностическую программу Dell Diagnostics (смотрите раздел Dell Di

## <span id="page-93-1"></span>Неполадки сети

По мере выполнения проверок заполняйте диагностическую контрольную таблицу.

10 ПРЕДУПРЕЖДЕНИЕ. Перед тем как приступить к выполнению операций данного раздела, выполните указания по технике безопасности,<br>описанные в Информационном руководстве по продуктам.

## Общие неполадки

Проверьте разъем сетевого кабеля. Убедитесь, что сетевой кабель надежно вставлен в сетевой разъем на задней панели компьютера и в разъем локальной сети

Проверьте индикаторы сети на сетевом разъеме. Если индикатор не горит, то сетевое соединение не установлено. Замените сетевой кабель.

<span id="page-94-2"></span>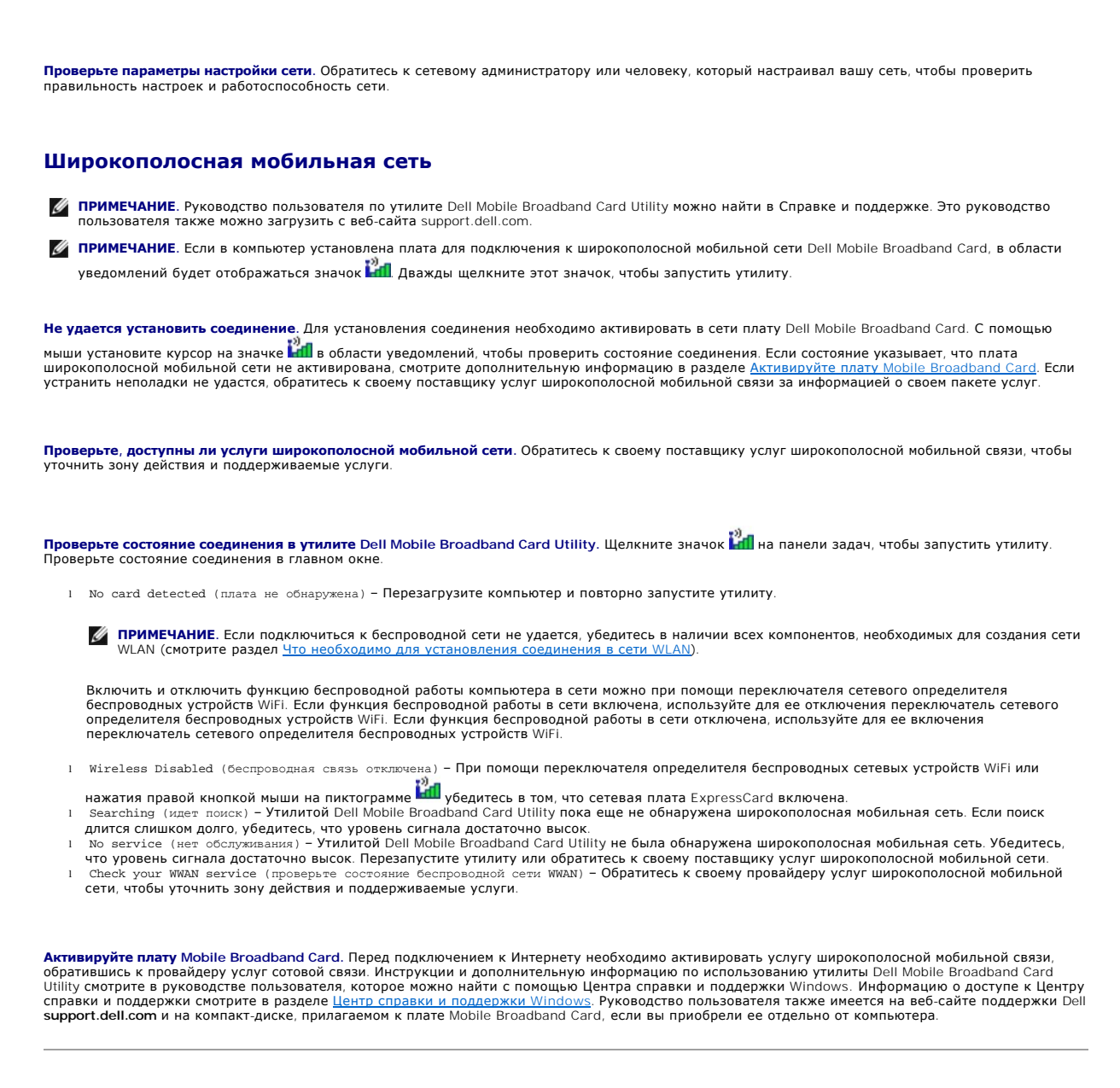

# <span id="page-94-1"></span><span id="page-94-0"></span>**Неполадки, связанные с платами PC Card или ExpressCard**

- **ПРЕДУПРЕЖДЕНИЕ. Перед тем как приступить к выполнению операций данного раздела, выполните указания по технике безопасности, описанные в Информационном руководстве по продуктам.**
- **И ПРИМЕЧАНИЕ**. Этот компьютер не поддерживает все виды плат ExpressCards. Поддерживается только плата ExpressCard шириной 34 мм с использованием адаптера.

**Проверьте плату.** Убедитесь, что плата правильно вставлена в разъем. Если вы используете плату ExpressCard, не забудьте вставить ее в адаптер перед установкой в слот.

**Убедитесь, что Windows распознает плату.** Дважды щелкните значок **Безопасное извлечение устройства** на панели задач Windows. Убедитесь, что плата есть в списке.

**При наличии проблем с платой, поставляемой корпорацией Dell.** Обратитесь в корпорацию Dell (смотрите раздел [Обращение в корпорацию](file:///C:/data/systems/latd420/ru/PG124ru0/help.htm#wp1118233) Dell).

**При наличии проблем с платой, поставляемой не корпорацией Dell.** Обратитесь к производителю платы.

## <span id="page-95-0"></span>**Неполадки питания**

По мере выполнения проверок заполняйте диагностическую контрольную таблицу (смотрите раздел [Диагностическая контрольная таблица](file:///C:/data/systems/latd420/ru/PG124ru0/help.htm#wp1118196))

**ПРЕДУПРЕЖДЕНИЕ. Перед тем как приступить к выполнению операций данного раздела, выполните указания по технике безопасности, описанные в Информационном руководстве по продуктам.**

**Проверьте индикатор питания.** Если индикатор питания горит ровно или мигает, питание подключено к компьютеру. Если индикатор питания мигает, компьютер находится в ждущем режиме. Нажмите кнопку питания, чтобы выйти из ждущего режима. Если этот индикатор не горит, нажмите кнопку питания, чтобы включить компьютер.

**Зарядите аккумулятор.** Аккумулятор может быть разряжен.

- 1. Переустановите аккумулятор.
- 2. Подсоедините компьютер к электросети через адаптер переменного тока.
- 3. Включите компьютер.

**ПРИМЕЧАНИЕ.** Время работы аккумулятора (время, в течение которого аккумулятор остается заряженным) постепенно уменьшается. В зависимости от того, как часто и в каких условиях используется аккумулятор, может потребоваться его замена в процессе эксплуатации компьютера.

**Проверьте индикатор состояния аккумулятора**. Если световой индикатор мигает оранжевым цветом или имеет постоянный оранжевый цвет, заряд<br>аккумулятора недостаточен или аккумулятор разряжен. Подсоедините компьютер к электро

Если индикатор состояния аккумулятора мигает попеременно зеленым и оранжевым светом, аккумулятор слишком сильно нагрет для подзарядки. Выключите компьютер и отсоедините его от электросети, затем оставьте аккумулятор и компьютер на некоторое время, чтобы их температура сравнялась с комнатной.

Если индикатор состояния аккумулятора быстро мигает оранжевым светом, возможно, аккумулятор поврежден. Обратитесь в корпорацию Dell (смотрите раздел [Обращение в корпорацию](file:///C:/data/systems/latd420/ru/PG124ru0/help.htm#wp1118233) Dell).

**Проверьте температуру аккумулятора.** Если температура ниже 0°C (32°F), компьютер не запустится.

**Проверьте электрическую розетку.** Убедитесь, что электрическая розетка исправна, проверив ее при помощи иного устройства, например светильника.

**Проверьте адаптер переменного тока.** Проверьте правильность подсоединения кабеля адаптера переменного тока. Если на адаптере переменного тока имеется индикатор, убедитесь, что он светится.

**Подсоедините компьютер непосредственно к электрической розетке.** Чтобы определить, действительно ли включается компьютер, необходимо подсоединить его к электросети в обход устройств защиты питания, сетевых фильтров и удлинительных кабелей.

**Исключите возможные внешние воздействия.** Выключите находящиеся поблизости вентиляторы, люминесцентные светильники, галогенные светильники и другие бытовые приборы.

**Настройте параметры питания.** Смотрите раздел [Настройка параметров управления потреблением энергии](file:///C:/data/systems/latd420/ru/PG124ru0/battery.htm#wp1061361).

**Переустановите модули памяти**. Если индикатор питания компьютера светится, но на экране отсутствует изображение, переустановите модули<br>памяти (смотрите раздел <u>Память</u>).

#### **Обеспечение достаточного питания для компьютера**

Компьютер предназначен для работы с адаптером переменного тока на 65 Вт или 90 Вт. Вместе с тем, для обеспечения оптимальной производительности следует всегда использовать адаптер на 90 Вт.

Использование менее мощных адаптеров переменного тока приведет к выводу на экран сообщения предупреждение.

## **Анализ питания стыковочного устройства**

Компьютер поддерживает использование усовершенствованного репликатора портов Dell D/port. Вследствие повышенного расхода энергии при<br>подстыковке компьютера к стыковочному устройству компьютер не может нормально работать т

компьютеру адаптер переменного тока, когда компьютер подстыкован к стыковочному устройству.

#### **Подстыковка при работающем компьютере**

Если работающий компьютер подключается к устройству Dell D/port, присутствие этого стыковочного устройства будет игнорироваться до тех пор, пока к компьютеру не будет подключен адаптер переменного тока.

#### **Потеря питания от сети переменного тока подстыкованным компьютером**

В случае потери питания от сети компьютер, пристыкованный к устройству Dell D/port, немедленно переходит в режим пониженного быстродействия.

# <span id="page-96-0"></span>**Неполадки принтера**

По мере выполнения проверок заполняйте диагностическую контрольную таблицу (смотрите раздел [Диагностическая контрольная таблица](file:///C:/data/systems/latd420/ru/PG124ru0/help.htm#wp1118196)).

**ПРЕДУПРЕЖДЕНИЕ. Перед тем как приступить к выполнению операций данного раздела, выполните указания по технике безопасности, описанные в Информационном руководстве по продуктам.**

**И ПРИМЕЧАНИЕ**. Если вам нужна техническая поддержка по вопросам, связанным с принтером, обратитесь к его производителю.

#### **Убедитесь, что принтер включен**

**Проверьте правильность подсоединения кабелей принтера —**

l Информацию о подсоединении кабелей смотрите в документации по принтеру. l Убедитесь, что кабели принтера надежно подсоединены к принтеру и компьютеру.

**Проверьте электрическую розетку.** Убедитесь, что электрическая розетка исправна, проверив ее при помощи иного устройства, например<br>светильника.

#### **Убедитесь, что Windows распознает принтер —**

- 1. Нажмите **Пуск→ Панель управления→ Принтеры и другое оборудование→ Показать установленные принтеры или факсы.**
- 
- 2. Если принтер указан в списке, нажмите на значке принтера правой кнопкой мыши.<br>3. Нажмите**Свойства→ Порты**. Если принтер подключен к параллельному порту, убедитесь, что для параметра **Печатать в следующие порты**: установлено значение **LPT1 (Порт принтера)**. Если принтер подключен к порту USB, убедитесь, что для параметра **Печатать в следующие порты:** установлено значение **USB**.

**Переустановите драйвер принтера.** Инструкции смотрите в документации по принтеру.

## <span id="page-96-1"></span>**Неполадки сканера**

**ПРЕДУПРЕЖДЕНИЕ. Перед тем как приступить к выполнению операций данного раздела, выполните указания по технике безопасности, описанные в Информационном руководстве по продуктам.**

**ПРИМЕЧАНИЕ.** Если требуется техническая поддержка для сканера, обратитесь к изготовителю сканера.

**Прочитайте документацию по сканеру.** Информацию по установке, настройке и устранению неисправностей смотрите в документации по сканеру.

**Разблокируйте сканер.** Если на сканере имеется блокировочная защелка или кнопка блокировки, убедитесь, что сканер не заблокирован.

**Перезагрузите компьютер и повторите попытку сканирования**

**Проверьте подключение кабелей —**

- l Информацию о подсоединении кабелей смотрите в документации по сканеру.
- l Убедитесь, что кабели сканера надежно подсоединены к сканеру и компьютеру.

**Убедитесь, что Microsoft Windows распознает сканер.** Нажмите **Пуск**® **Панель управления**® **Принтеры и другое оборудование**® **Сканеры и камеры**. Если сканер указан в списке, система Windows распознает этот сканер.

**Переустановите драйвер сканера.** Инструкции смотрите в документации по сканеру.

## <span id="page-97-0"></span>**Неполадки, связанные со звуком и динамиками**

По мере выполнения проверок заполняйте диагностическую контрольную таблицу (смотрите раздел [Диагностическая контрольная таблица](file:///C:/data/systems/latd420/ru/PG124ru0/help.htm#wp1118196)).

**ПРЕДУПРЕЖДЕНИЕ. Перед тем как приступить к выполнению операций данного раздела, выполните указания по технике безопасности, описанные в Информационном руководстве по продуктам.**

## **Не слышен звук из встроенных динамиков**

**Настройте регулятор громкости** Windows. Дважды нажмите на значке динамика в правом нижнем углу экрана. Убедитесь, что звук не приглушен до<br>предела и не отключен. Отрегулируйте громкость, низкие и высокие частоты, чтобы и

**Переустановите звуковой (аудио) драйвер.** Смотрите раздел [Переустановка драйверов и утилит](file:///C:/data/systems/latd420/ru/PG124ru0/software.htm#wp1114375).

## **Не слышен звук из внешних динамиков**

**Убедитесь, что низкочастотный динамик (сабвуфер) и другие динамики включены.** Смотрите схему настройки, которая прилагается к динамикам. Если на динамиках есть регулятор громкости, отрегулируйте громкость, низкие и высокие частоты, чтобы исключить искажения звука.

**Настройте регулятор громкости Windows.** Выполните нажатие или двойное нажатие на значке динамика в правом нижнем углу экрана. Убедитесь, что звук не приглушен до предела и не отключен.

**Отсоедините наушники от разъема наушников.** Звук от динамиков автоматически отключается при подключении наушников к разъему наушников на передней панели компьютера.

**Проверьте электрическую розетку.** Убедитесь, что электрическая розетка исправна, проверив ее при помощи иного устройства, например светильника.

**Исключите возможные внешние воздействия.** Для проверки наличия внешних воздействий отключите расположенные поблизости вентиляторы, люминесцентные и галогенные светильники.

**Переустановите аудиодрайвер.** Смотрите раздел [Переустановка драйверов и утилит](file:///C:/data/systems/latd420/ru/PG124ru0/software.htm#wp1114375).

**Запустите программу Dell Diagnostics.** Смотрите раздел [Dell Diagnostics.](#page-83-1)

**ПРИМЕЧАНИЕ**. Регулятор громкости в некоторых MP3-проигрывателях отменяет настройку громкости в Windows. Если до этого вы слушали<br>музыку в формате MP3, убедитесь, что вы не приглушили громкость и не отключили звук в проиг

## **Не слышен звук из наушников**

**Проверьте подсоединение кабеля наушников.** Убедитесь, что кабель наушников надежно вставлен в разъем для наушников.

**Настройте регулятор громкости Windows.** Выполните нажатие или двойное нажатие на значке динамика в правом нижнем углу экрана. Убедитесь, что звук не приглушен до предела и не отключен.

# <span id="page-97-1"></span>**Неполадки сенсорной панели или мыши**

#### **Проверьте параметры настройки сенсорной панели —**

- 1. Нажмите **Пуск→ Панель управления→ Принтеры и другое оборудование→ Мышь**
- 2. Попробуйте изменить настройки.

**Проверьте кабель мыши.** Выключите компьютер. Отсоедините кабель мыши, проверьте его и подключите снова.

Если используется удлинительный кабель для мыши, отсоедините его и подключите мышь непосредственно к компьютеру.

**Чтобы убедиться в том, что неполадки связаны с мышью, проверьте сенсорную панель —**

- 1. Выключите компьютер.
- 2. Отсоедините мышь. 3. Включите компьютер.
- 4. Перемещая курсор с помощью сенсорной панели, выберите какой-нибудь значок на «рабочем столе» Windows и нажмите на нем.

Если сенсорная панель работает правильно, возможно, мышь неисправна.

**Проверьте параметры программы настройки системы**. Убедитесь, что нужное устройство отображается в списке указывающих устройств в<br>программе настройки системы. (Компьютер автоматически распознает мышь USB, настройки изменя использованию программы настройки системы смотрите в разделе [Программа настройки системы](file:///C:/data/systems/latd420/ru/PG124ru0/setup.htm#wp1112328).

**Проверьте контроллер мыши.** Чтобы проверить работу контроллера мыши (от которого зависит перемещение указателя на экране) и кнопок<br>сенсорной панели или мыши, выполните тест Моuse (Мышь) из группы тестов **Pointing Devices** 

**Переустановите драйвер сенсорной панели.** Смотрите раздел [Переустановка драйверов и утилит](file:///C:/data/systems/latd420/ru/PG124ru0/software.htm#wp1114375).

## <span id="page-98-0"></span>**Неполадки видеоплаты и дисплея**

По мере выполнения проверок заполняйте диагностическую контрольную таблицу (смотрите раздел [Диагностическая контрольная таблица](file:///C:/data/systems/latd420/ru/PG124ru0/help.htm#wp1118196)).

ПРЕДУПРЕЖДЕНИЕ. Перед тем как приступить к выполнению операций данного раздела, выполните указания по технике безопасности,<br>описанные в Информационном руководстве по продуктам.

#### **Если на дисплее нет изображения**

**ПРИМЕЧАНИЕ.** Если используется программа, которая требует более высокого разрешения, не поддерживаемого компьютером, рекомендуется подсоединить к компьютеру внешний монитор.

**Проверьте аккумулятор.** Если для питания вашего компьютера используется аккумулятор, он может разрядиться. Подключите компьютер к электросети с помощью адаптера переменного тока и включите компьютер.

**Проверьте электрическую розетку.** Убедитесь, что электрическая розетка исправна, проверив ее при помощи иного устройства, например светильника.

**Проверьте адаптер переменного тока.** Проверьте правильность подсоединения кабеля адаптера переменного тока. Если на адаптере переменного тока имеется индикатор, убедитесь, что он светится.

**Подсоедините компьютер непосредственно к электрической розетке.** Чтобы определить, действительно ли включается компьютер, необходимо подсоединить его к электросети в обход устройств защиты питания, сетевых фильтров и удлинительных кабелей.

**Настройте параметры питания.** [Выполните поиск по ключевому слову](file:///C:/data/systems/latd420/ru/PG124ru0/findinfo.htm#wp1194178) *ждущий* в Центре справки и поддержки Windows (смотрите раздел Центр справки и поддержки Windows).

**Переключите видеоизображение**. Если к компьютеру подсоединен внешний монитор, для переключения изображения на дисплей нажмите клавиши<br><Fn><F8>.

## Если возникают затруднения при чтении информации с дисплея

Настройте яркость. Нажмите клавишу <Fn> и клавишу со стрелкой вверх или вниз.

Отодвиньте внешний низкочастотный динамик (сабвуфер) от компьютера или монитора. Если внешняя акустическая система включает в себя сабвуфер, убедитесь, что он находится на расстоянии, как минимум, 60 см от компьютера или внешнего монитора.

Исключите возможные внешние воздействия. Выключите находящиеся поблизости вентиляторы, люминесцентные светильники, галогенные светильники и другие бытовые приборы.

Поверните компьютер, чтобы он смотрел в другом направлении. Исключите солнечные блики, которые могут снизить качество изображения.

Установите настройки Windows для дисплея -

- Нажмите Пуск→ Панель управления→ Оформление и темы  $1.$
- Поместите курсор мыши в области, где требуется произвести изменения, и выполните нажатие, или нажмите на значкеЭкран.  $2.$
- 3. Попробуйте установить различные значения для параметров Качество цветопередачи и Разрешение экрана

**Выполните диагностические тесты Vid**eo <mark>(Видео</mark>). Если сообщения об ошибке не выдаются, но по-прежнему имеются неполадки в работе дисплея,<br>причем какое-то изображение на дисплее имеется, выполните группу тестов <mark>Video</mark> (

Смотрите «Сообщения об ошибках». Если появляются сообщения об ошибках, смотрите раздел Сообщения об ошибках.

## Если информация нормально читается только на части экрана

#### Подсоедините внешний монитор -

- Выключите компьютер и подсоедините к нему внешний монитор.
- 2. Включите компьютер и монитор, затем отрегулируйте яркость и контрастность монитора.

Если внешний монитор работает, возможно, неисправен дисплей компьютера или видеоконтроллер. Обратитесь в корпорацию Dell (смотрите раздел ию Dell) цение в корг

Перейти к содержанию